# 目次

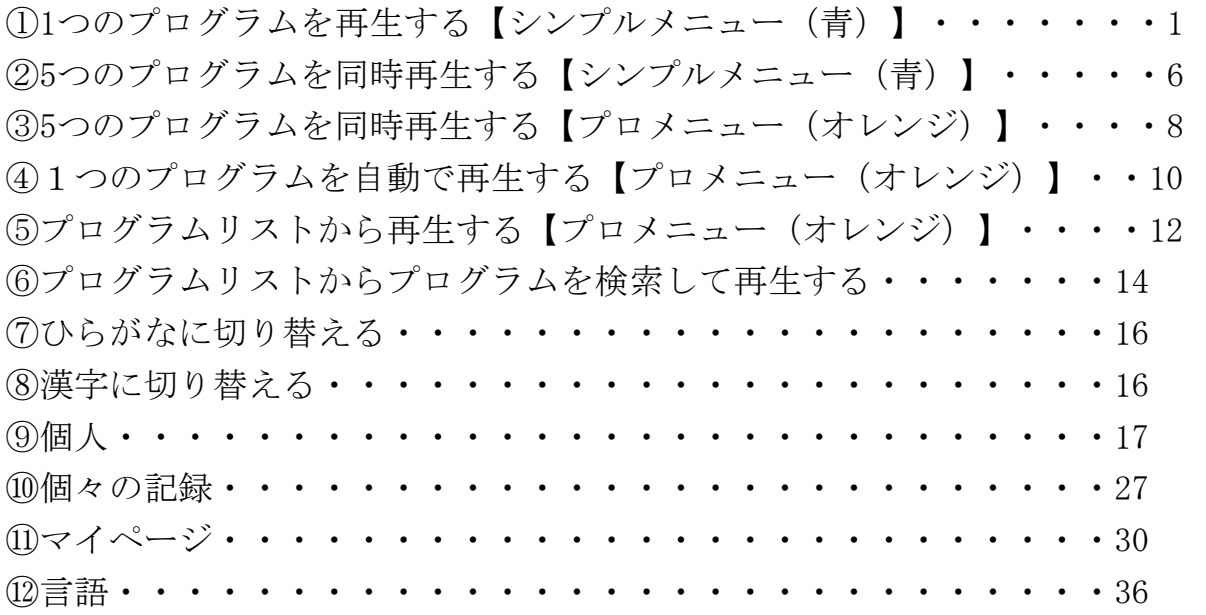

## 操作マニュアル【応用編】

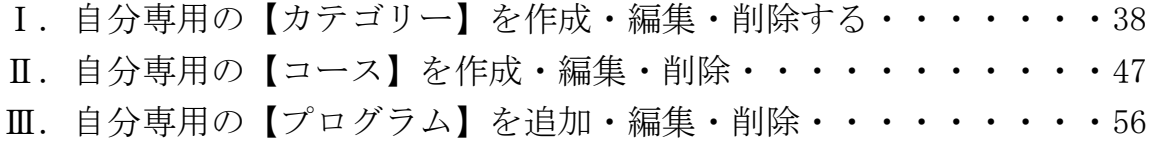

## プレイリストの操作方法

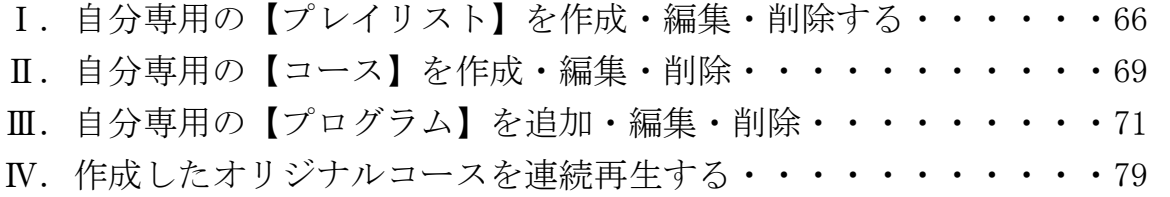

### レゾナンスアプリ操作マニュアル

※このマニュアルではプロフェッショナルコース (1200種類のプログラムが 聞ける契約)で説明しておりますが、どの契約でも使える機能は同じに なります。

## ①1つのプログラムを再生する【シンプルメニュー(青)】

1−1.アプリを開く

タブレット内にサイマティクスのアプリがあります。 画面内にある【RESONANCE】のアプリをタッチします。

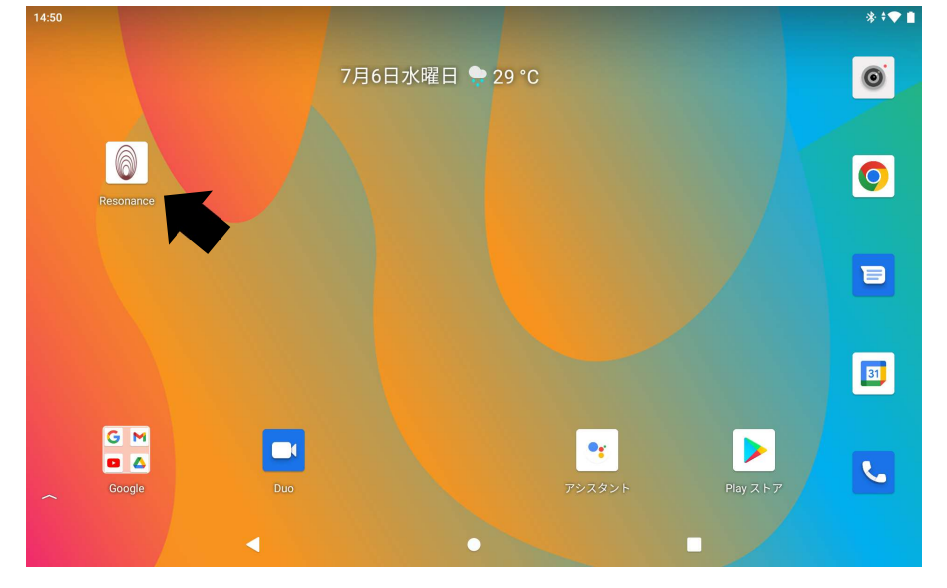

1−2.【シンプル】をタッチして下さい。

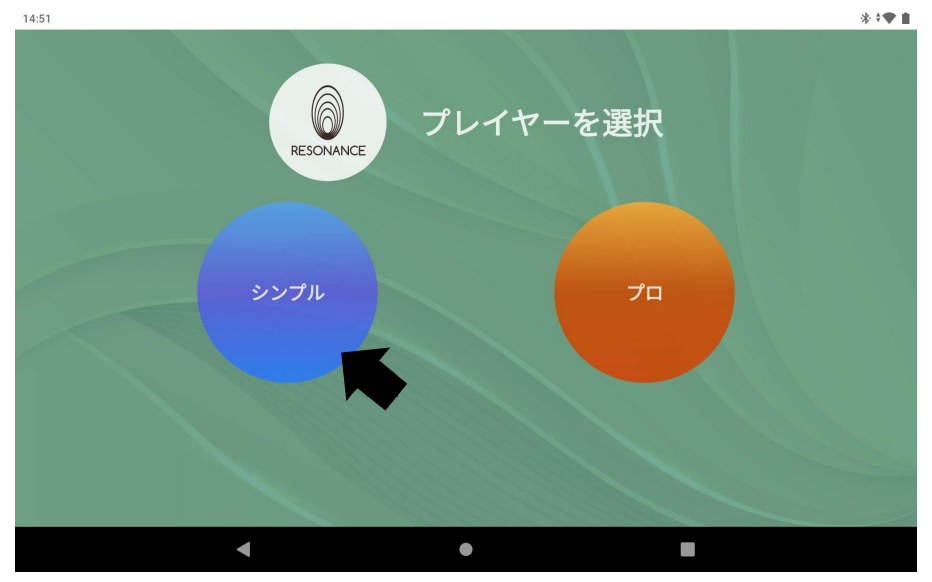

1−3.12種類のカテゴリーが表示され、

スクロールすると全ての【カテゴリー】を確認できます。 14:52

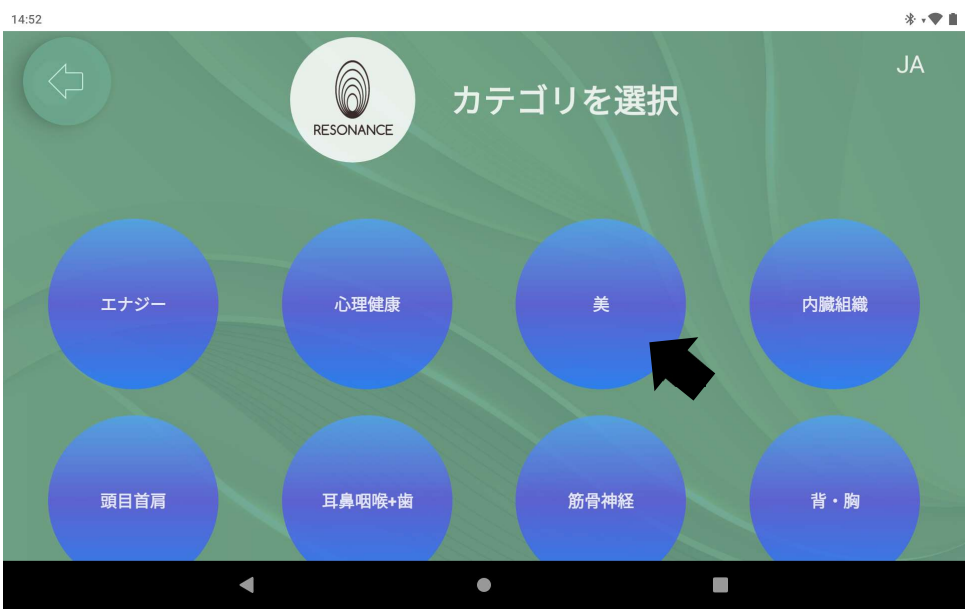

■お好みのカテゴリーをタッチして下さい。

1−4.画面の中央にコース一覧が表示されるので、お好みの【コース】を タッチします。

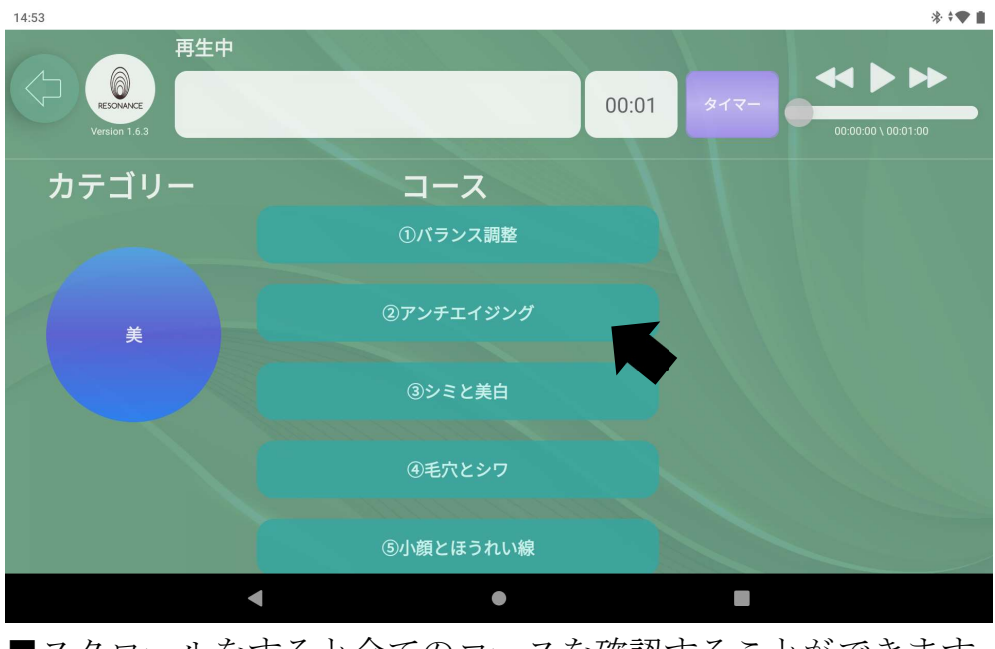

■スクロールをすると全てのコースを確認することができます。

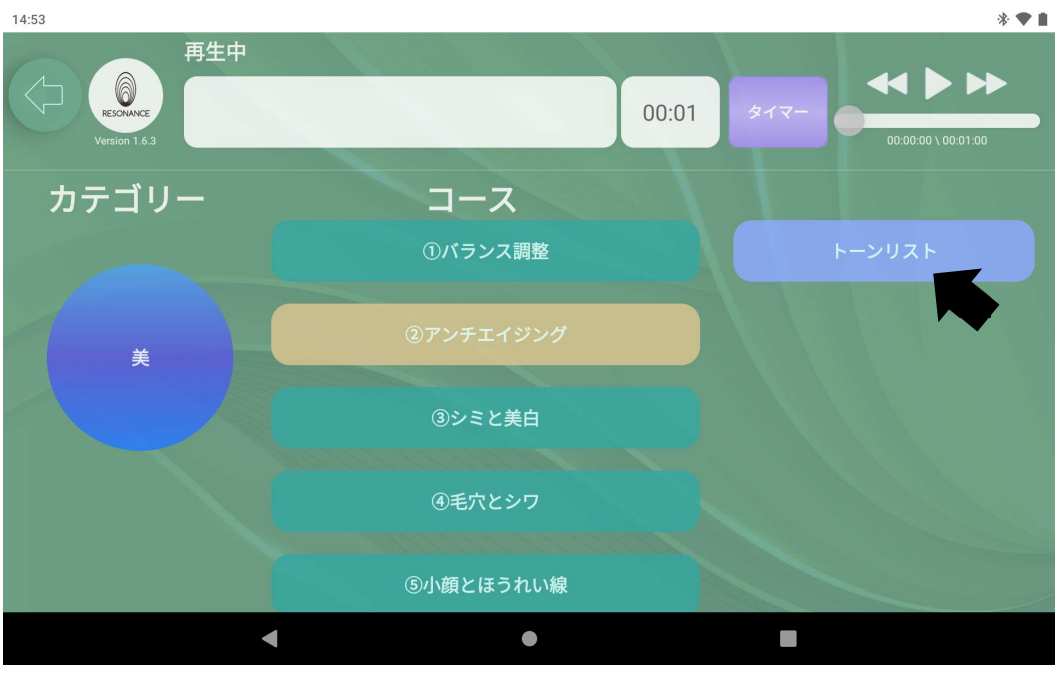

1−5.コースの右側に表示された【トーンリスト】をタッチします。

1−6.プログラムリストの一覧が表示されます、

一番上の【プログラム】の名称部分をタッチします。

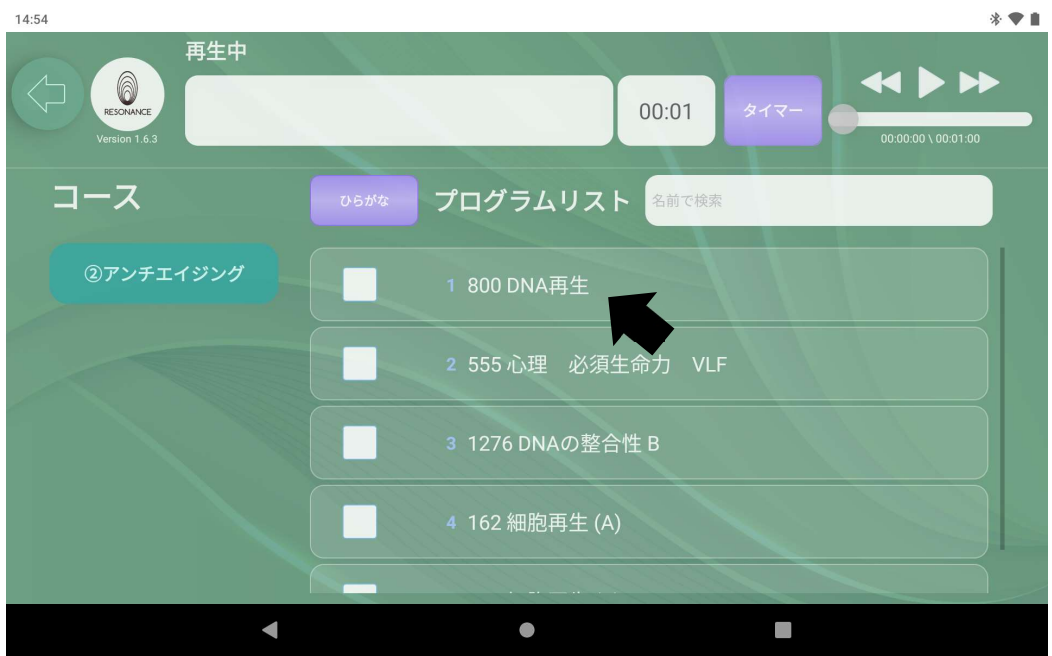

選択されたプログラムが肌色に変わり、

画面左上の□にそのプログラム名が表示されます。

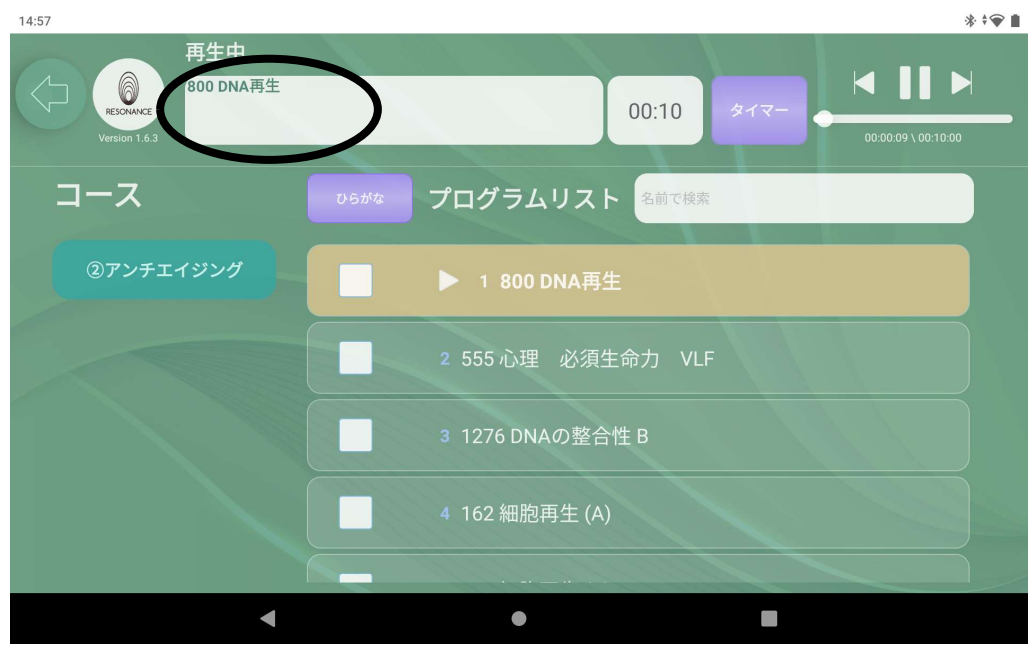

#### 1−7.時間の設定をする

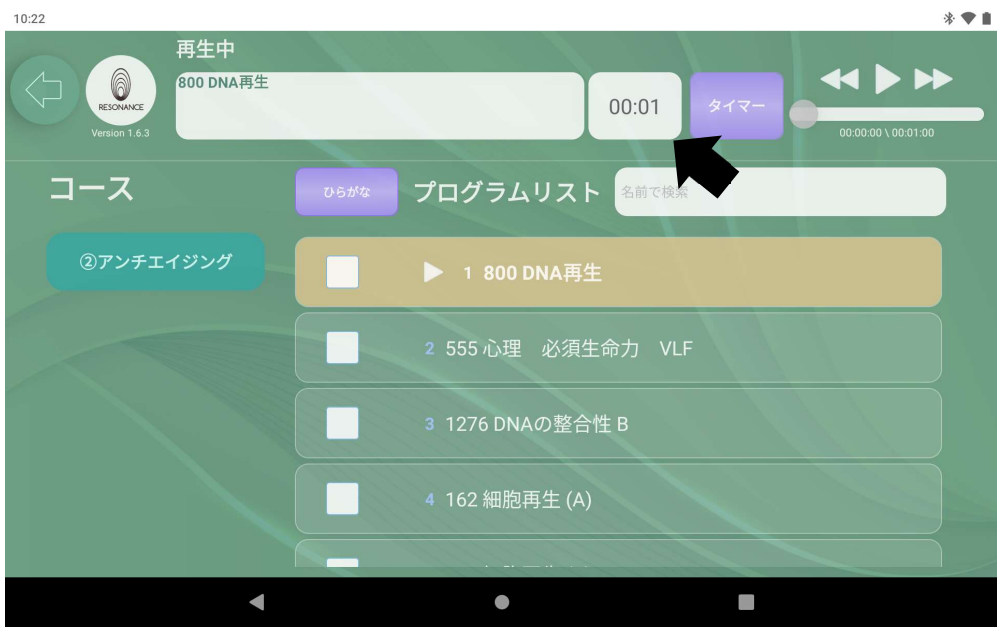

画面上部にある紫色のタイマーの隣の空白の部分をタッチします。

※最初の設定は1分になっています。

1−8.キーボードでお好みの分数を入力し、紫色のタイマーをタッチ。 画面右上にある【 ▶ 】をタッチするとプログラムが再生されます。

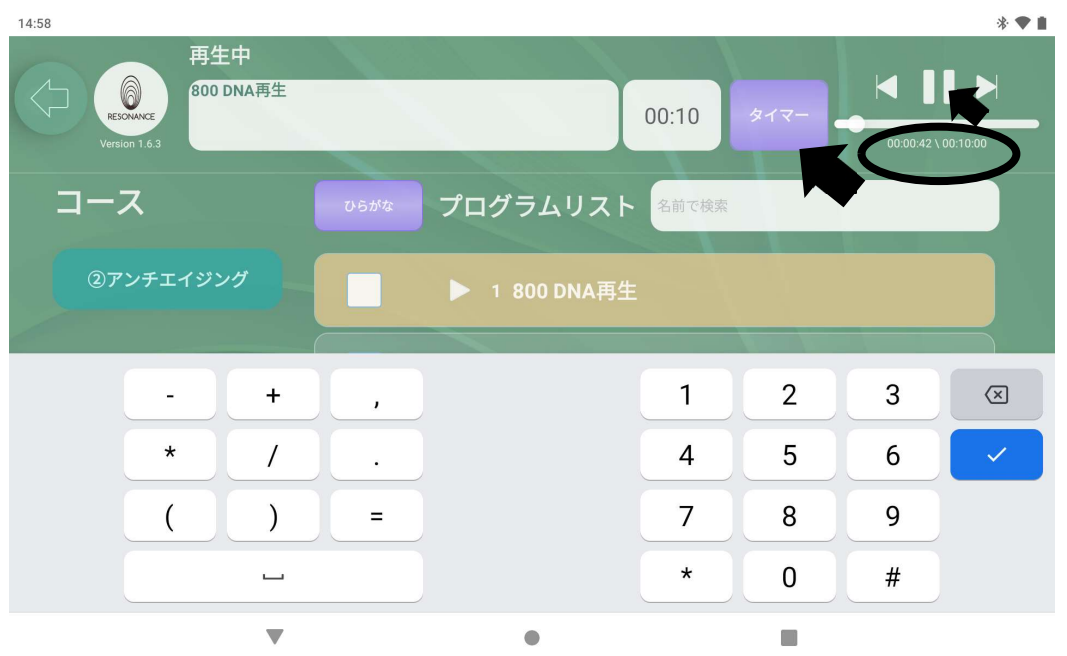

※時間を設定すると、紫色のタイマーの右隣りにある時間表示が設定した 時間に変わります。

※最大24時間まで設定可能です。例)11時間7分なら【 1107 】と入力しま す。

1−9.プログラムの停止は、画面右上にある【■■】ボタンをタッチすると プログラムは停止します。

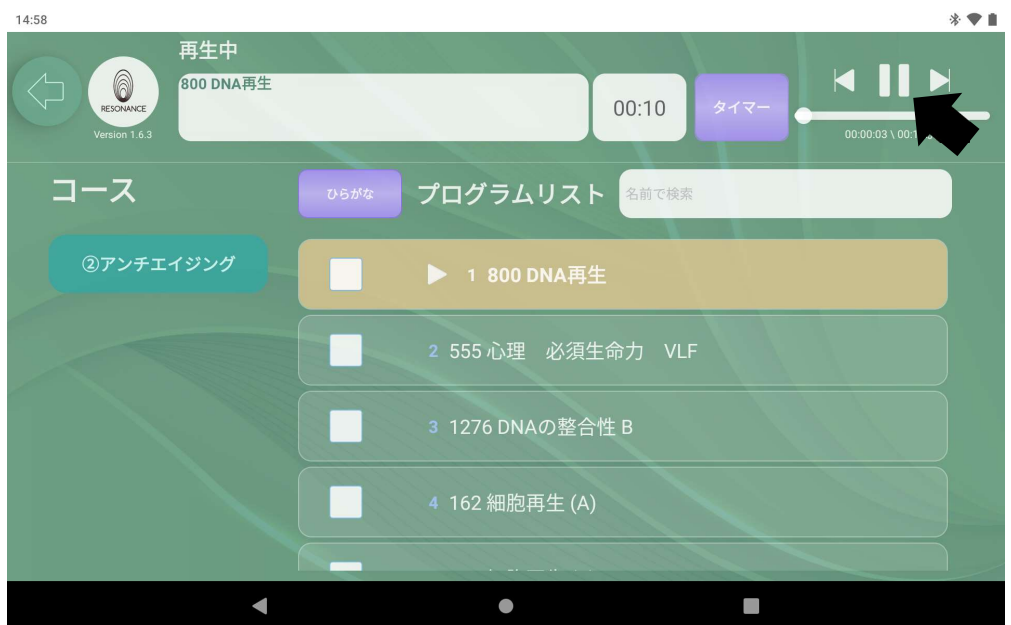

 $\overline{a}$ 

■最後までプログラムを再生した場合も、途中でプログラムを停止した場合 もタイマーで設定した時間はそのままになります。

## ②5つのプログラムを同時再生する【シンプルメニュー青)】

2-1. 聞きたいプログラムリストを表示します。

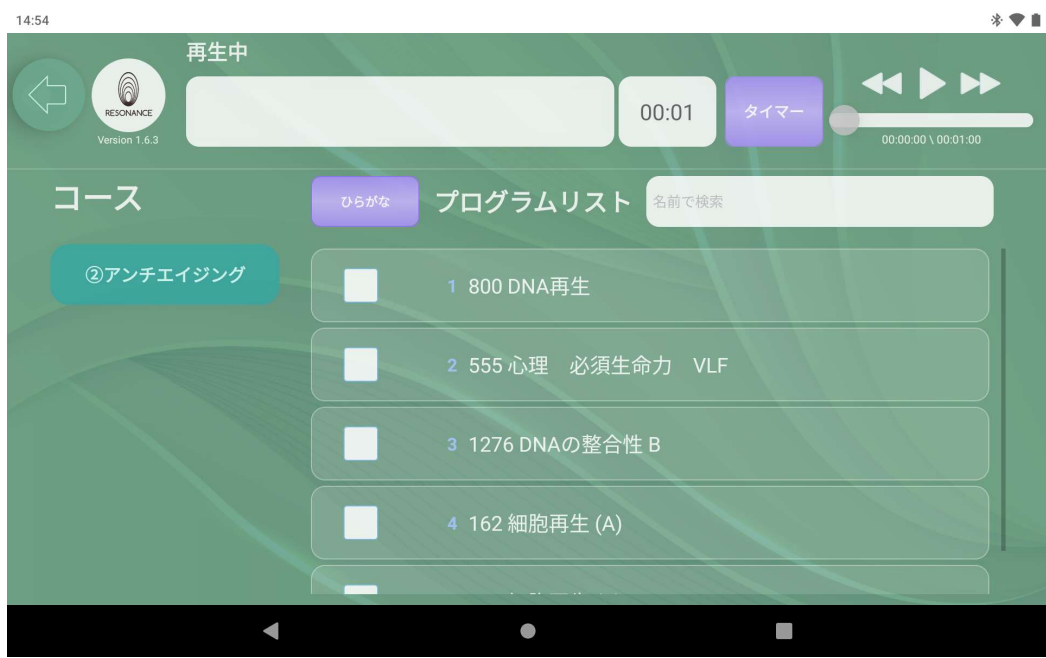

2-2.プログラムリストからお好みのプログラムを5つまで選び、 左の【 □ 】の中をタッチし、チェックを入れて下さい。

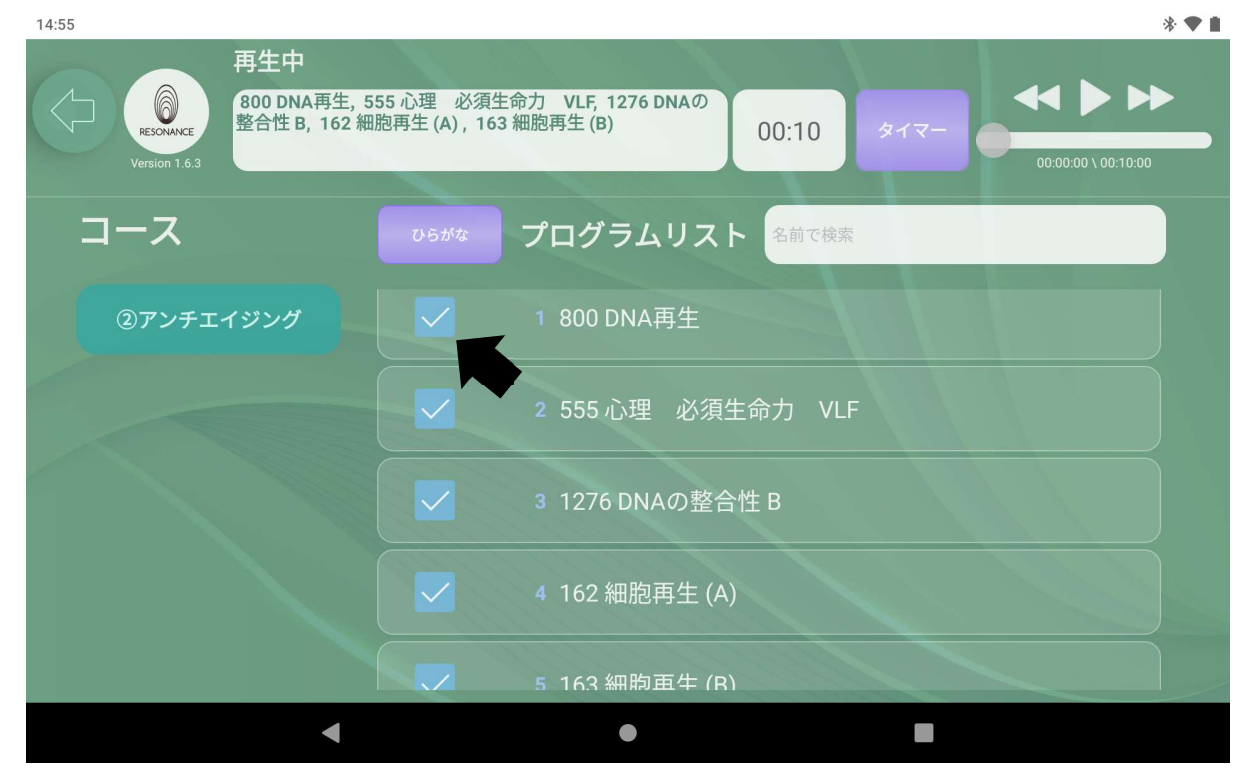

- 2-3. 時間の設定をする ※「1-7. 時間の設定をする」を参照。
- 2-4. 画面右上にある【▶】をタッチすると、プログラムが同時再生 されます。

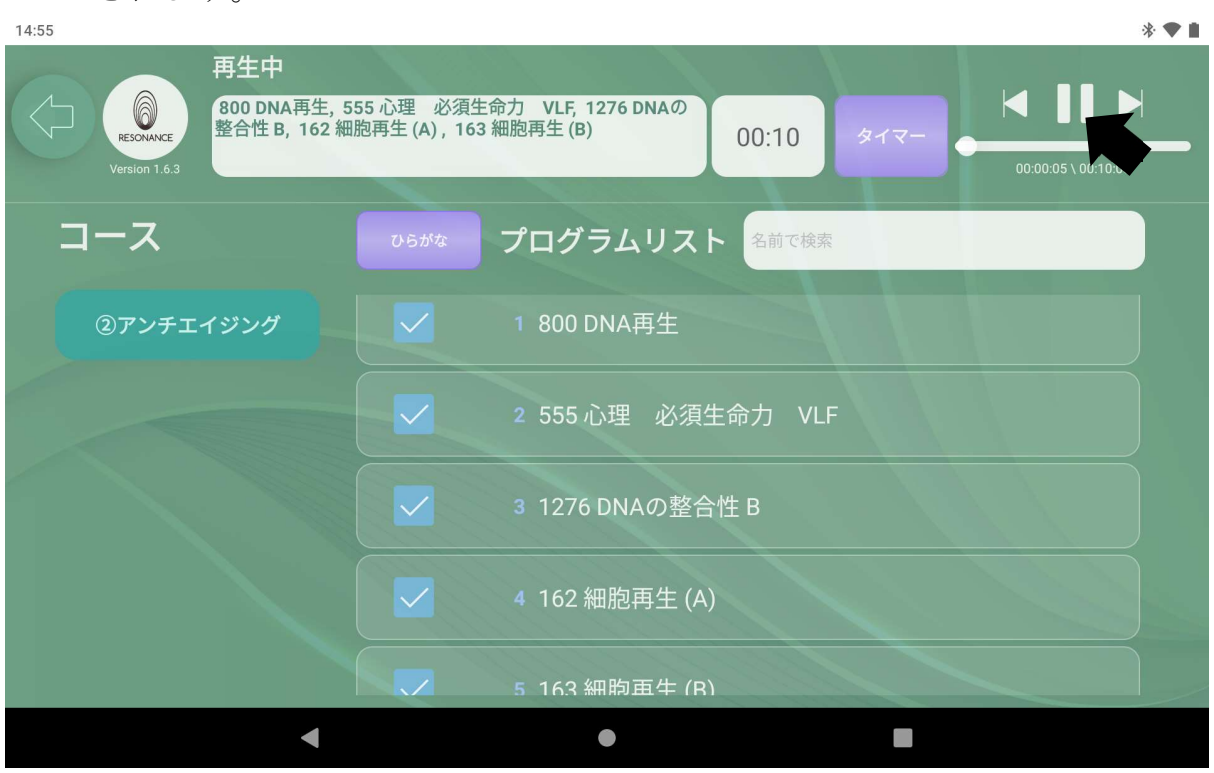

# ③5つのプログラムを同時再生する【プロメニュー(オレン ジ)】

3−1.【プロ】をタッチして下さい。

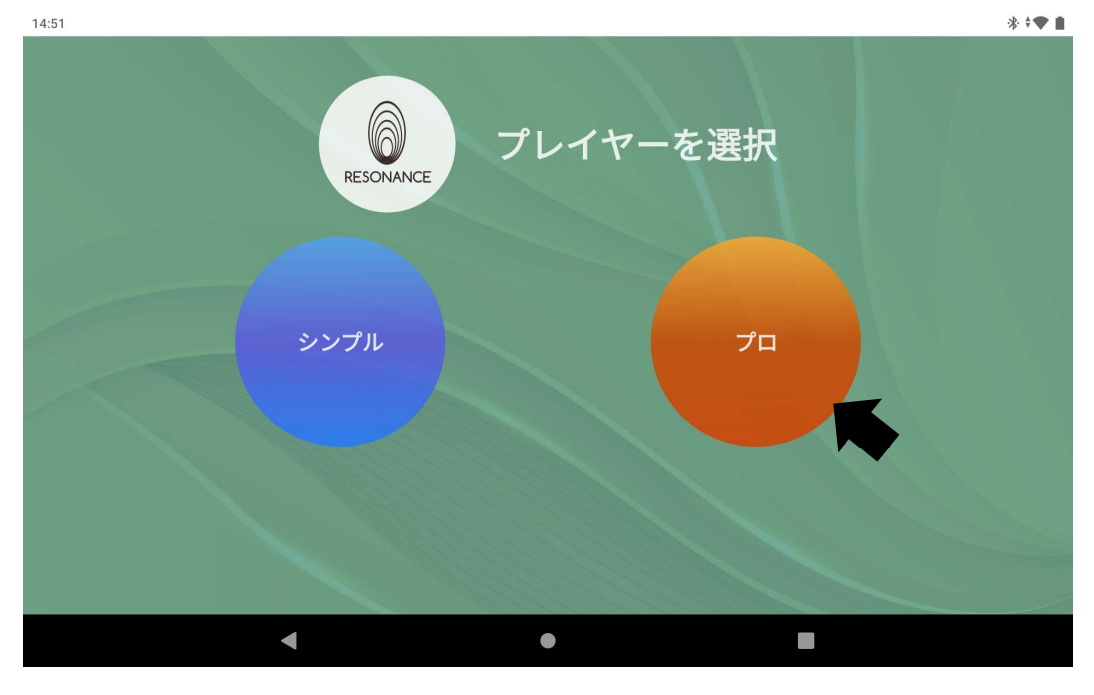

3−2.お好みの【カテゴリー】と【コース】を選んでタッチします。  $\ast \cdot \bullet$ 

| 6<br>RESONANCE  | 00:01      |              |                           | タイマー   | $\leftrightarrow$             |       |
|-----------------|------------|--------------|---------------------------|--------|-------------------------------|-------|
| Version $1.6.3$ |            |              |                           |        | $00:00:00 \setminus 00:01:00$ |       |
| 編集<br>作成する      | 編集<br>作成する | コピー          | ペースト                      | 個人     | マイページ                         | 言語    |
| 名前を入力           | 名前を入力      | 名前を入力        |                           | プレイリスト | プログラムリスト                      | 個々の記録 |
| カテゴリー<br>編集     | コース<br>編集  | 編集<br>プログラム  |                           |        |                               |       |
| エナジー            | 血栓予防       | 1 371 肝臓 (A) |                           |        |                               |       |
| 心理健康            | 腹部膨満       | 2 372 肝臓 (C) |                           |        |                               |       |
| 美               | ○肝臓        |              | 3 187 コレステロール<br>$\ldots$ |        |                               |       |
| 内臓組織            | ○腎臓        | 4 373 肝臓浄化   |                           |        |                               |       |
| 頭目首肩            | 圖腎         | 5 332 肝炎     |                           |        |                               |       |
|                 |            |              |                           |        |                               |       |
|                 |            |              |                           |        |                               |       |

※下へスクロースすると全てのコースを確認できます。

### 3−3.【コース】を選択すると【プログラム】が表示されます。

【プログラム】からお好みのプログラムを選び、左の【 □ 】をタッチして チェックを入れて下さい。  $1:38$   $\frac{1}{2}$ 

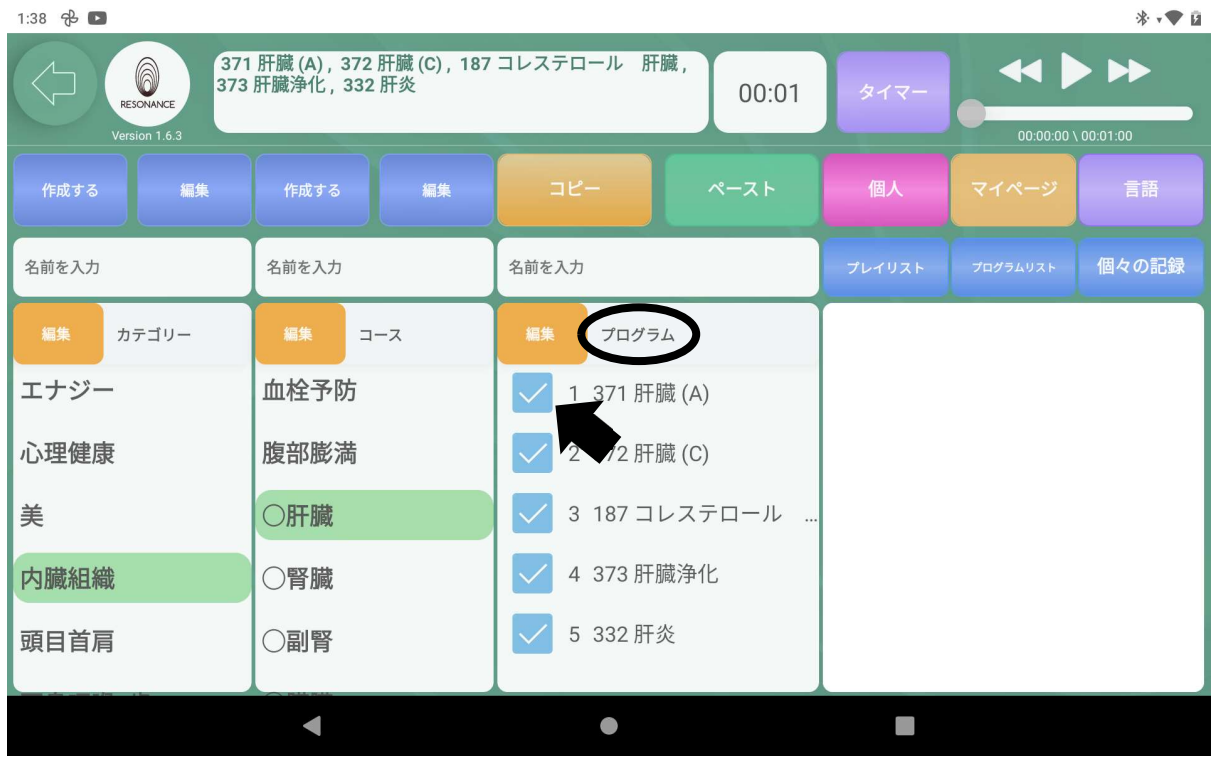

※5つまで選択が可能です。

 チェックを入れると画面左上の□にそのプログラム名が表示されます。 ※スクロールすると全てのプログラムを確認できます。

3−4. 時間を設定する ※「1−7. 時間を設定する」を参照。

3−5.画面右上にある【 ▶ 】をタッチするとプログラムが同時再生 されます。

# ④1つのプログラムを自動で再生する【プロメニュー(オレン ジ)】

4−1.【プロ】をタッチして下さい。

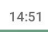

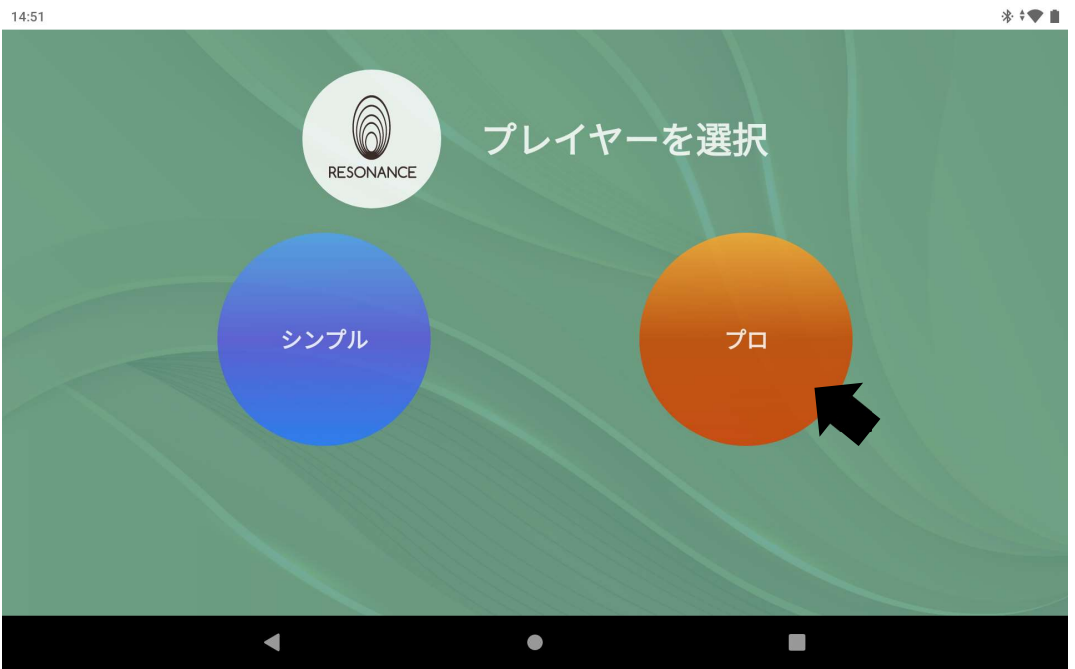

4−2.お好みの【カテゴリー】と【コース】を選んでタッチします。  $1:37$   $\frac{1}{10}$ 

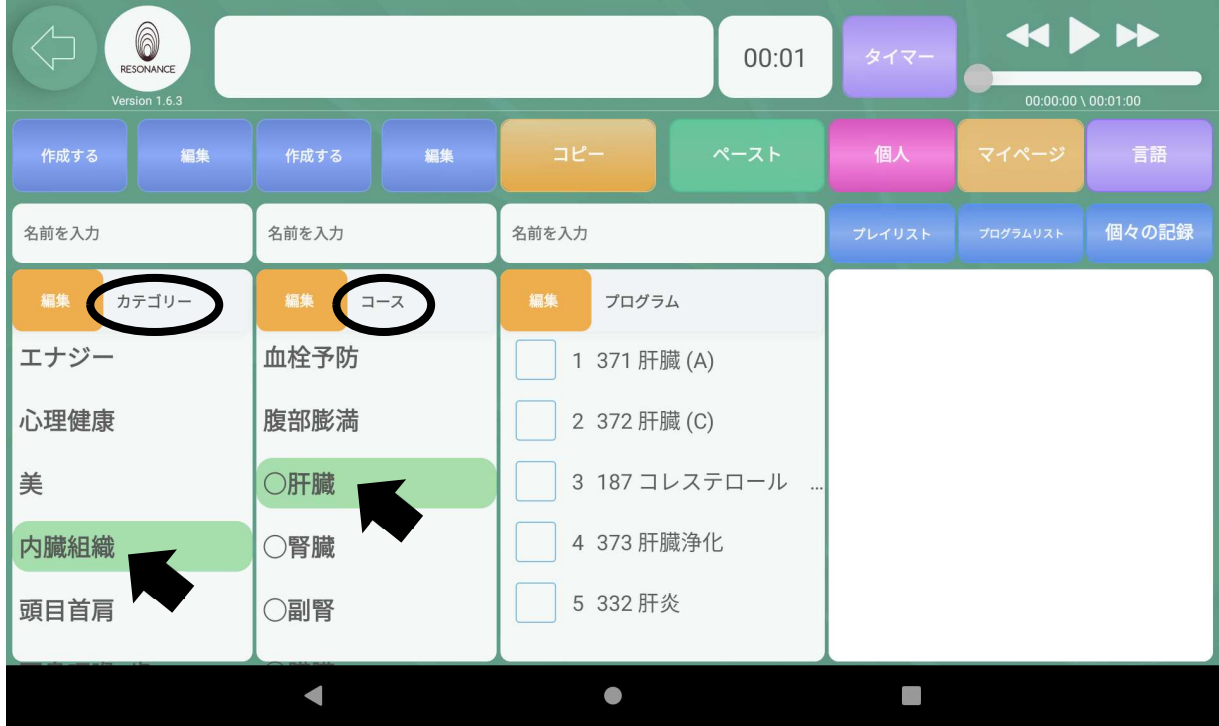

 $*$   $\sqrt{*}$ 

4−3.プログラムの一覧が表示されますので、プログラムの名称をタッチして 下さい。

■プログラム名が緑色に変わり、画面左上の欄にそのプログラム名が表示 されます。

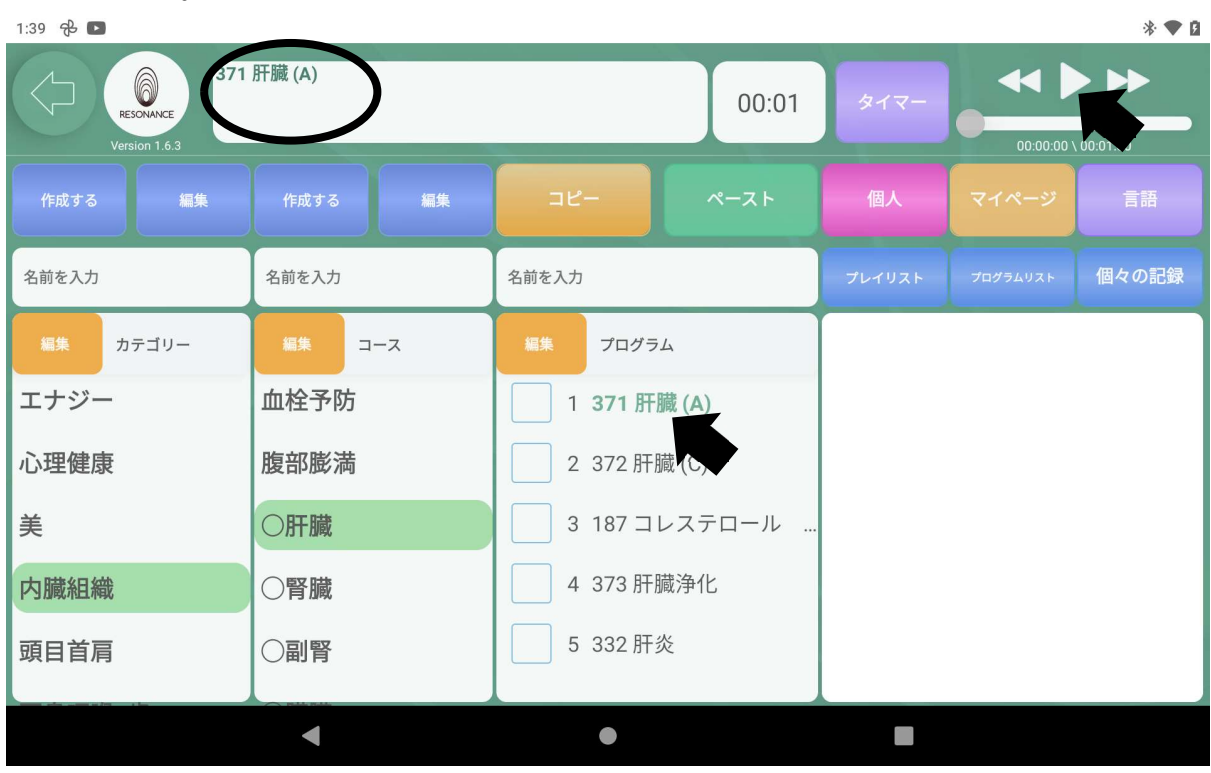

4−4.時間を設定する。※「1−7.時間を設定する」を参照。

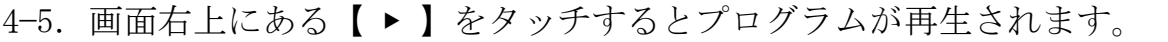

| 1:39 吊口                                                |                                                |                                                                                        |        |                                                    | * ▼ 自 |
|--------------------------------------------------------|------------------------------------------------|----------------------------------------------------------------------------------------|--------|----------------------------------------------------|-------|
| 372 肝臓 (C)<br>6<br>00:01<br>RESONANCE<br>Version 1.6.3 |                                                |                                                                                        | タイマー   | $\leftrightarrow$<br>$00:00:00 \setminus 00:01:00$ |       |
| 編集<br>作成する                                             | 編集<br>作成する                                     | コピー<br>ペースト                                                                            | 個人     | マイページ                                              | 言語    |
| 名前を入力                                                  | 名前を入力                                          | 名前を入力                                                                                  | プレイリスト | プログラムリスト                                           | 個々の記録 |
| 編集<br>カテゴリー<br>エナジー<br>心理健康<br>美<br>内臓組織<br>頭目首肩       | 編集<br>コース<br>血栓予防<br>腹部膨満<br>○肝臓<br>○腎臓<br>○副腎 | 編集<br>プログラム<br>1 371 肝臓 (A)<br>2 372 肝臓 (C)<br>3 187 コレステロール<br>4 373 肝臓浄化<br>5 332 肝炎 |        |                                                    |       |
|                                                        |                                                |                                                                                        |        |                                                    |       |

■1プログラムずつ自動的に最後まで再生されます。

# ⑤プログラムリストから再生する【プロメニュー(オレン ジ)】

5-1.画面中ほどの右の【プログラムリスト】をタッチします。

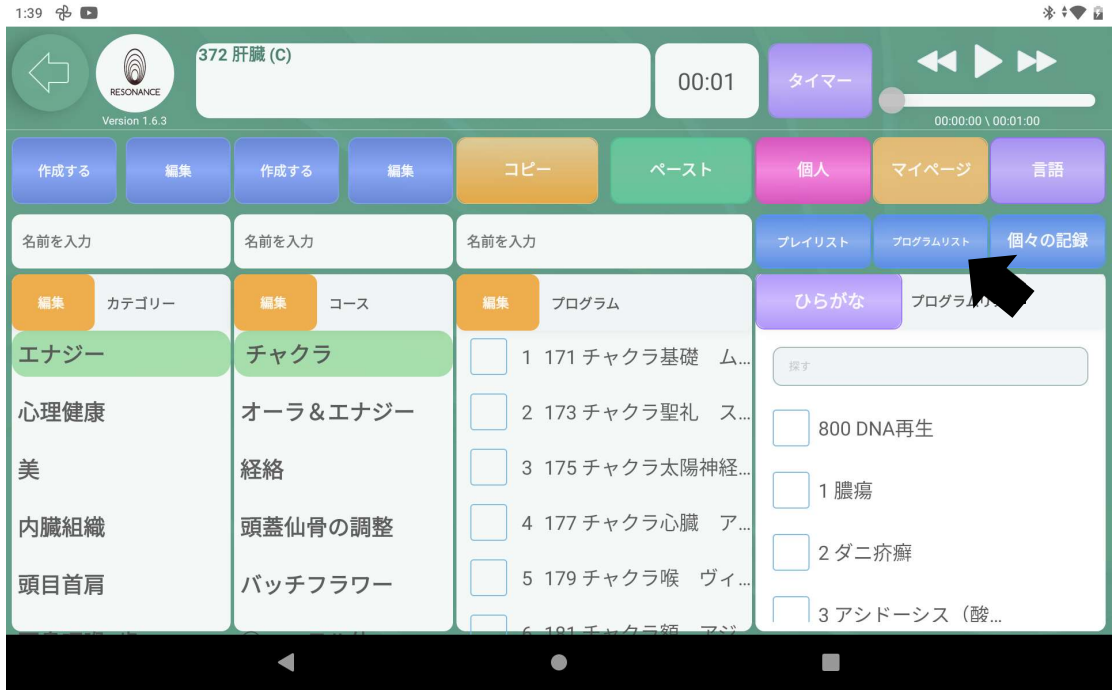

5-2.プログラム一覧が表示されますので、プログラム名右側の空白をスク ロールさせて、お好みのプログラムを選んで、左の【 □ 】をタッチ。

| 372 肝臓 (C)<br>6<br>00:01<br>RESONANCE |            |             | タイマー                     |        |                    |       |
|---------------------------------------|------------|-------------|--------------------------|--------|--------------------|-------|
| Version 1.6.3                         |            |             |                          |        | 00:00:22 \00:01:00 |       |
| 編集<br>作成する                            | 編集<br>作成する | コピー         | ペースト                     | 個人     | マイページ              | 言語    |
| 名前を入力                                 | 名前を入力      | 名前を入力       |                          | プレイリスト | プログラムリスト           | 個々の記録 |
| 編集<br>カテゴリー                           | 編集<br>コース  | 編集<br>プログラム |                          | ひらがな   | プログラムリスト           |       |
| エナジー                                  | チャクラ       |             | 1 171 チャクラ基礎<br>$\Delta$ | 探す     |                    |       |
| 心理健康                                  | オーラ&エナジー   |             | 2 173 チャクラ聖礼 ス           |        | 46 师尽-15忉址 丁早…     |       |
| 美                                     | 経絡         |             | 3 175 チャクラ太陽神経           |        | 49 喘息-花粉症 干草       |       |
| 内臓組織                                  | 頭蓋仙骨の調整    |             | 4 177 チャクラ心臓 ア           |        | √ 50 喘息-呼吸けいれ      |       |
| 頭目首肩                                  | バッチフラワー    |             | 5 179 チャクラ喉 ヴィ…          |        | 51 (特に手足の)         |       |
|                                       |            |             | 4 101 エレカニ妬 アジ           |        |                    |       |
|                                       |            |             |                          |        |                    |       |

※5つまで選択が可能です。

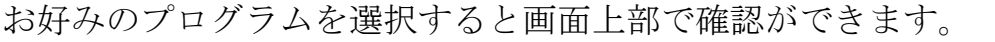

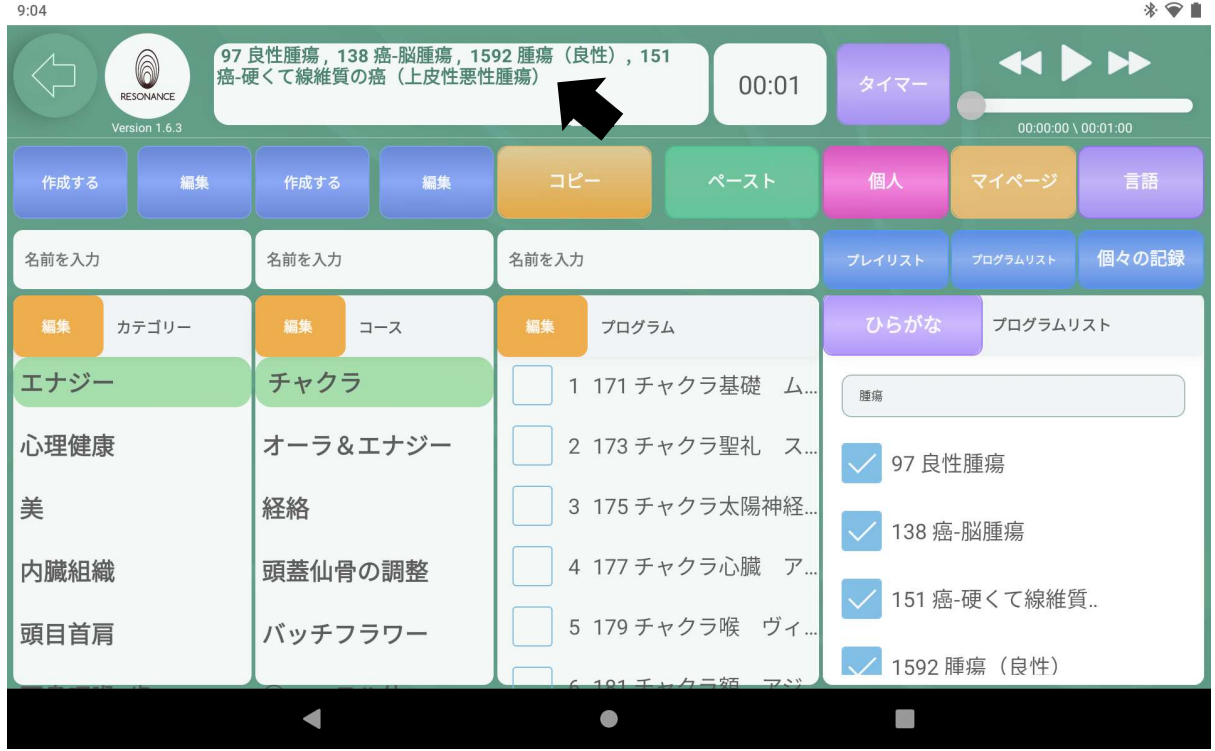

- 5−3.時間を設定する。※「1−7.時間を設定する」を参照。
- 5−4.画面右上にある【 ▶ 】をタッチすると、プログラムが同時再生 されます。

### ⑥プログラムリストからプログラムを検索して再生する

6−1.プロコース画面右の【プログラムリスト】をタッチし、その下にある 【探す】をタッチします。

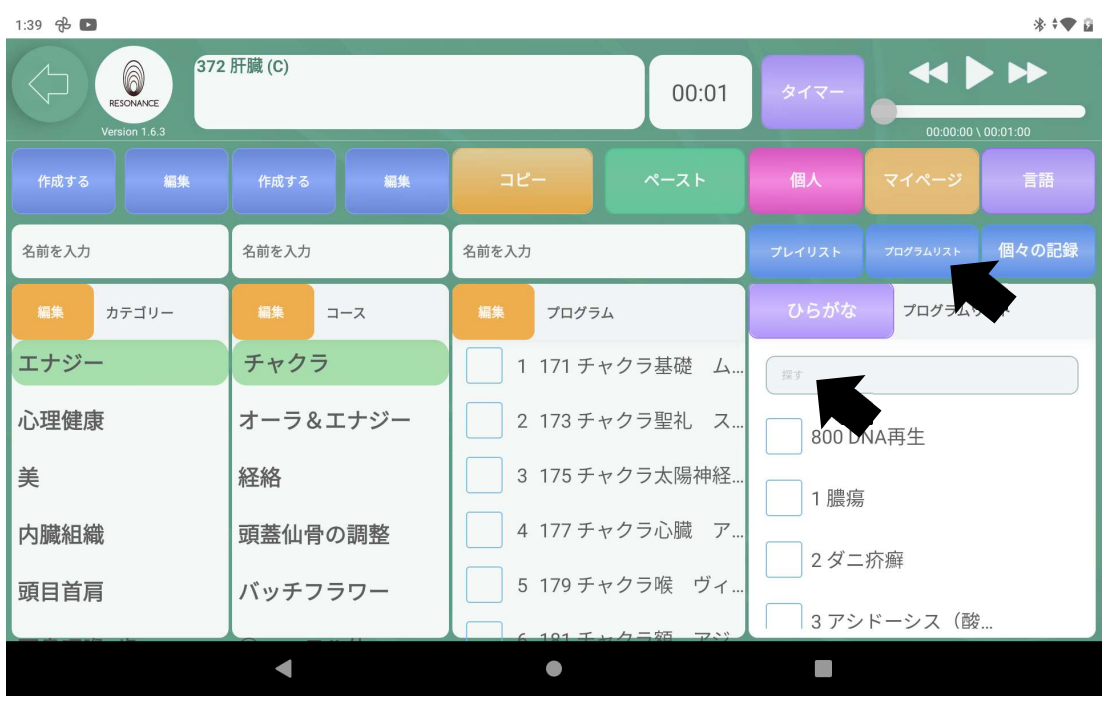

6−2.画面にキーボードが表示されますので、「ひらがな」、「キーワード」 「プログラムの番号」を入力して下さい。

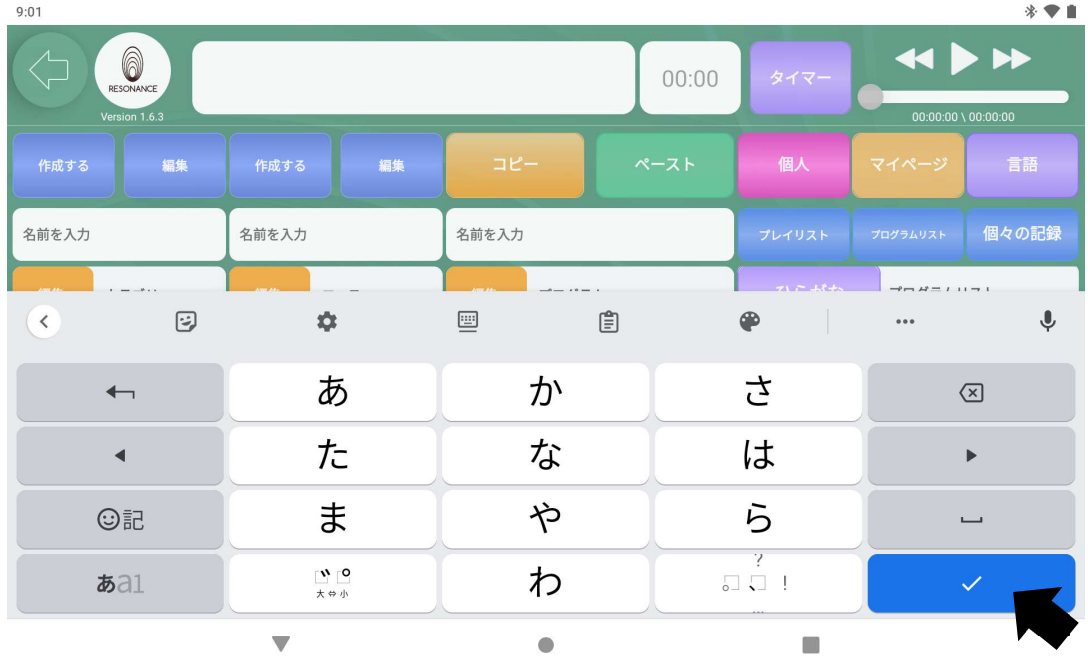

入力後、右下の【 確定 】をタッチして下さい。

6−3.プログラム一覧が表示されますので、お好みのプログラムを選び、左の 【□】をタッチしてチェックを入れて下さい。

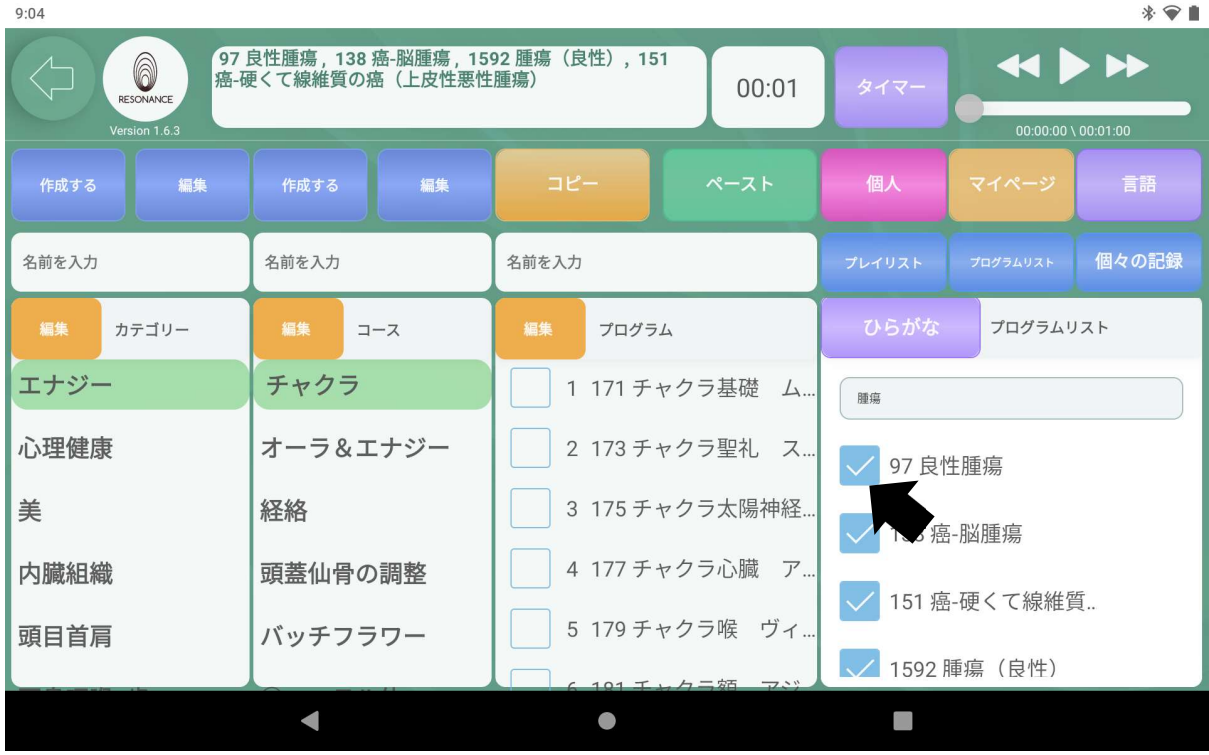

※5つまで選択が可能です。

- 6−4.時間を設定する。※「1−7.時間を設定する」を参照。
- 6−5.画面右上にある【 ▶ 】をタッチすると、プログラムが同時再生 されます。

# ⑦ひらがなに切り替える

7−1.画面右上にある紫色の【ひらがな】をタッチします。

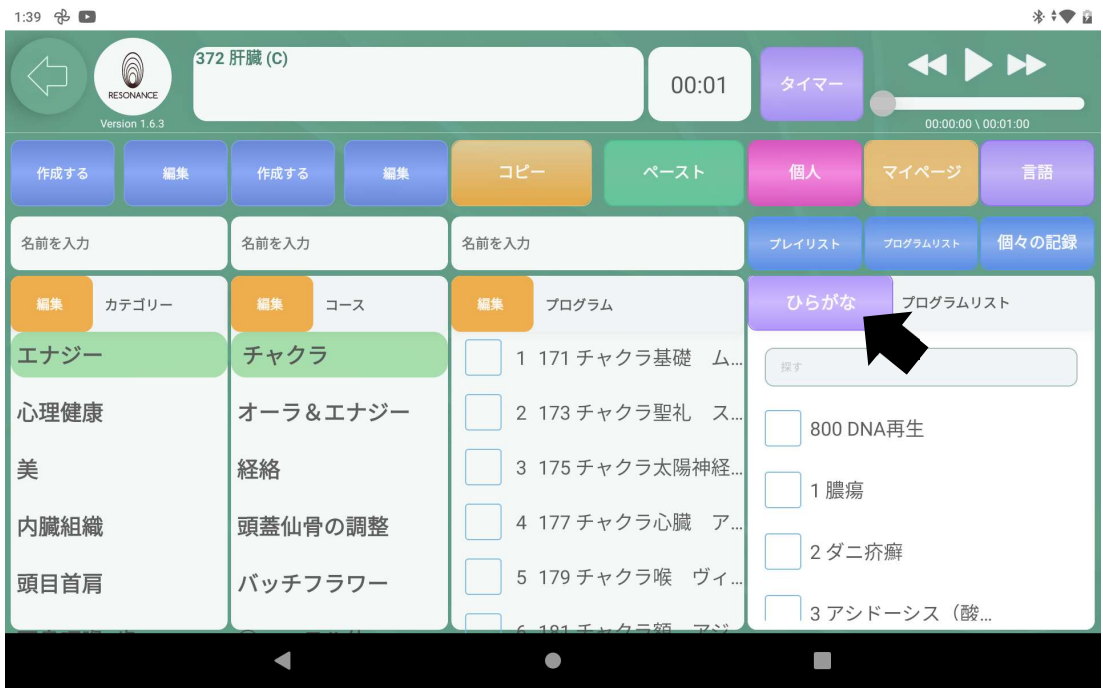

# ⑧漢字に切り替える

8−1. 画面右上にある紫色の【漢字】をタッチします。

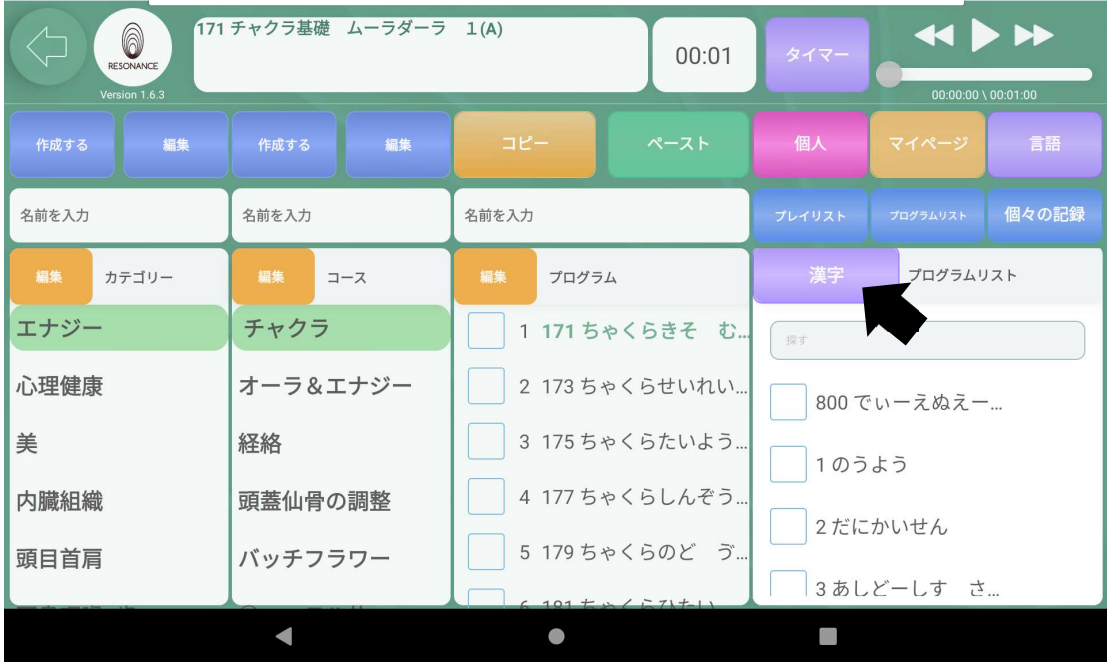

### ⑨個人

ユーザーカードを作成して、個人情報と※施術歴を管理します。

※施術歴とはプログラムの再生履歴のことです。

## 〈自分の個人情報の確認〉

9−1. 画面右上にある赤色の【個人】をタッチします。

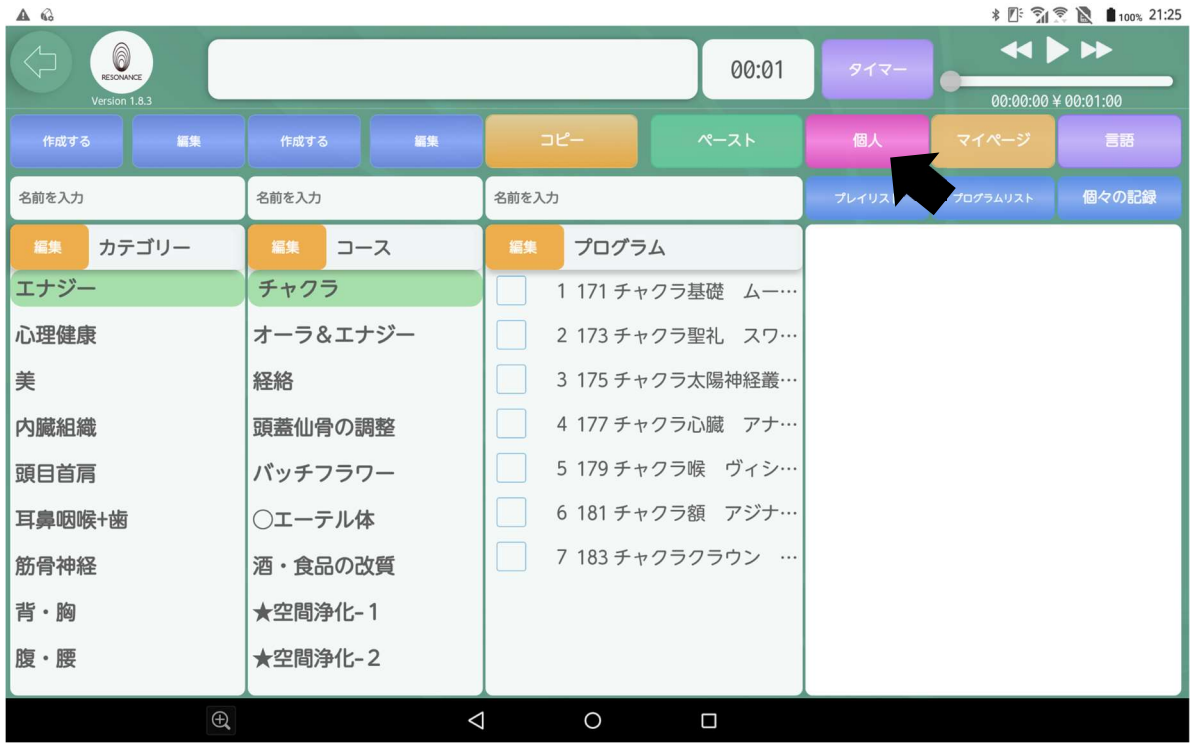

9−2. 画面の【MyCard】をタッチします。

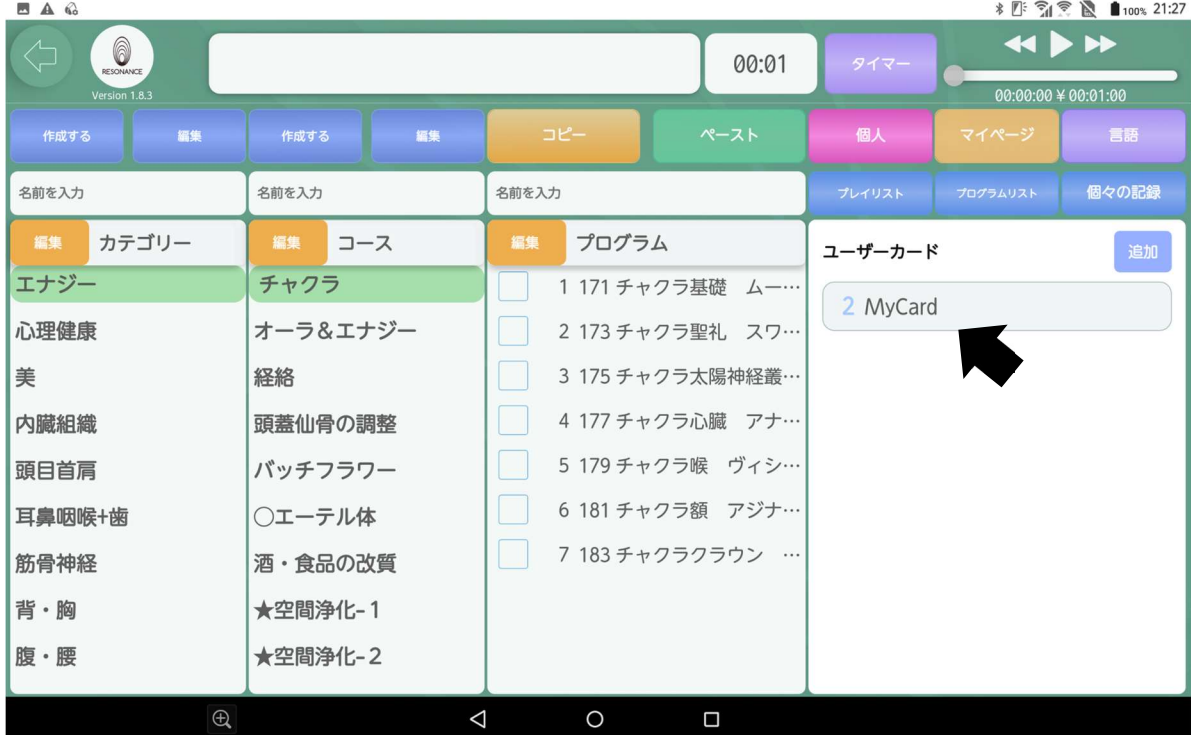

9−3. 自分の登録した個人情報(ユーザーカード)が確認できます。 ※最初は【MyCard】に自分の登録した情報がございます。

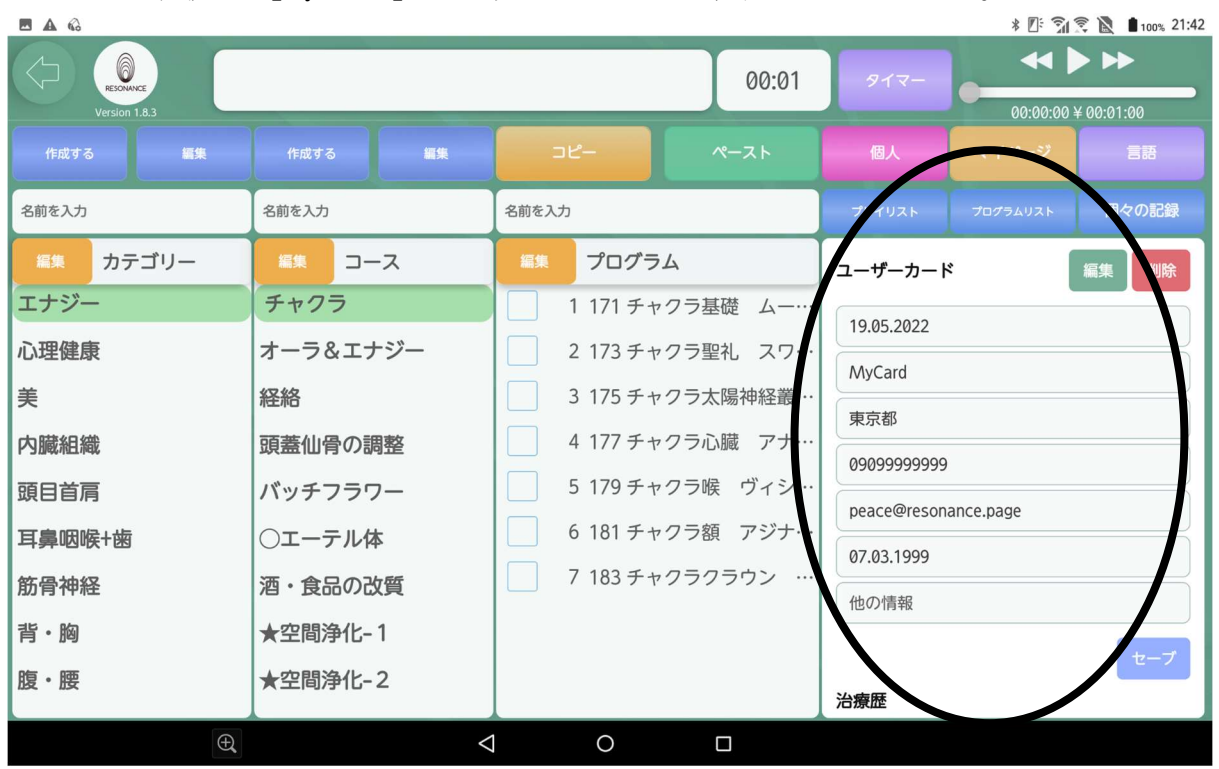

〈施術歴の確認〉

9−4. 上記の黒い○の画面上でスクロールすると【施術歴】も確認できます。

9−5. 画面右側の【施術歴】の下の【もっと見せる】をタッチすると、 施術歴の続きを確認できます。

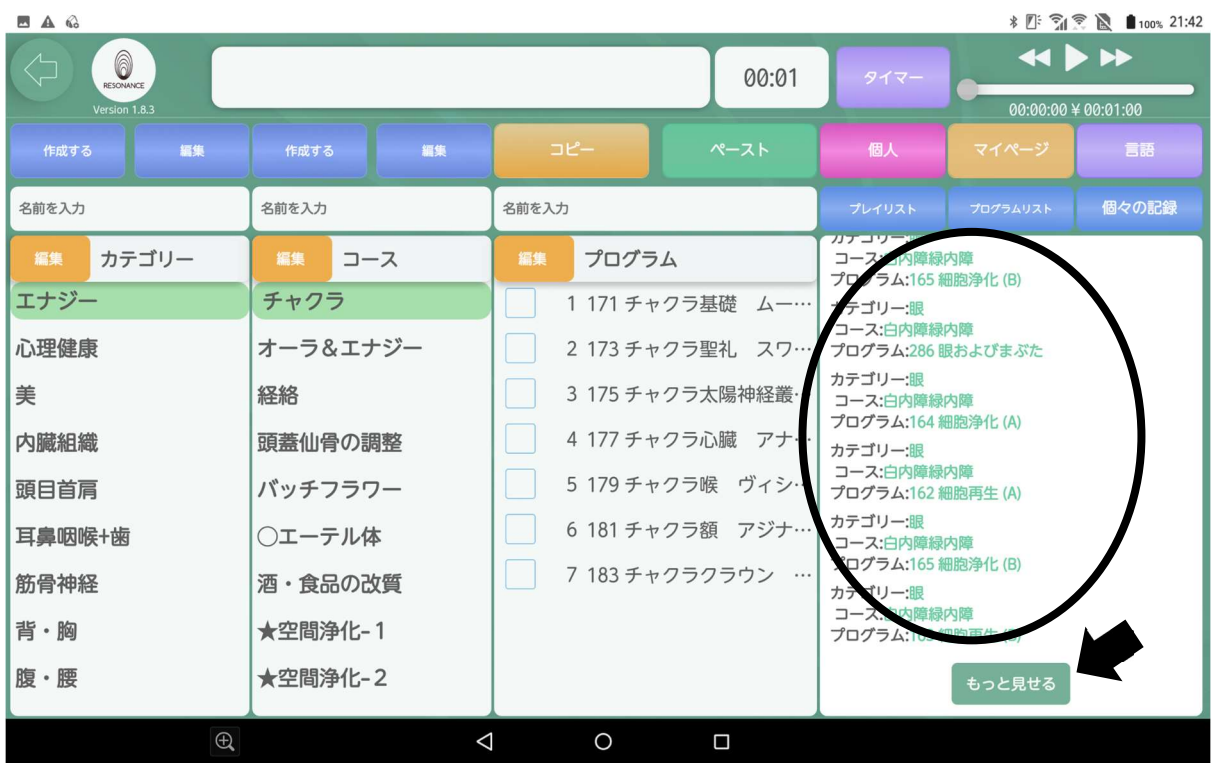

### ③ユーザーカードの編集

9−6. 画面右側の緑色の【編集】をタッチします。

※ユーザーカード内の最上部にある【アプリ登録日】以外は編集可能です。

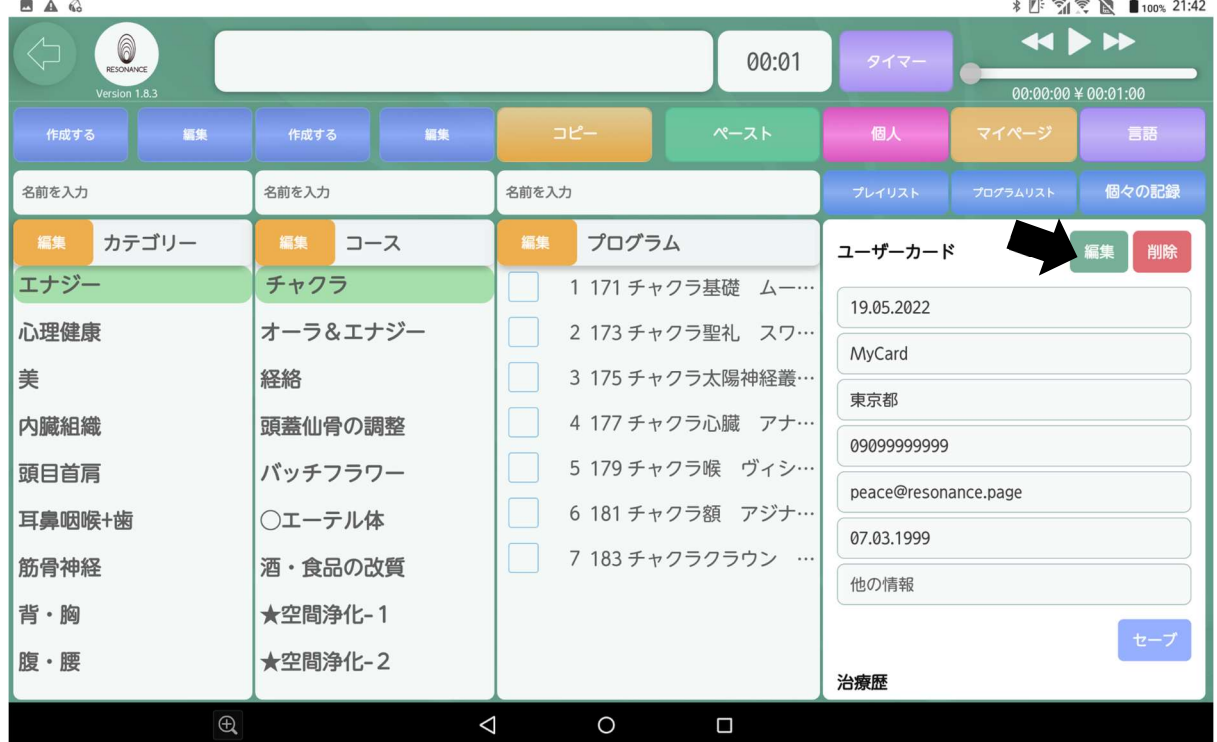

9−7.編集したい項目の画面をタッチします。

#### 例:【名前】を「MyCard」から「山田」に変更します。

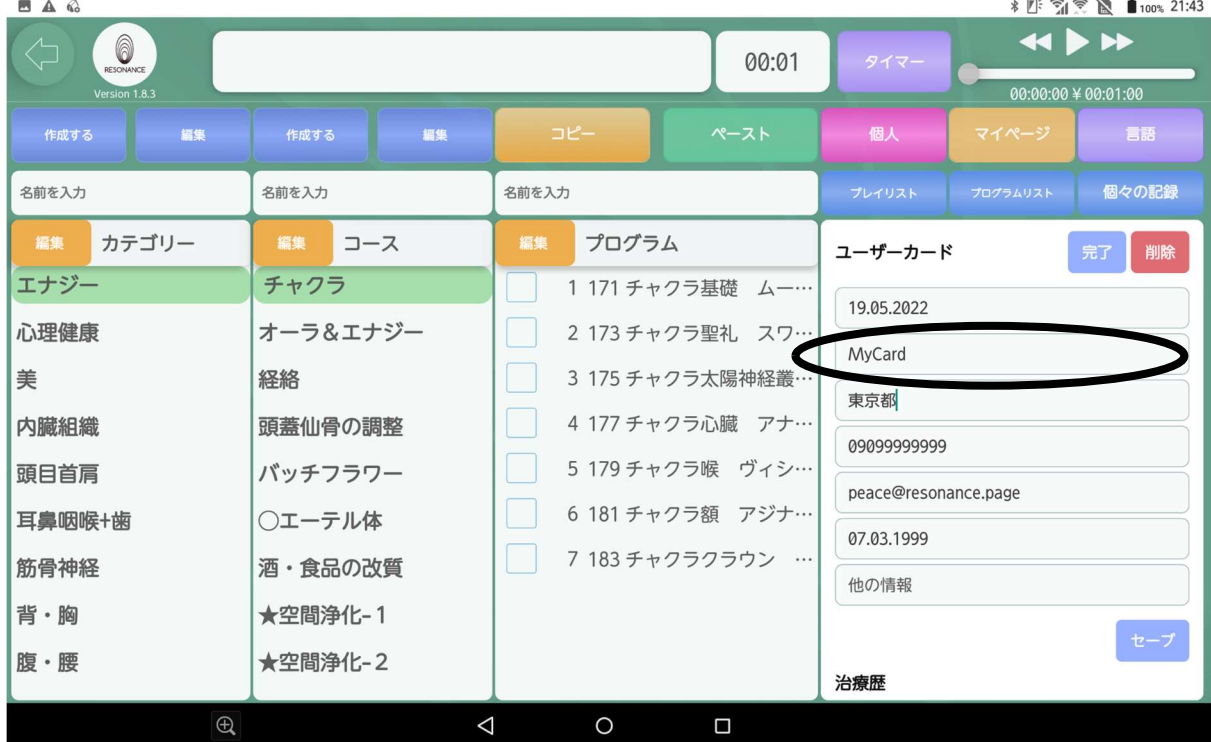

9−8. キーボード内の【 <sup>*x*</sup>】をタッチして【名前】の「MyCard」を削除 します。変更したい名前を入力して【確定】をタッチします。

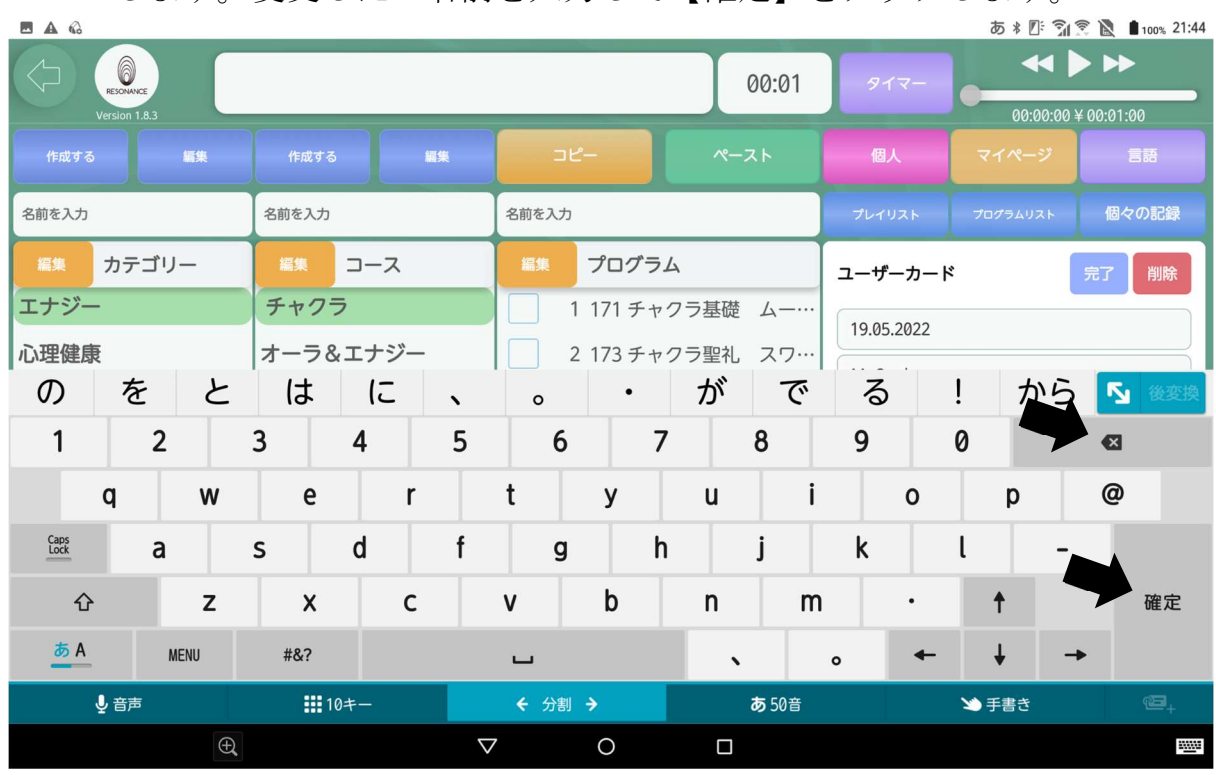

9−9.【名前】の編集と同じ方法で【住所】、【電話番号】、【Mail】、 【誕生日】、【他の情報】の編集も行えます。

誕生日は2000年7月30日の場合は「30072000」と入力します。

9-10. 編集が終わりましたら、画面右下の【セーブ】をタッチします。

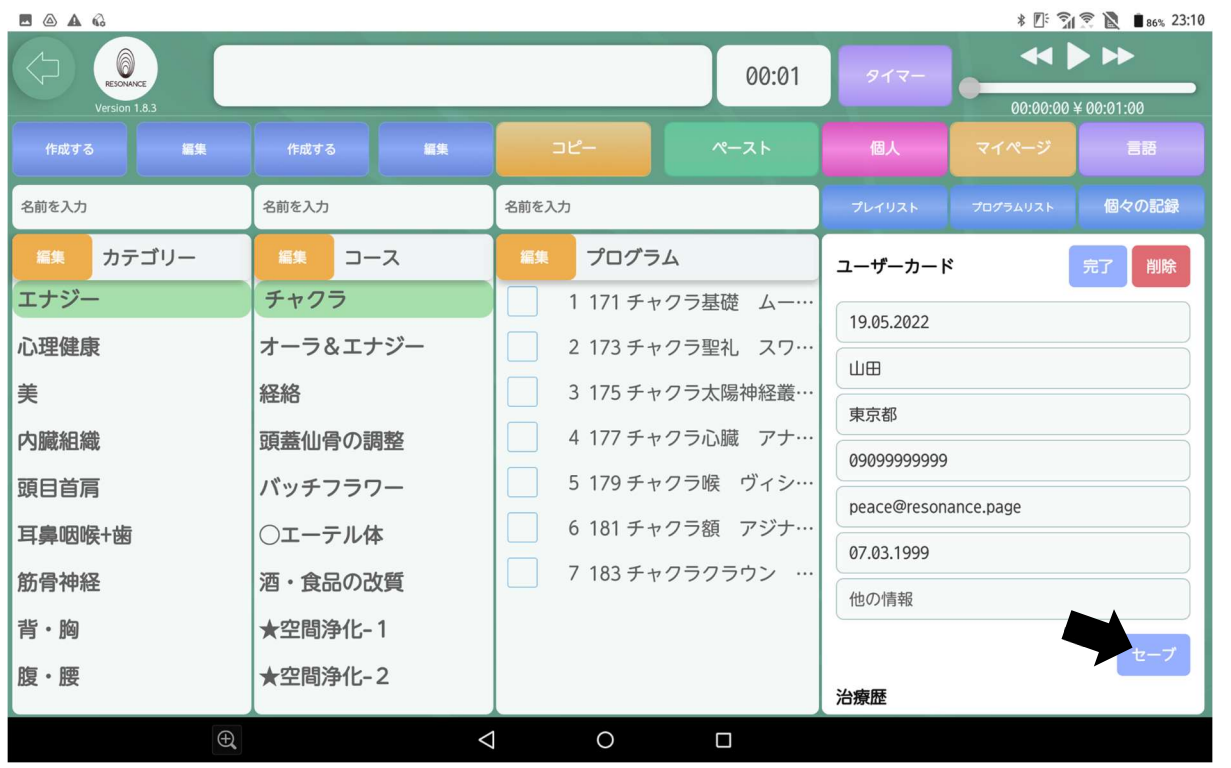

### 9-11. 最初の画面に戻り、変更が反映されました。

※ユーザーカードに反映されるまで時間がかかる場合がございます。

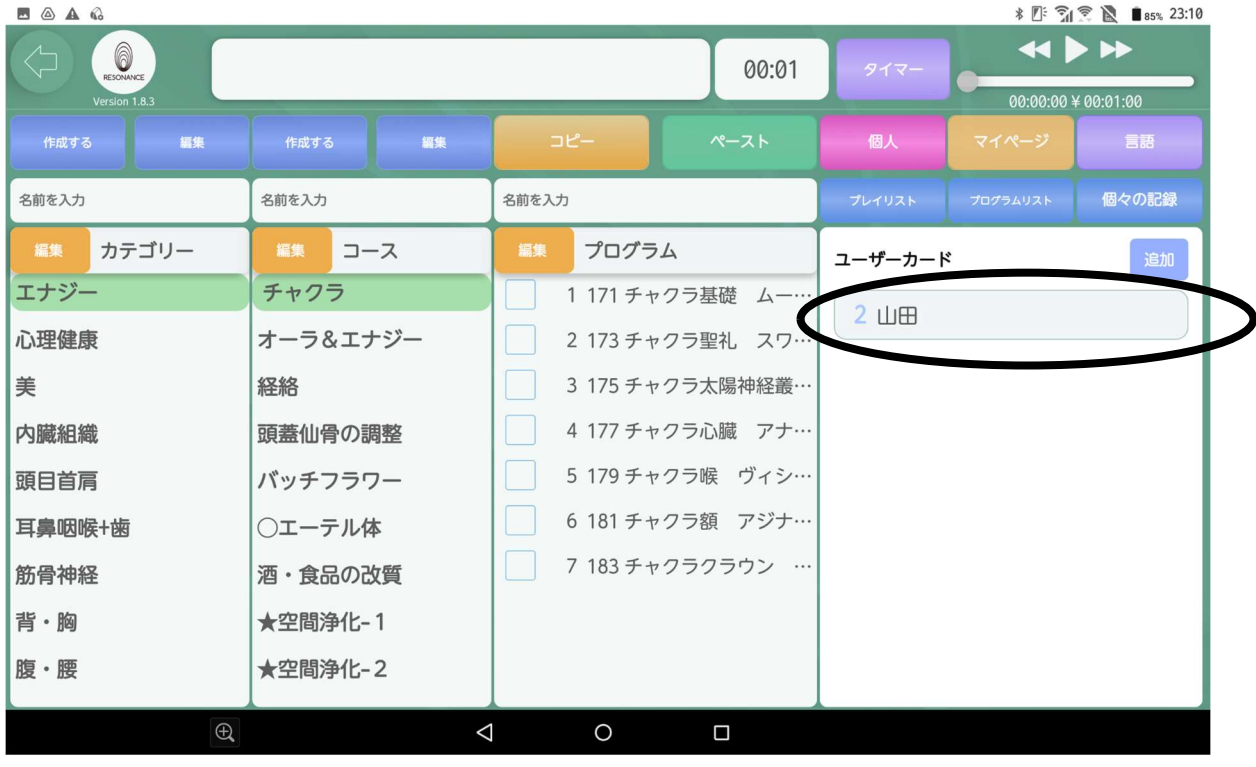

#### 〈ユーザーカードの追加方法〉

※自分以外の人にプログラムを当て、プログラムの施術歴を残し、確認した い 場合は、まずはユーザーカードに登録したい人の情報を追加します。

9-12. 画面右側の青色の【追加】をタッチします。

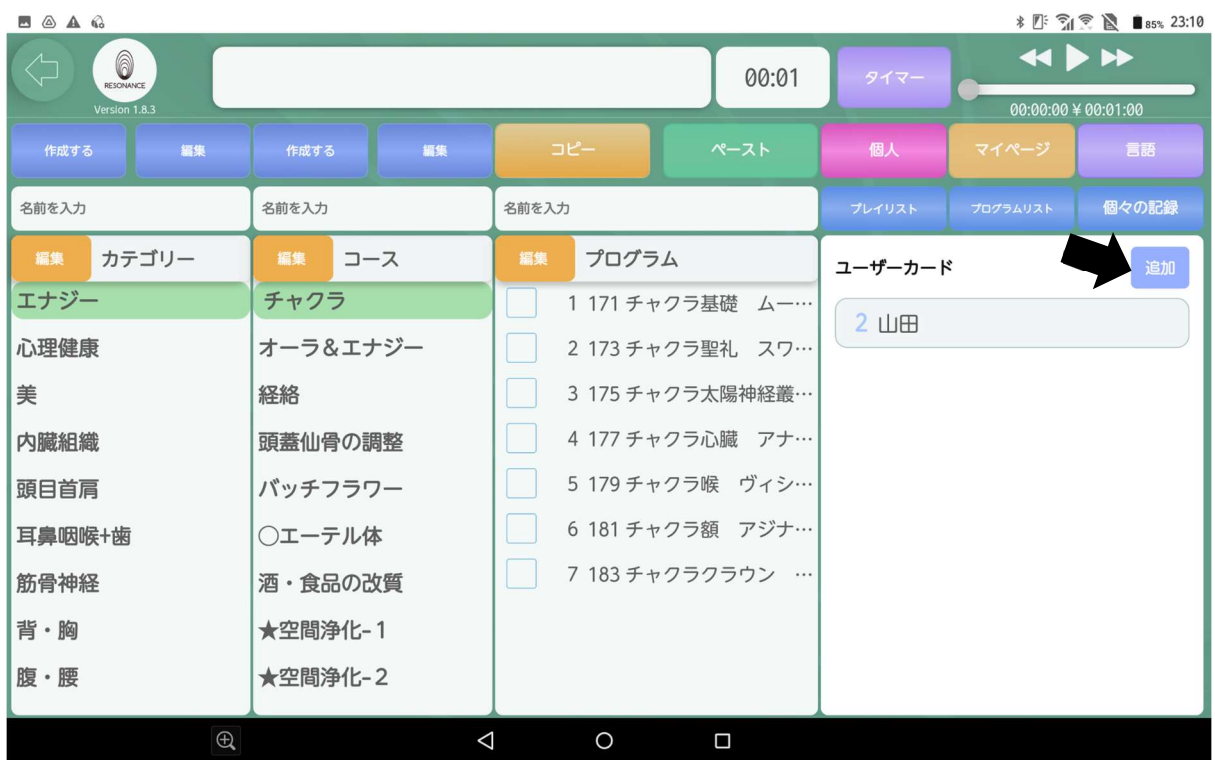

### 9−13.ユーザーカードに追加したい人の個人情報を全て入力します。 各項目をタッチして、キーボードで情報を入力します。 【他の情報】のみ未記入でも可。

| $\circledcirc$ $\blacksquare$ $\blacktriangle$ $\circledcirc$ |                 |                        | * 四 『 『 图 ■ 77% 0:17                             |  |  |
|---------------------------------------------------------------|-----------------|------------------------|--------------------------------------------------|--|--|
| 6<br>$\Leftrightarrow$<br>RESONANCE<br>Version 1.8.3          |                 | 00:01                  | $\leftrightarrow$<br>タイマー<br>00:00:00 ¥ 00:01:00 |  |  |
| 編集<br>作成する                                                    | 編集<br>作成する      | コピー<br>ペースト            | 個人<br>マイページ<br>言語                                |  |  |
| 名前を入力                                                         | 名前を入力           | 名前を入力                  | 個々の記録<br>プレイリスト<br>プログラムリスト                      |  |  |
| カテゴリー<br>編集                                                   | 編集<br>コース       | プログラム<br>完了            | 追加                                               |  |  |
| エナジー                                                          | チャクラ            | 1 171 チャクラ基礎 ムーラダ…     | 名前*                                              |  |  |
| 心理健康                                                          | オーラ&エナジー        | 2 173 チャクラ聖礼 スワディ      | 住所                                               |  |  |
| 美                                                             | 経絡              | 3 175 チャクラ太陽神経叢        | 電話番号*                                            |  |  |
| 内臓組織                                                          | 頭蓋仙骨の調整         | 4 177 チャクラ心臓 アナハヌ…     | Mail*                                            |  |  |
| 頭目首肩                                                          | バッチフラワー         | 5 179チャクラ喉 ヴィシュブ…      | 誕生日                                              |  |  |
| 耳鼻咽喉+歯                                                        | ○エーテル体          | 6 181 チャクラ額 アジナ<br>(A) | 他の情報                                             |  |  |
| 筋骨神経                                                          | 酒・食品の改質         | 7 183 チャクラクラウン サノ      | セーブ                                              |  |  |
| 背·胸                                                           | ★空間浄化-1         |                        |                                                  |  |  |
| 腹・腰                                                           | ★空間浄化-2         |                        |                                                  |  |  |
| $\bigoplus$                                                   | $\triangleleft$ | $\circ$<br>$\Box$      |                                                  |  |  |

9−14. 個人情報の入力を終えたら、右下の【セーブ】をタッチします。

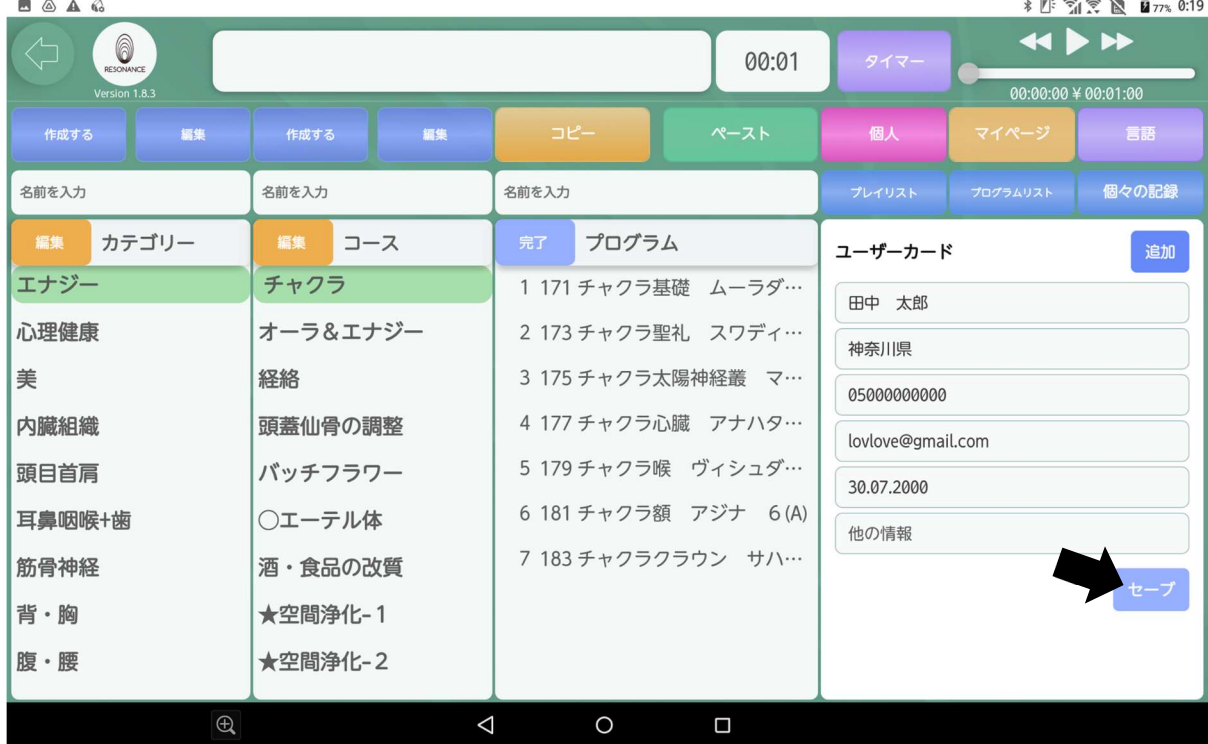

9−15.最初の画面に戻り、ユーザーカードの追加が反映されました。 ※ユーザーカードに反映されるまで時間がかかる場合がございます。

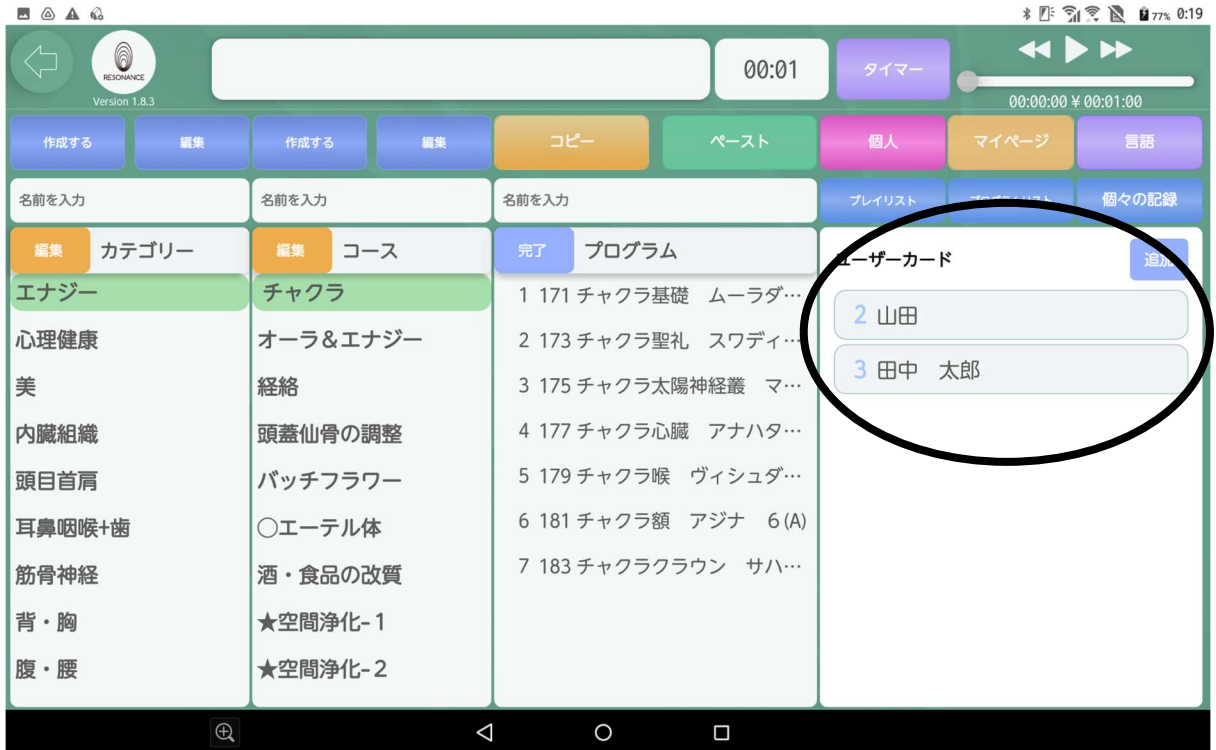

〈追加したユーザーカードの編集〉

9−16.編集したいユーザーカードをタッチします。

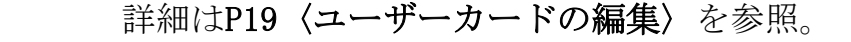

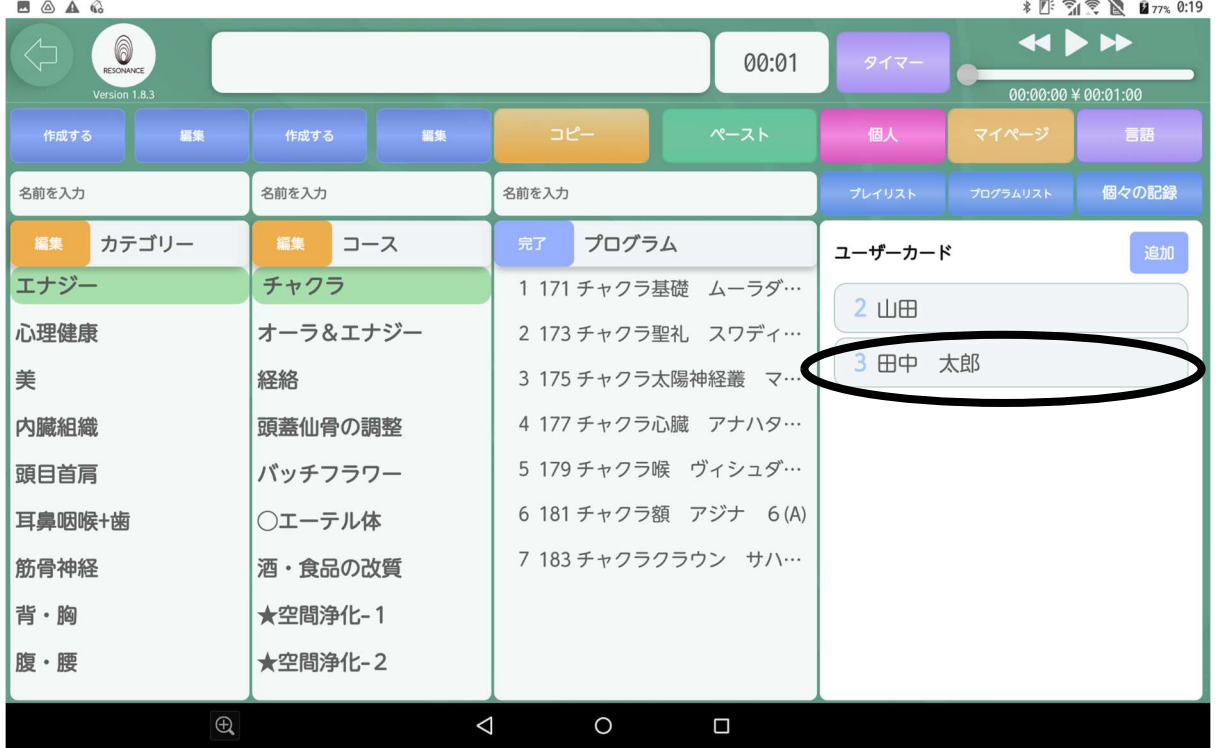

## 〈ユーザーカードの削除〉

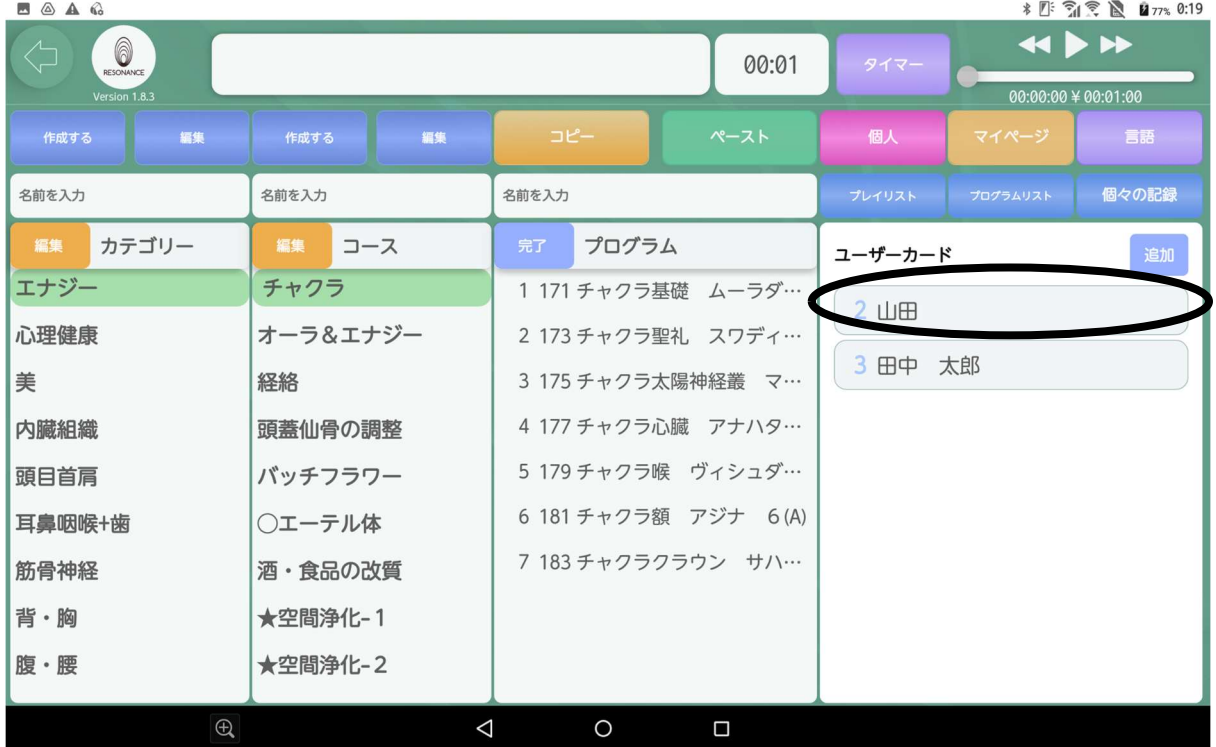

9-17. 削除したいユーザーカードをタッチします。

9-18. 画面右上の赤色の【削除】をタッチします。

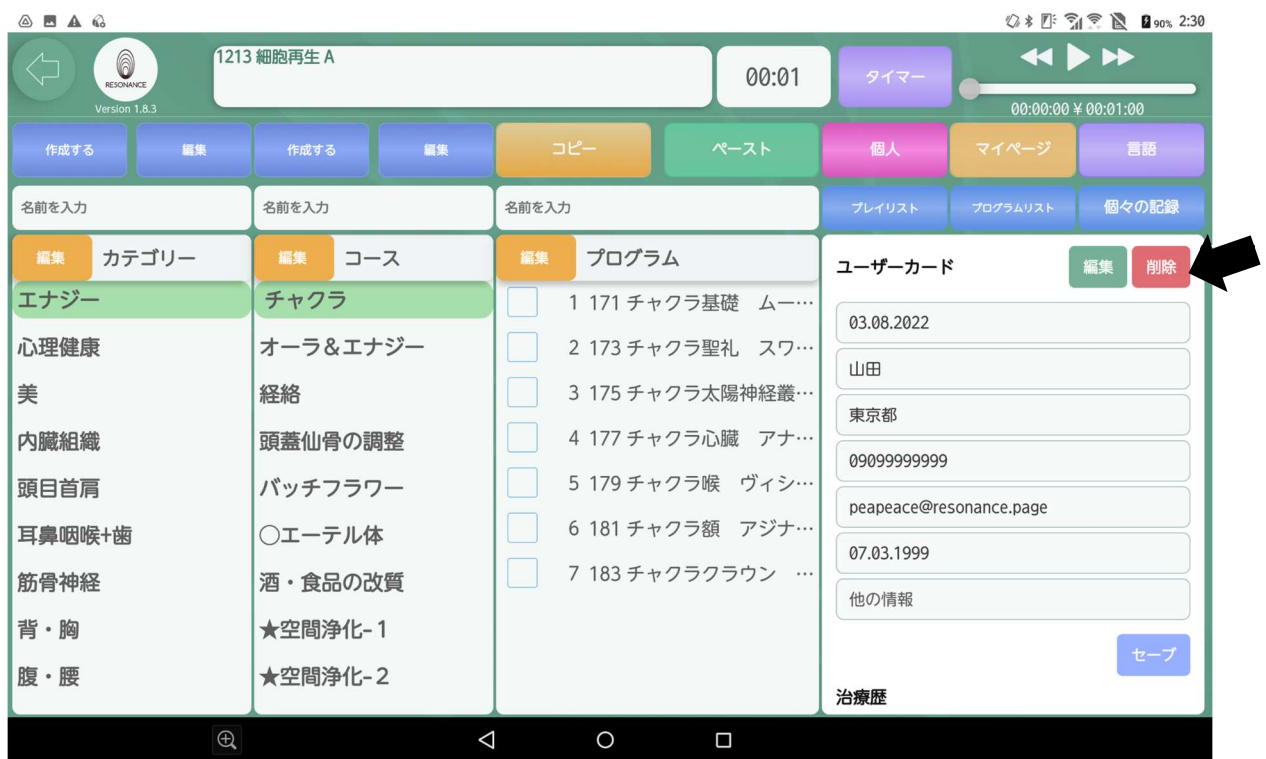

### 9−19.【消去してもよろしいですか?◯◯】と表示されますので、 【はい】をタッチします。

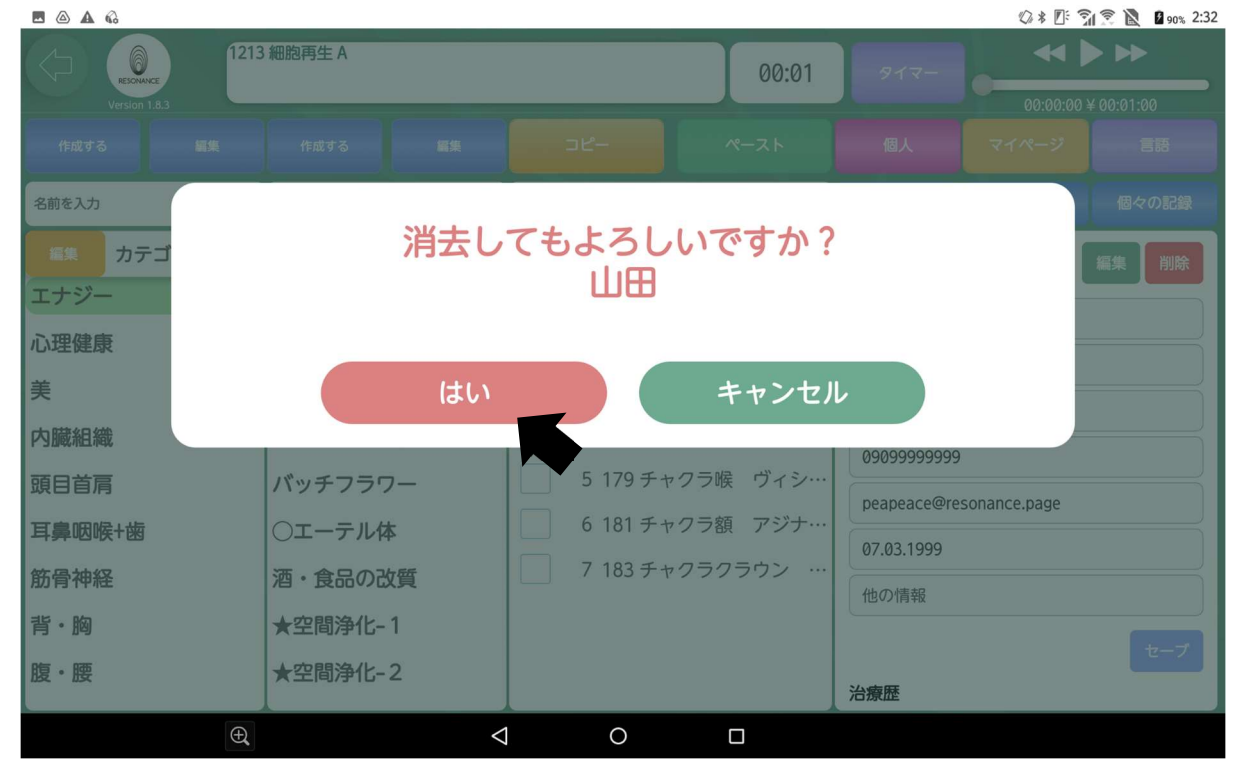

#### 9−20. ユーザーカードが1つ削除されました。

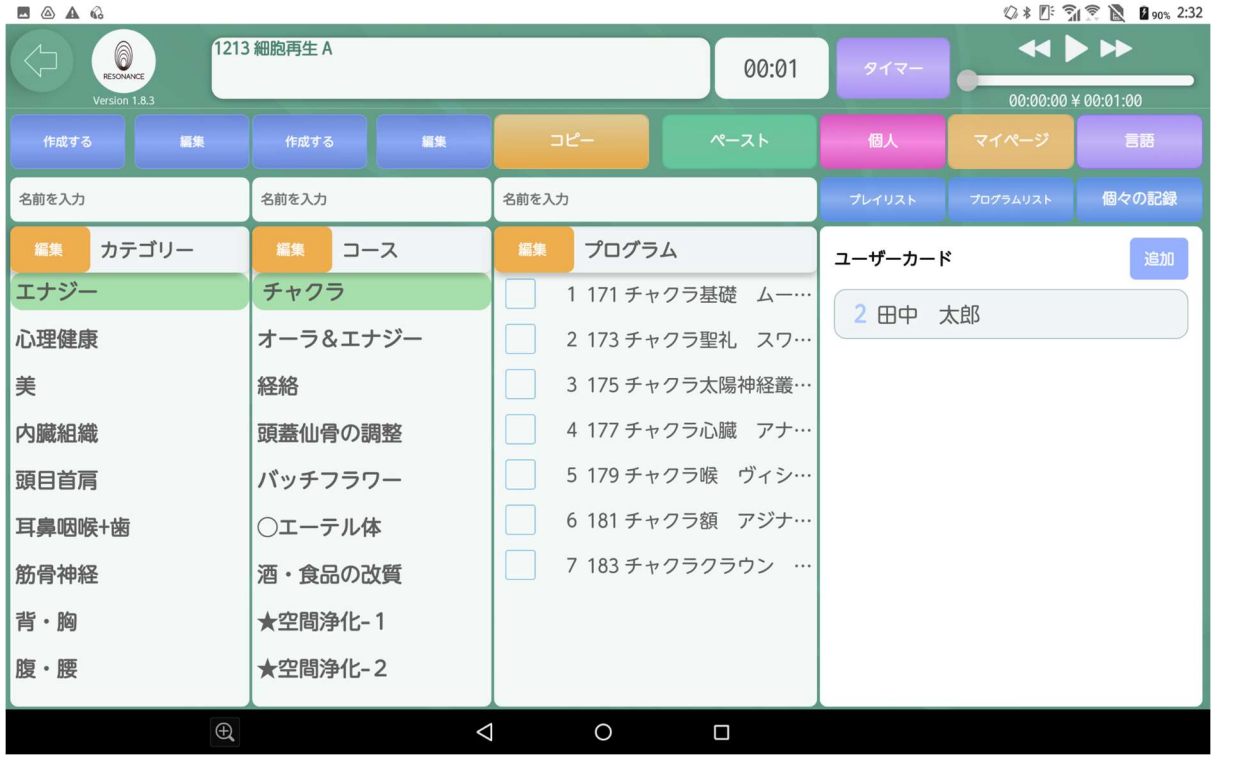

### ⑩個々の記録

【個人】でユーザーカードを選択して【セーブ】をタッチすると、 その人の個人情報が【個々の記録】に反映されます。

下にスクロールすると今までの【施術歴】も確認できます。

#### 例:「田中 太郎」さんの場合

10−1.画面右上の赤色の【個人】をタッチして、【田中 太郎】さんの ユーザーカードをタッチします。

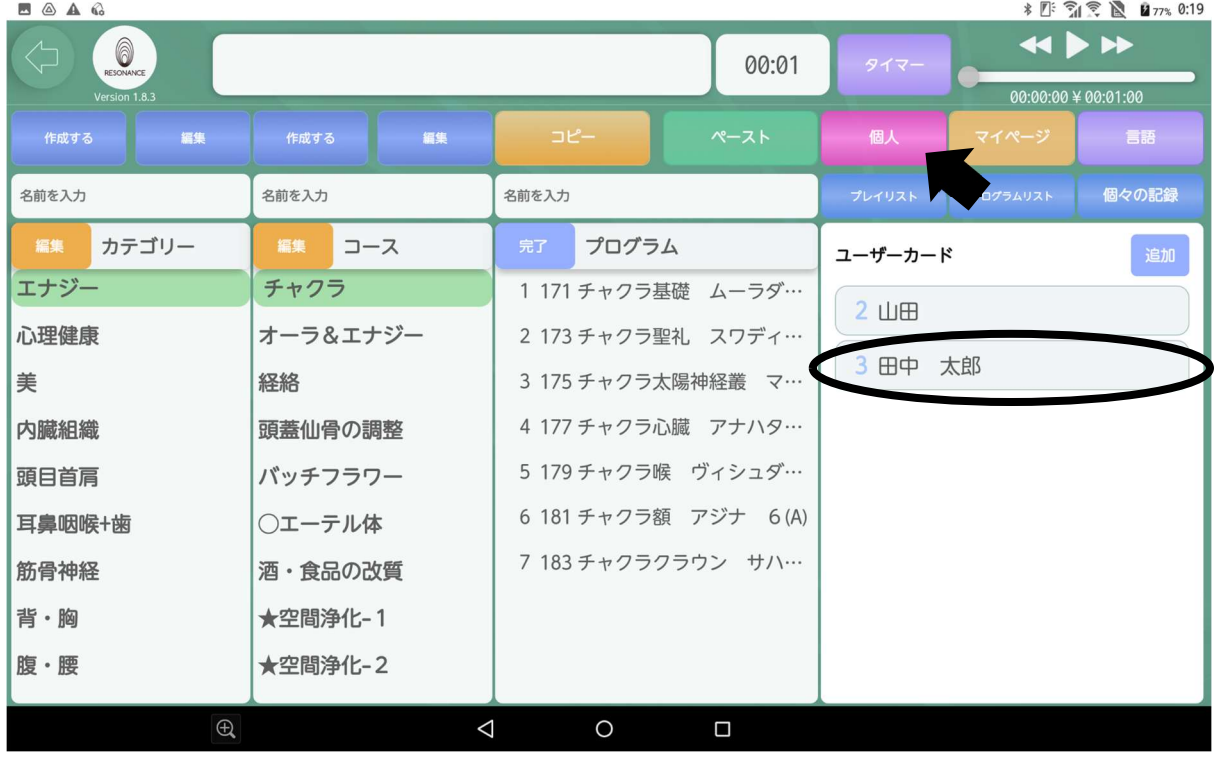

#### 10−2.画面右下の【セーブ】をタッチします。

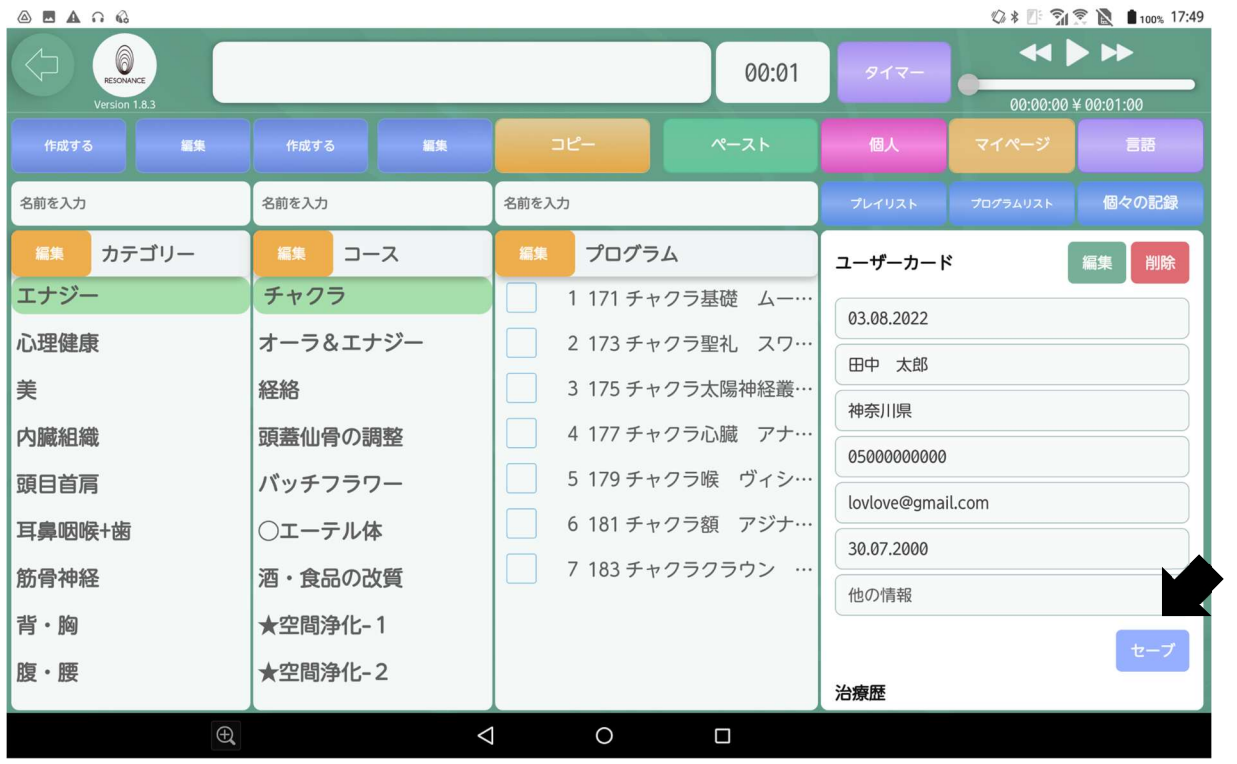

※【セーブ】をタッチすると、次のプログラムの再生から田中さんの 【個々の記録】の下の「施術歴」に再生履歴が記録されます。

### 10−3. 元の画面に戻るので、画面右上の青色の【個々の記録】を タッチします。

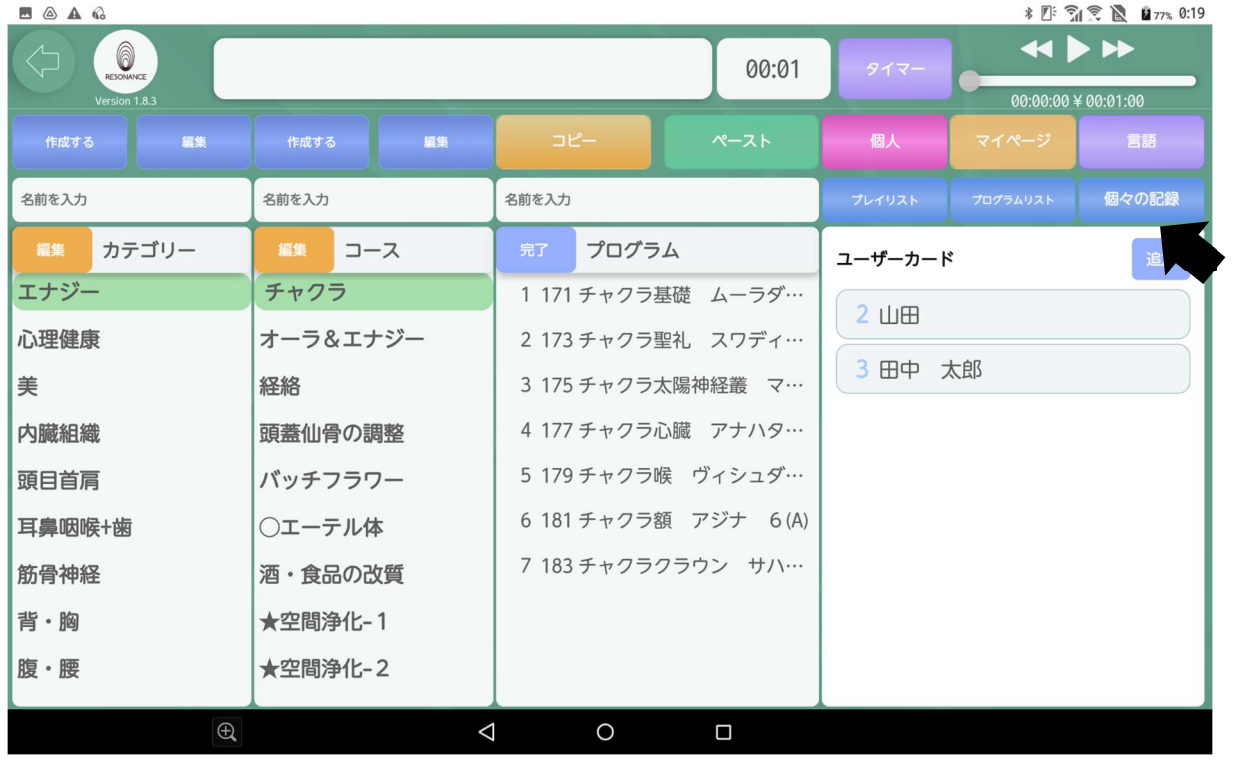

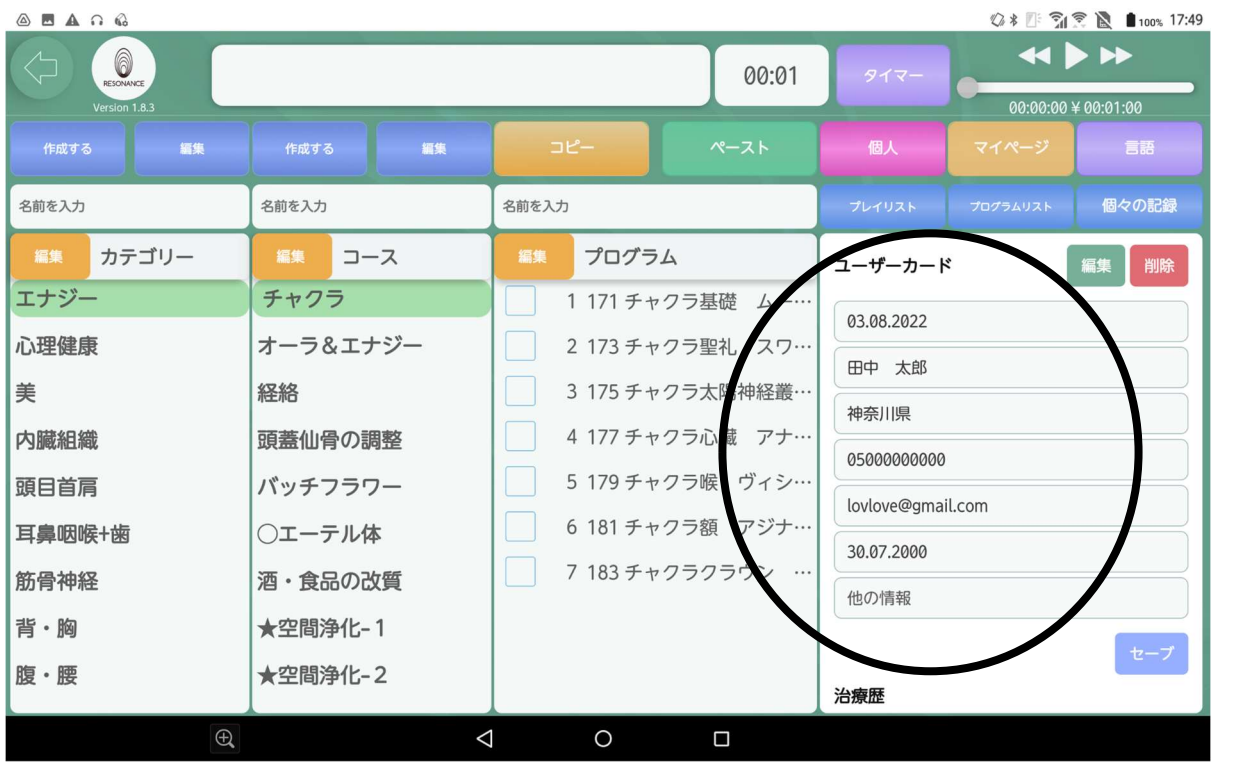

10−4.田中さんの個人情報が確認できます。

10−5.下にスクロースすると田中さんの施術歴を確認できます。

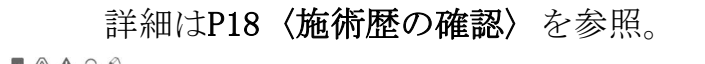

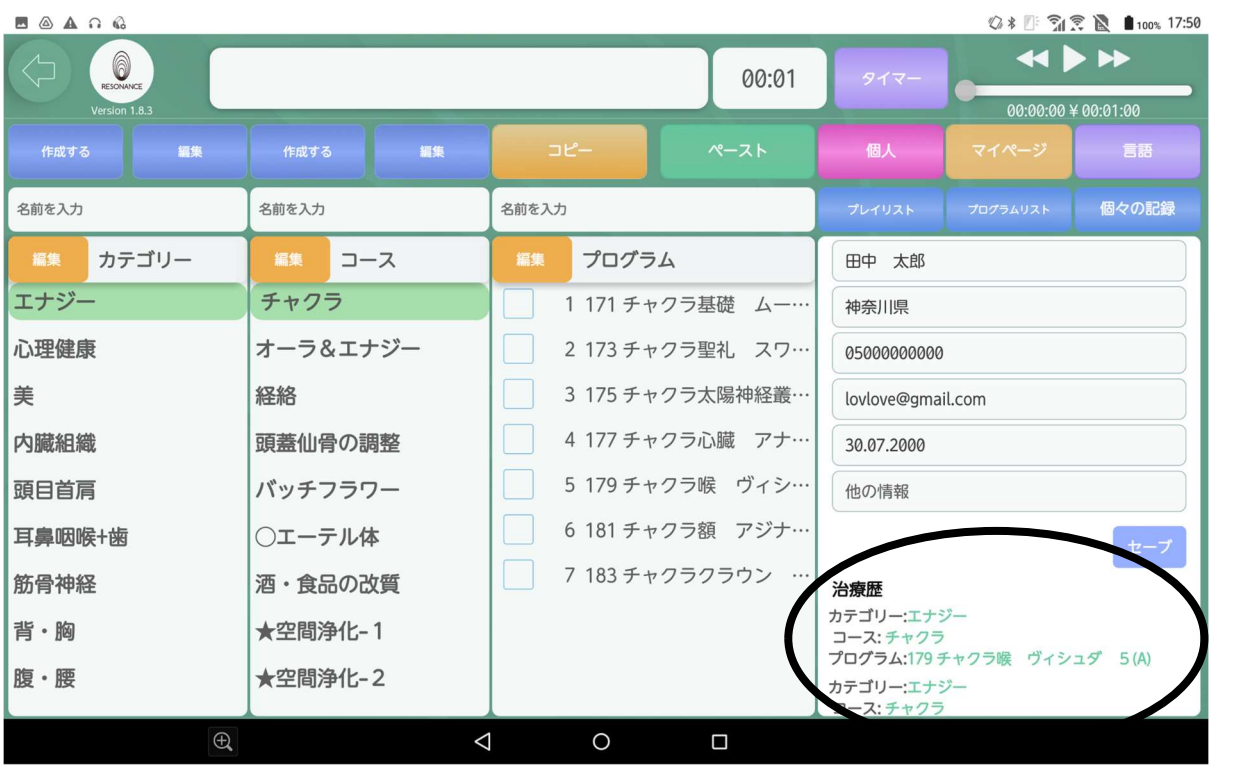

## ⑪マイページ

11−1.画面右上にある黄色の【マイページ】をタッチします。

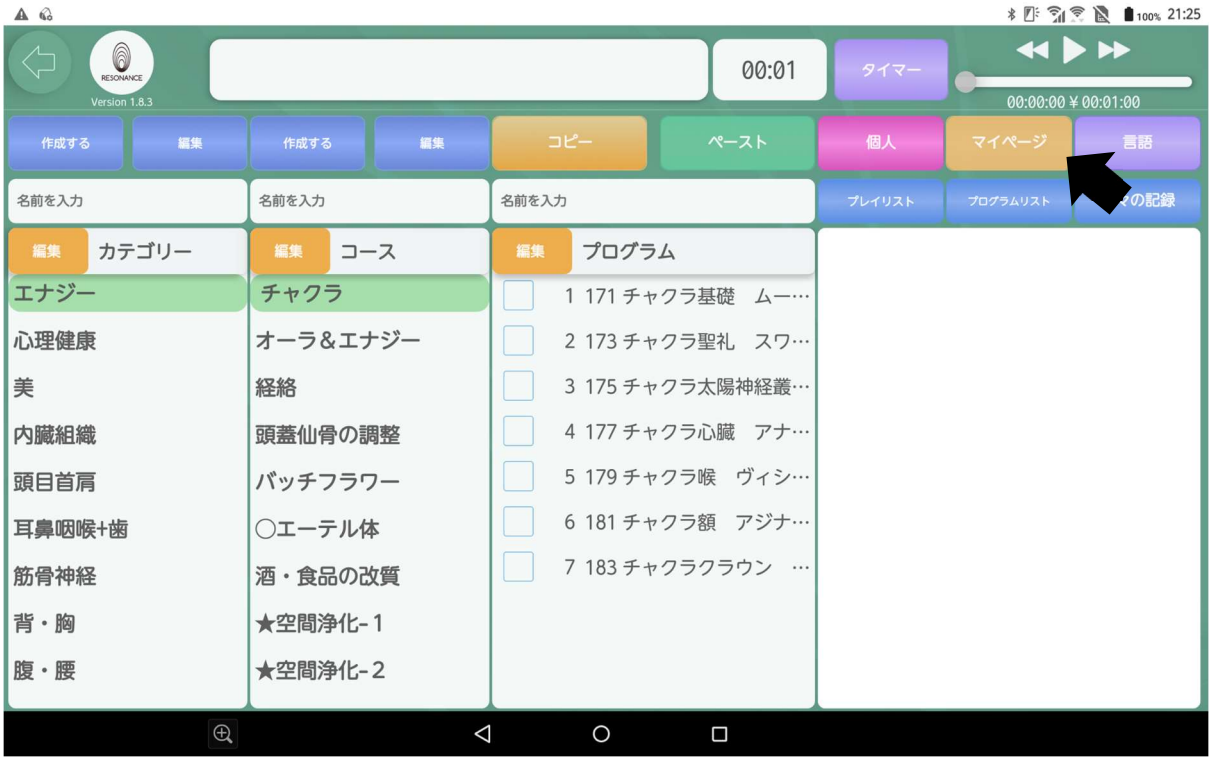

### 〈顧客情報〉

11−2. 登録した個人情報を確認することができます。

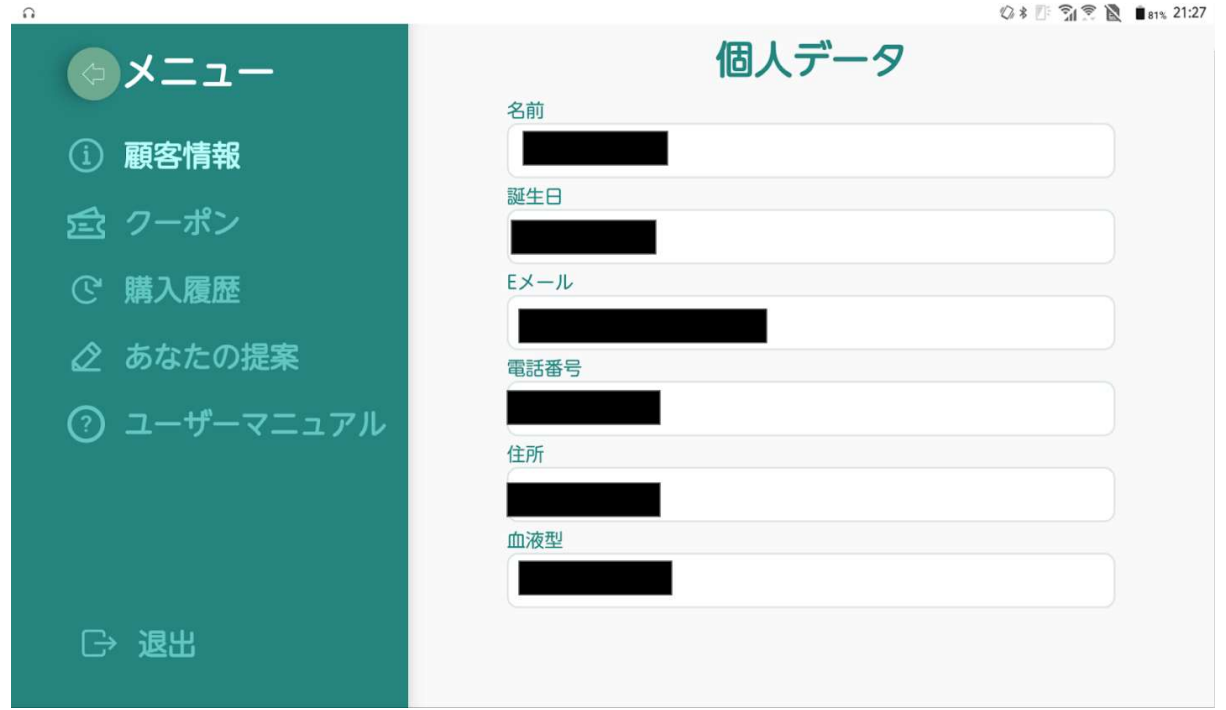

#### 〈クーポン〉

11−2.画面左側の【クーポン】をタッチします。

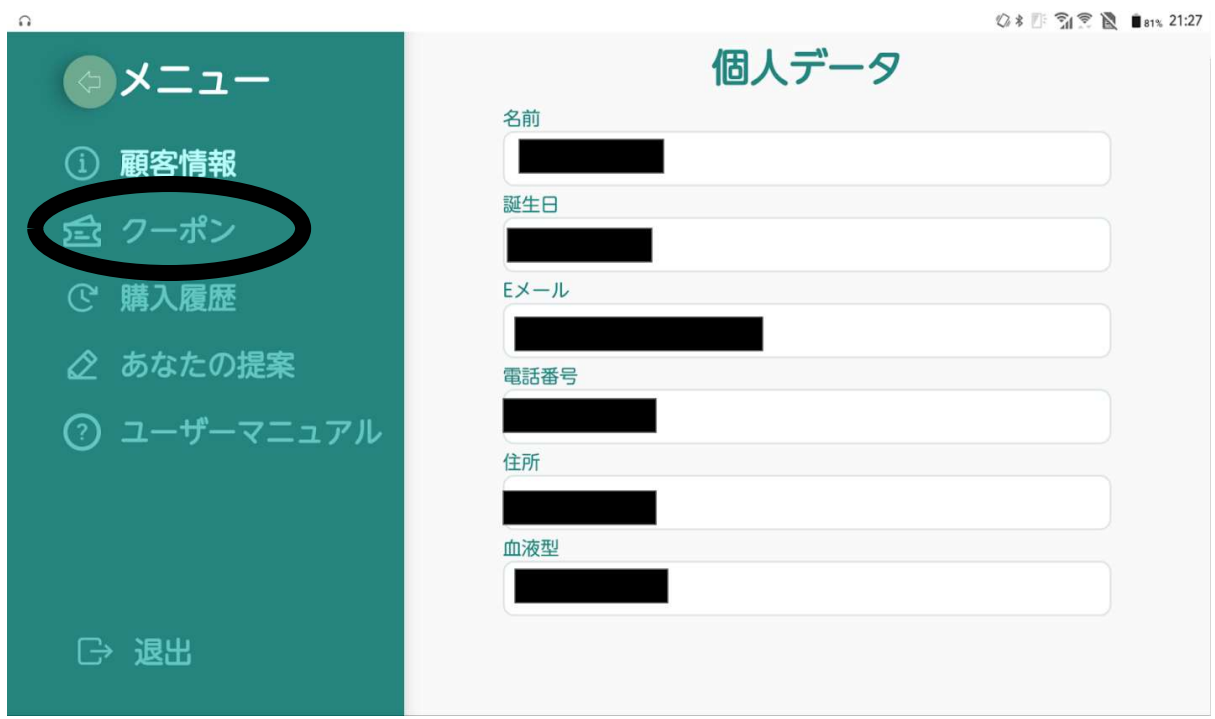

11−3. 現在の契約コース(灰色)を確認することができます。

#### 例:professionalコースを契約している場合

 他のコースの契約を依頼する場合は、購入したエージェントに 問い合わせて下さい。

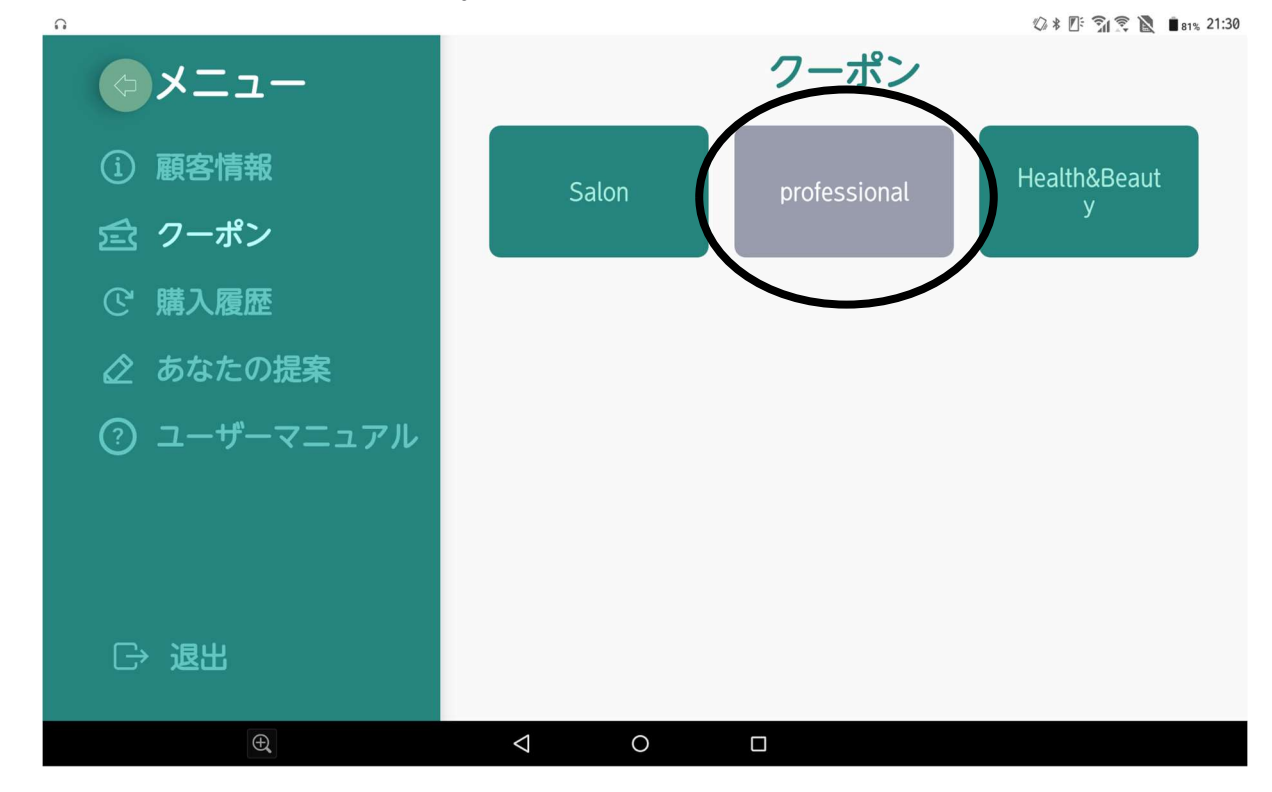

#### 〈購入履歴〉

契約コースの変更などがあった場合は購入履歴を確認できます。

11−4.画面左側の【購入履歴】をタッチします。

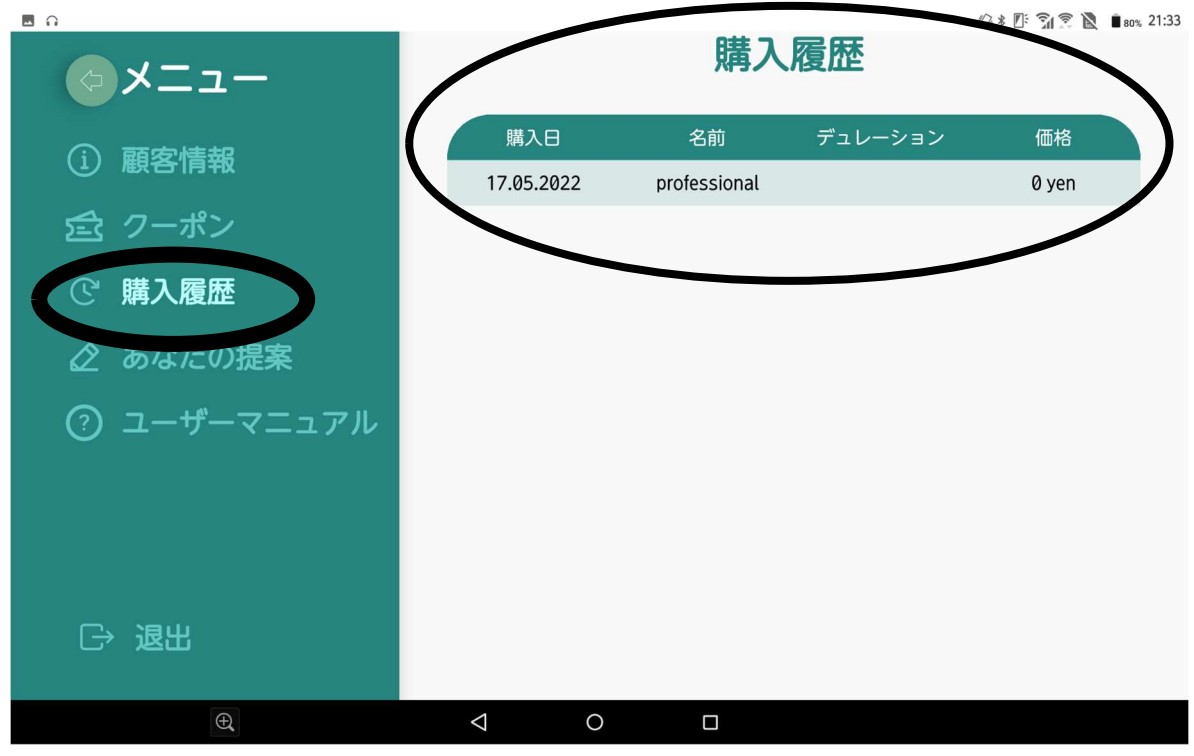

〈あなたの提案〉※2022年8月2日時点準備中となります。

【経済的な質問】【技術的な質問】でチャット対応が可能です。 11−5.画面左側【あなたの提案】をタッチします。

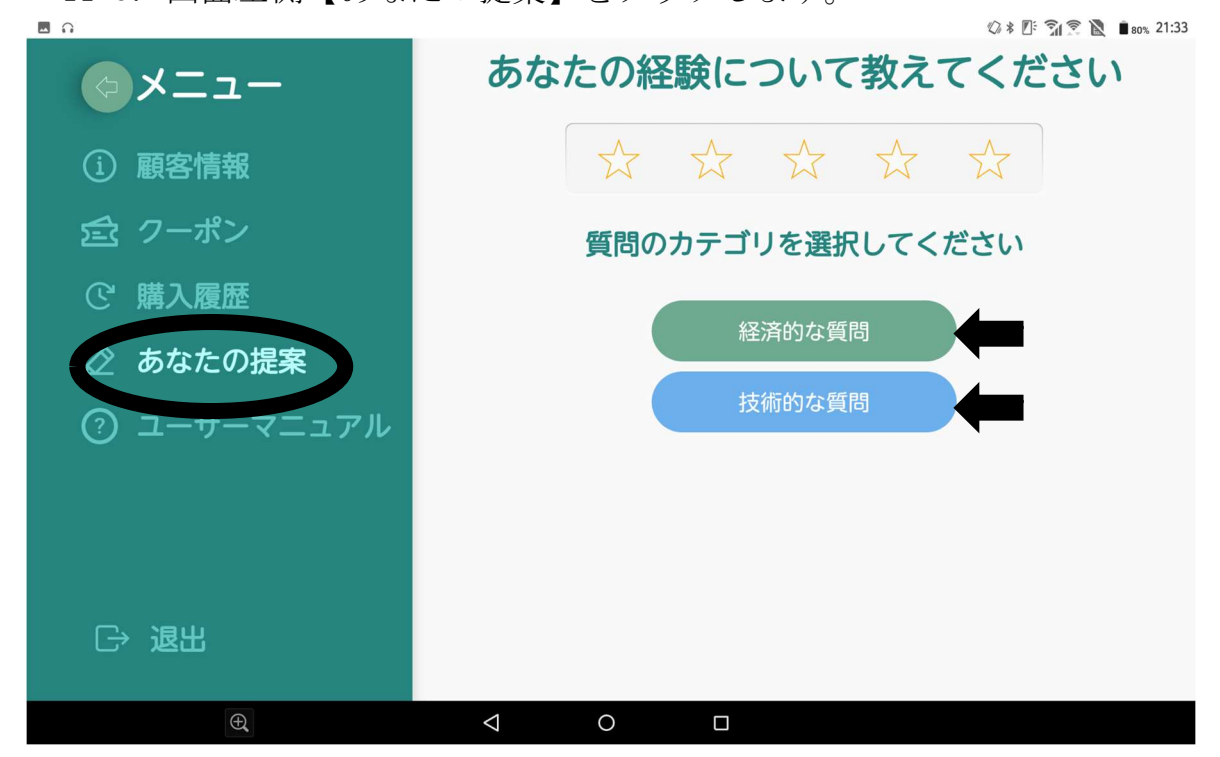

11−6.【経済的な質問】か【技術的な質問】をタッチします。 画面上部の☆はアプリの評価になります。(5段階評価)

#### 例:☆4つの評価をつける場合

11−7.左から4つ目の☆をタッチします。

- 11−8.画面右下の□の空欄をタッチして、キーボードで質問を入力します。
- 11−9. □の空欄の右端にある送信マークをタッチすると質問を送ることが できます。

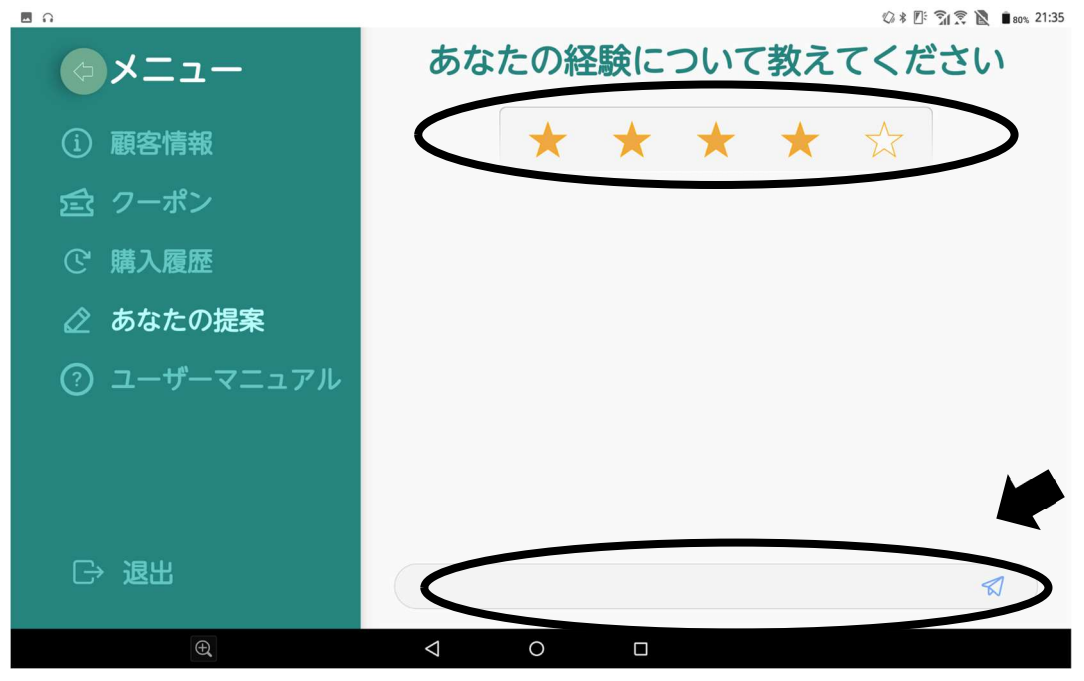

#### 〈ユーザーマニュアル〉

11−10.画面左側の【ユーザーマニュアル】をタッチします。

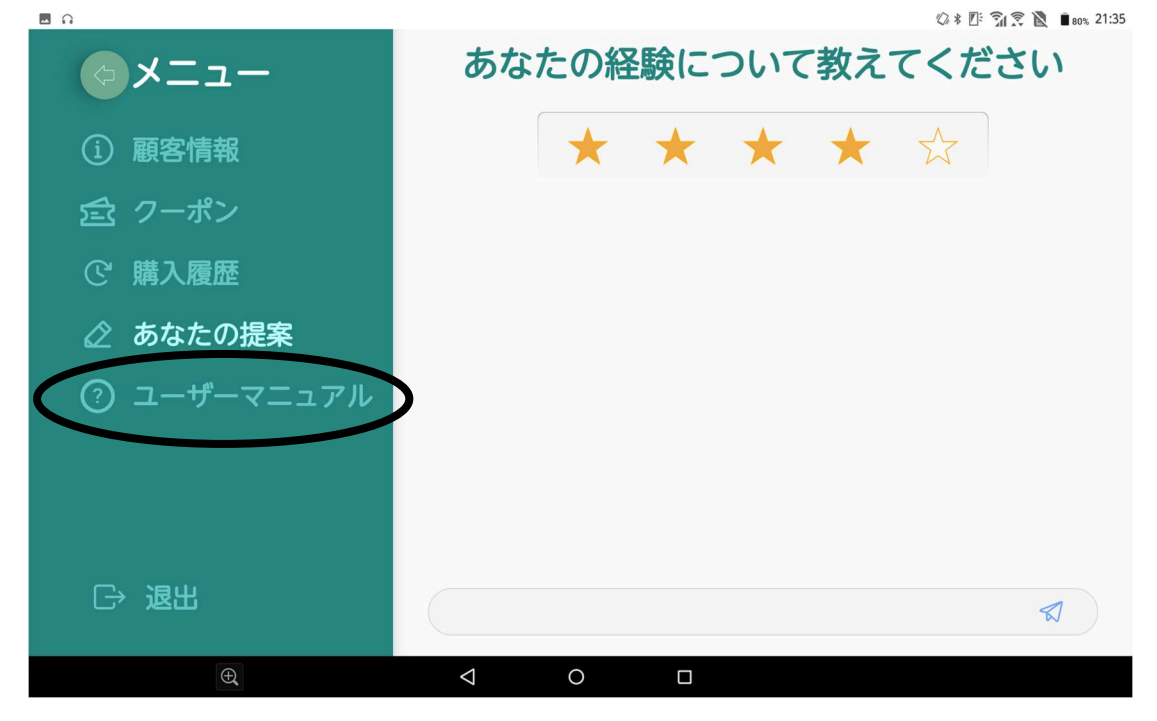

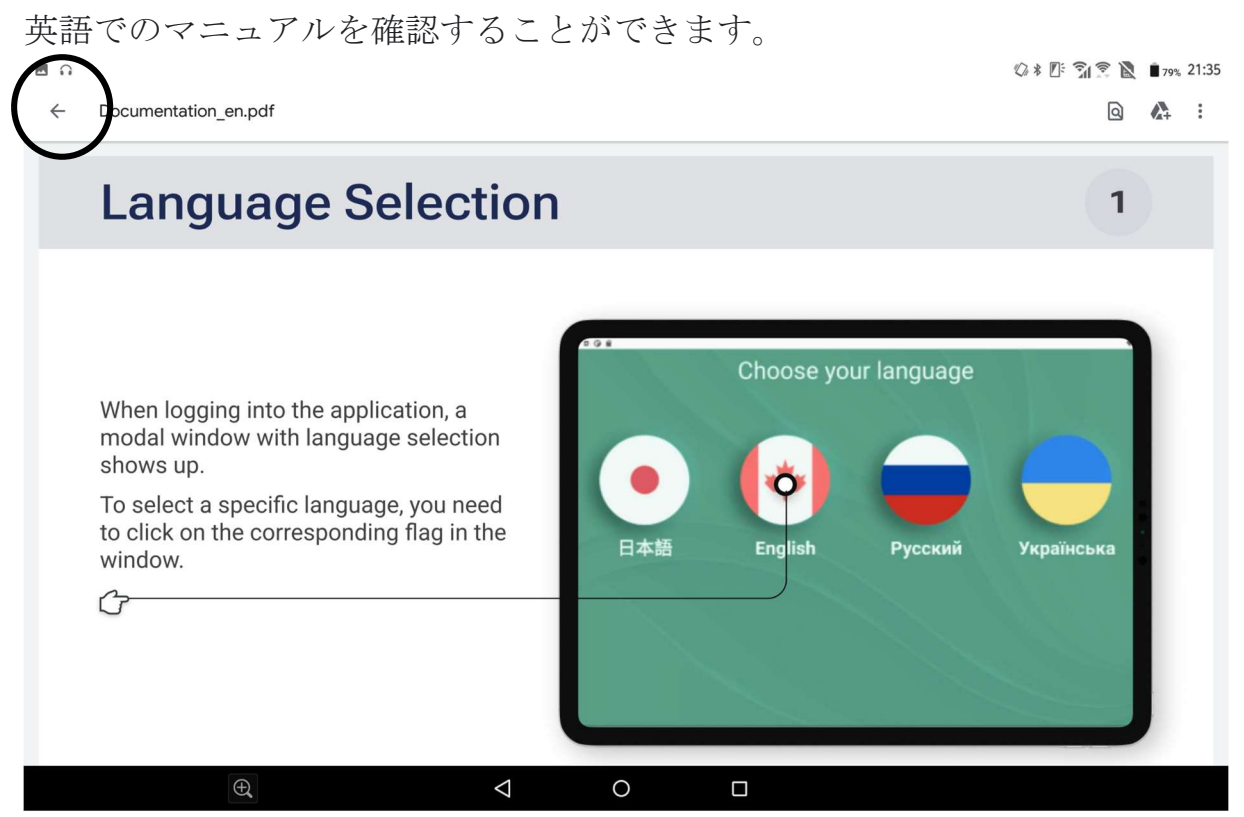

※戻る場合は画面左上の【←】をタッチします。

## 〈退出〉

11−11.画面左下の【退出】をタッチします。

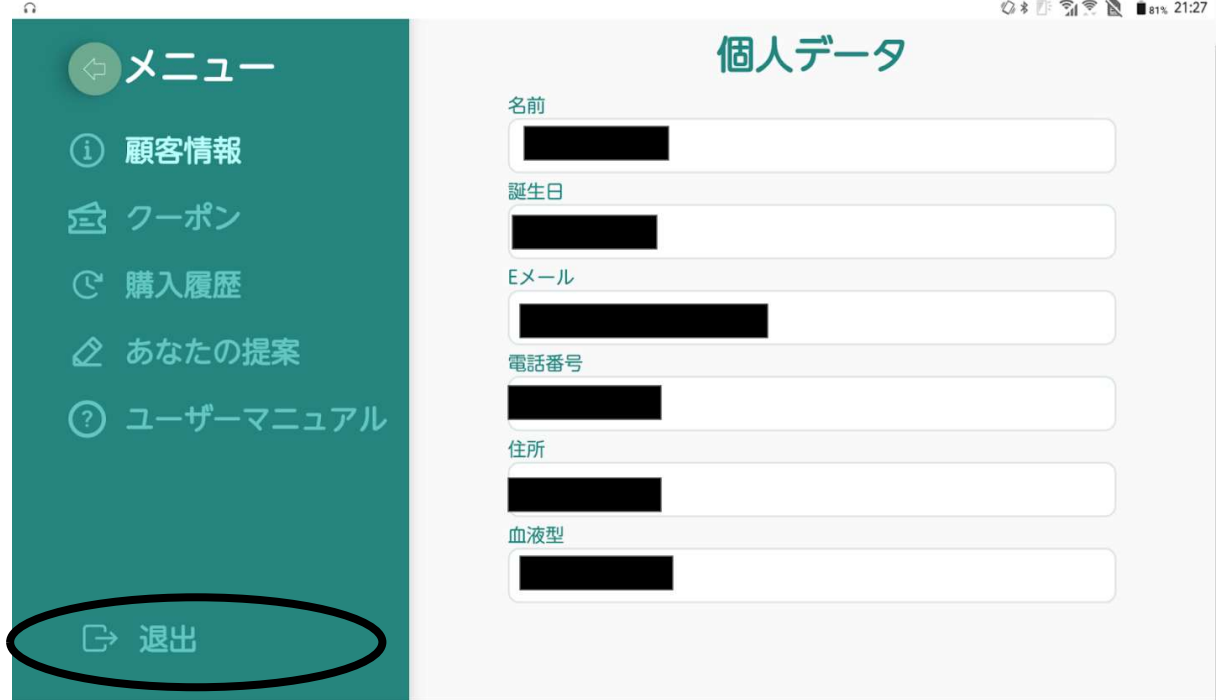

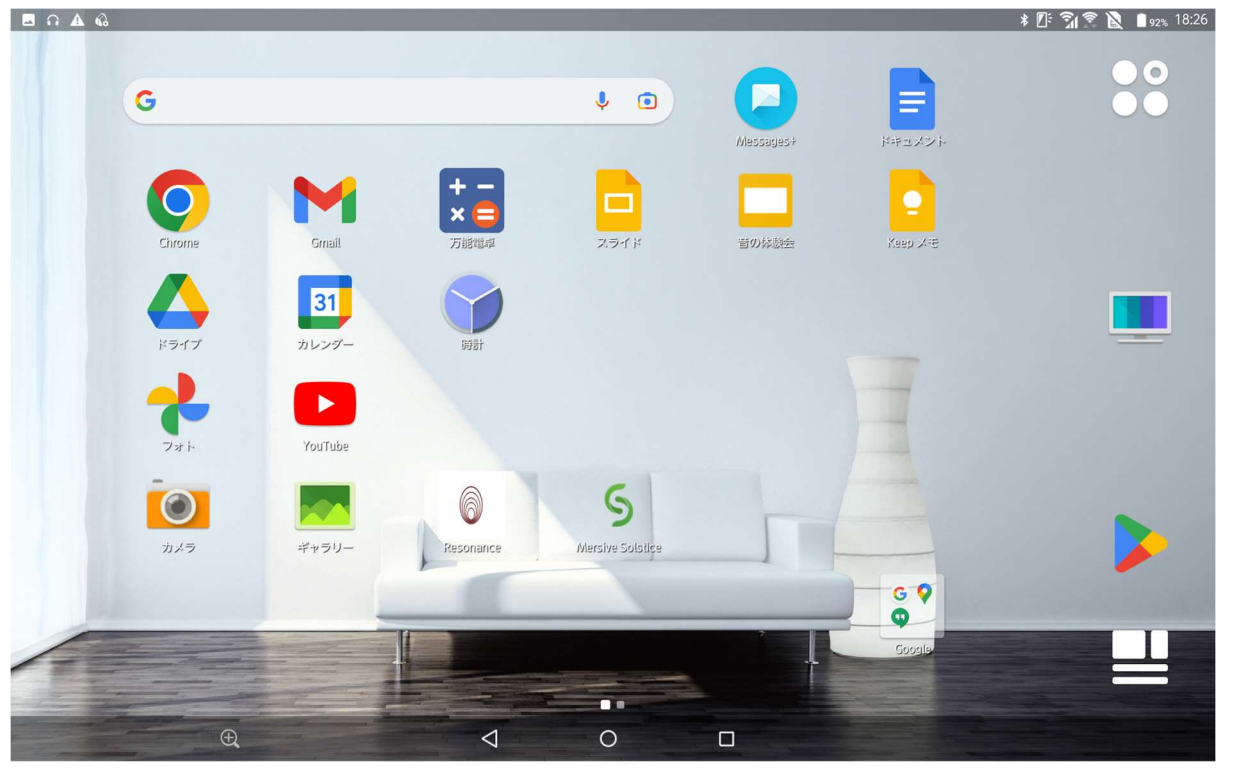

11-12. 退出をタッチすると、アプリを閉じることができます。

11−13.画面右下の□をタッチすると、再びアプリの画面が現れます。

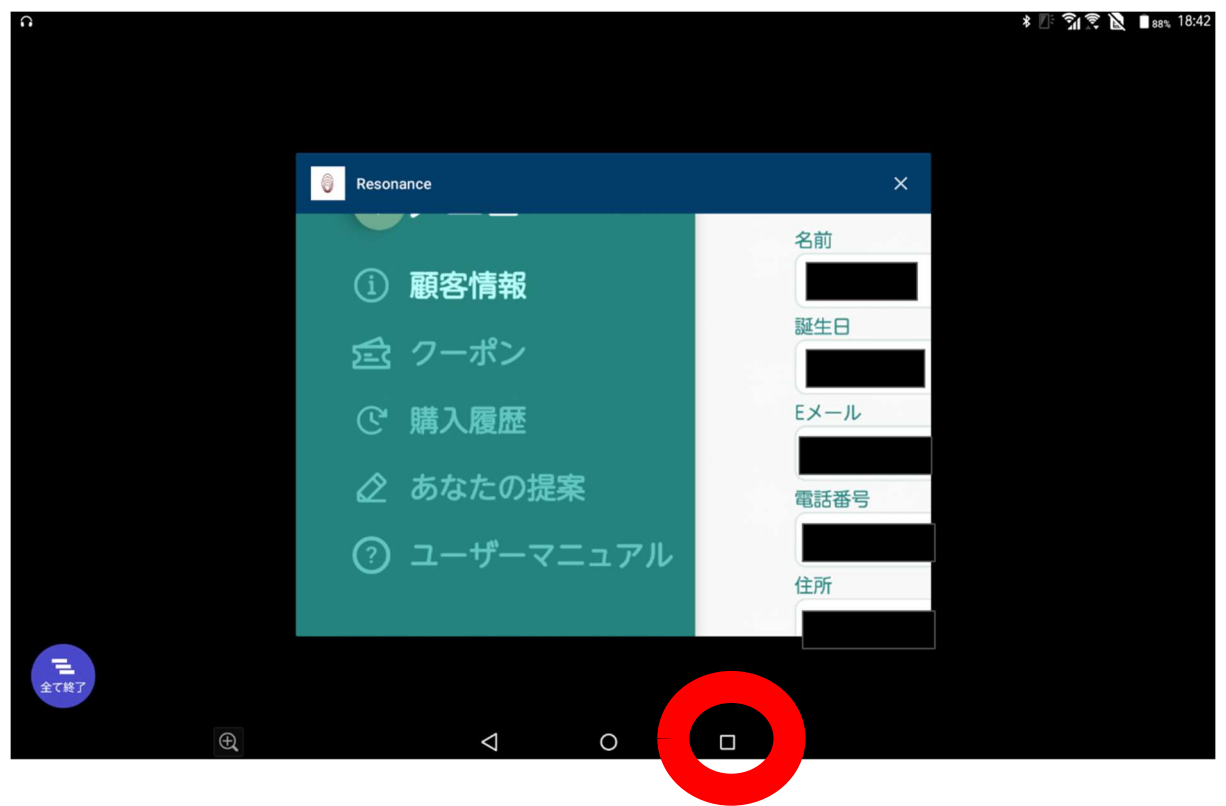
# ⑫言語

※2022年8月2日時点で言語は英語、ロシア語、ウクライナ語に変更

できます。

#### 例:言語を英語に変更する場合

12−1. 画面右上にある紫色の【言語】をタッチします。

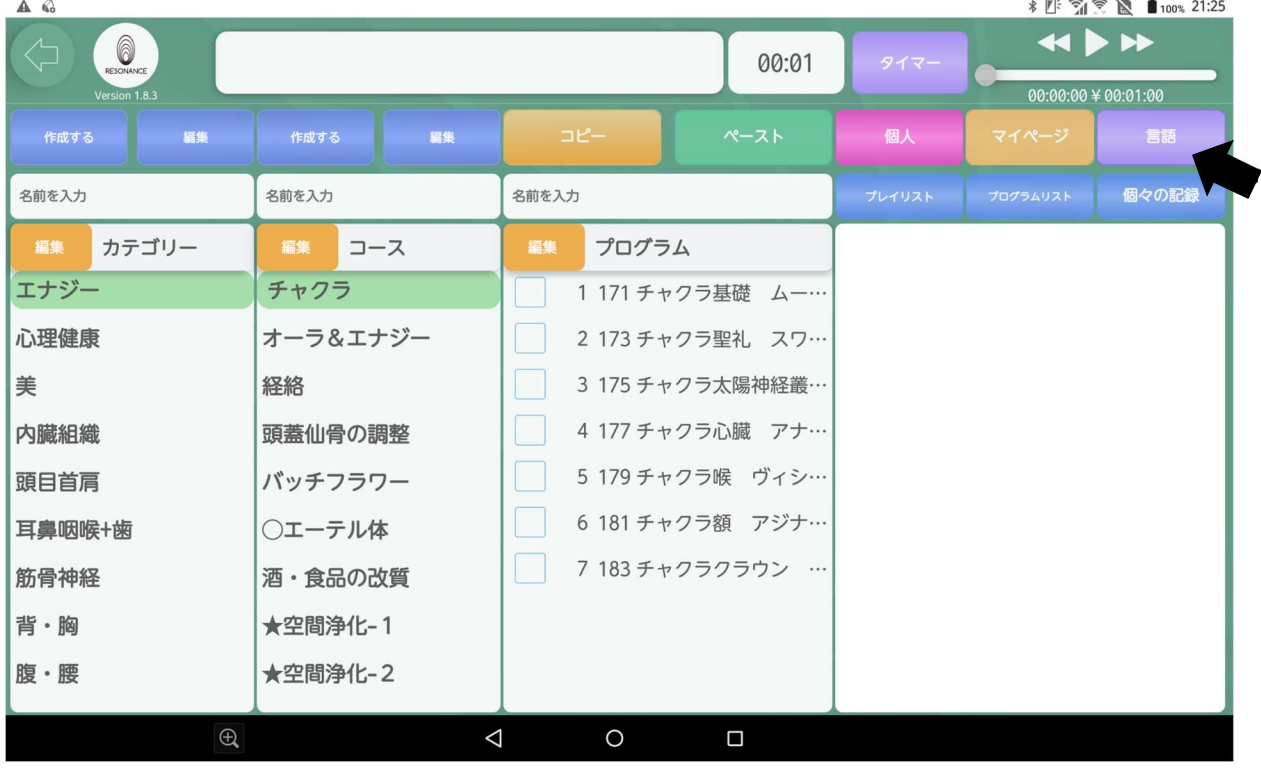

12−2.画面内の【English】をタッチします。

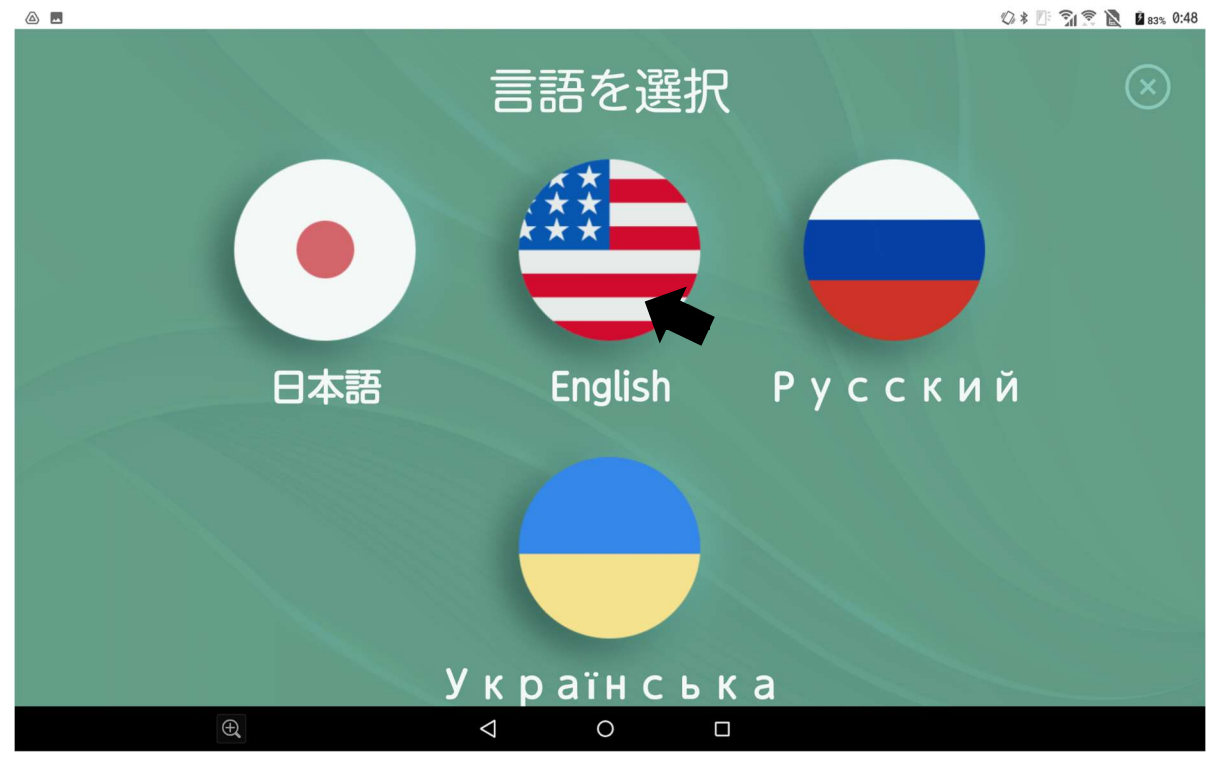

12−3.【言語を変更してもよろしいですか?】と表示されますので、 【はい】をタッチします。

**◎ \* 四 ● 图 ■82% 0:43** 

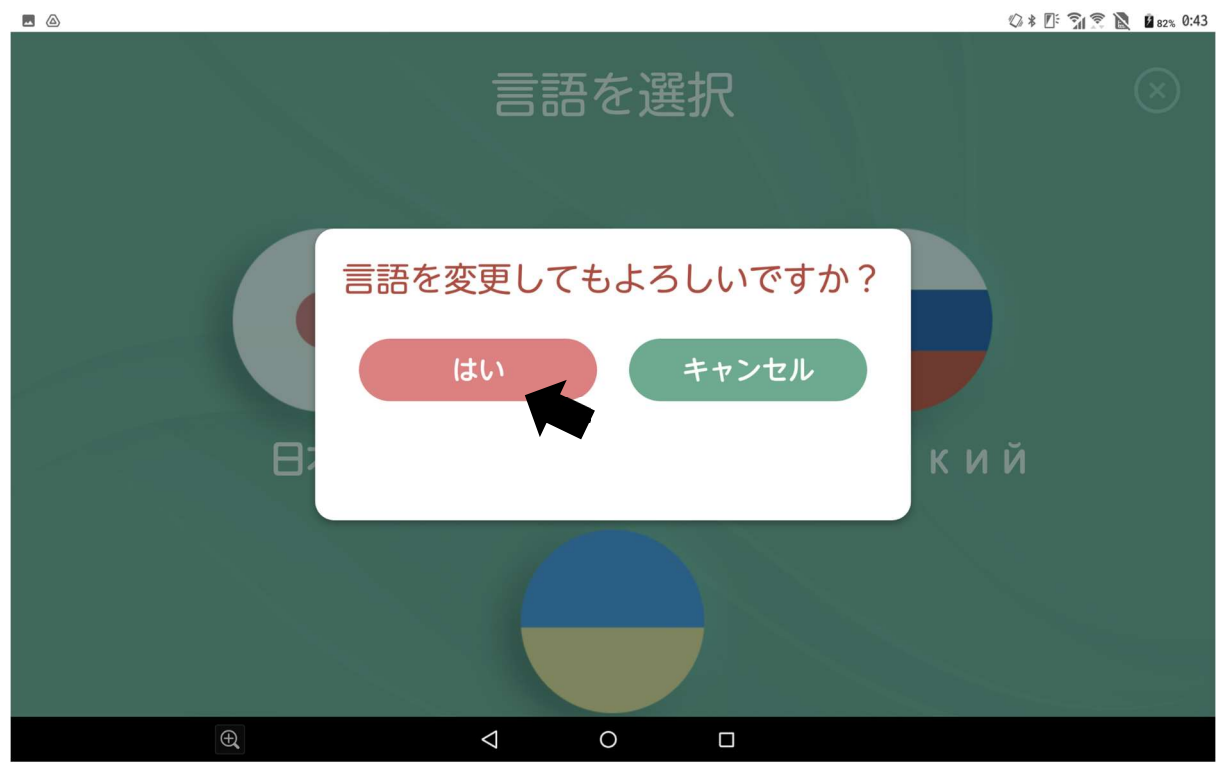

12−4.言語が英語に変更されました。

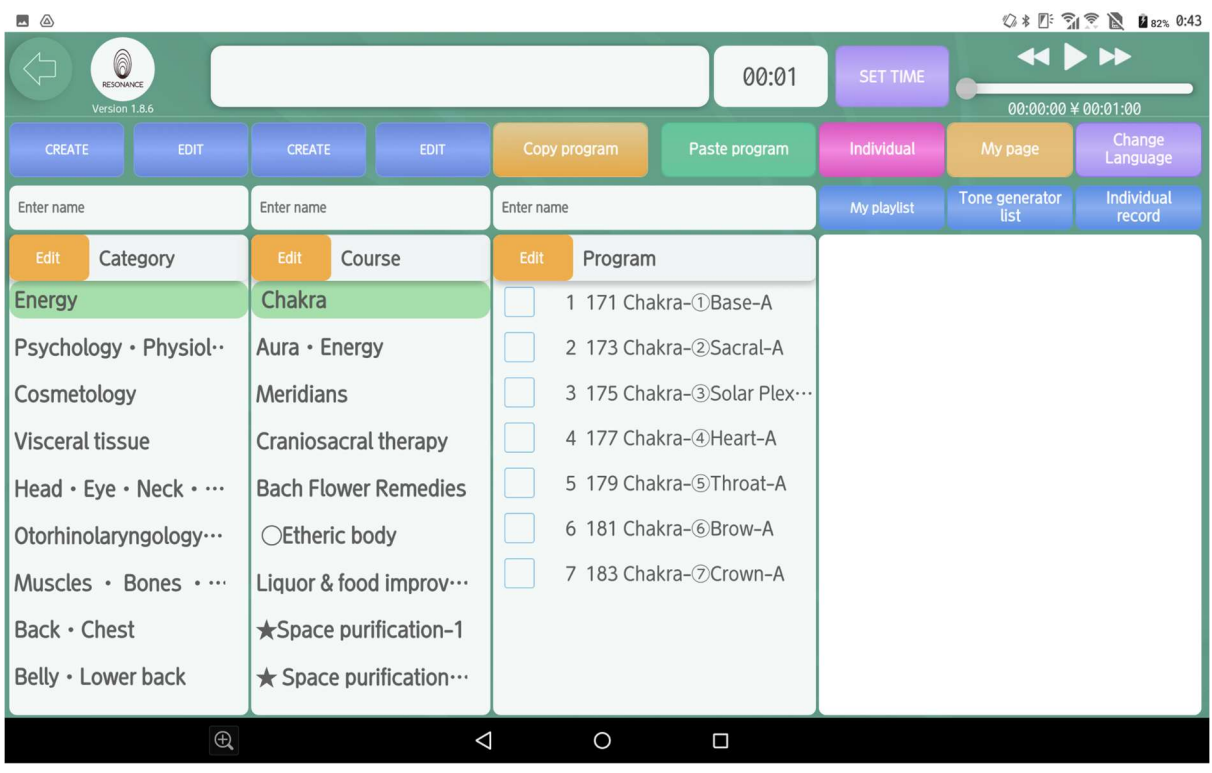

※同様に他の言語に変更することもできます。

# 操作マニュアル【応用編】

応用編では、プログラムをカスタマイズして再生する方法を順を追って ご説明致します。

# Ⅰ.自分専用の【カテゴリー】を作成・編集・削除する

※既存のカテゴリー・コース・プログラムの作成・編集・削除はできませ  $h_{\rm o}$  $9:47$ 

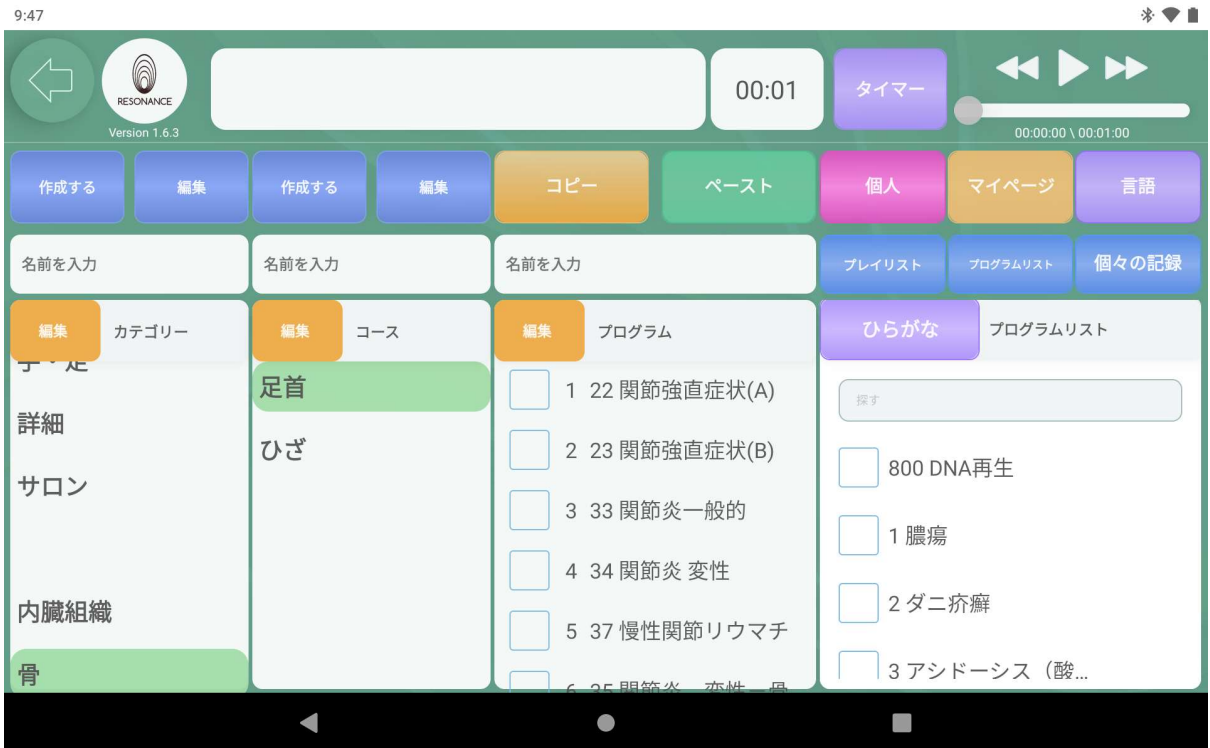

# ①自分専用のカテゴリーを作成する

#### 例:「筋肉」というカテゴリーを作成します。

1−1.画面左上にある【名前を入力】をタッチします。

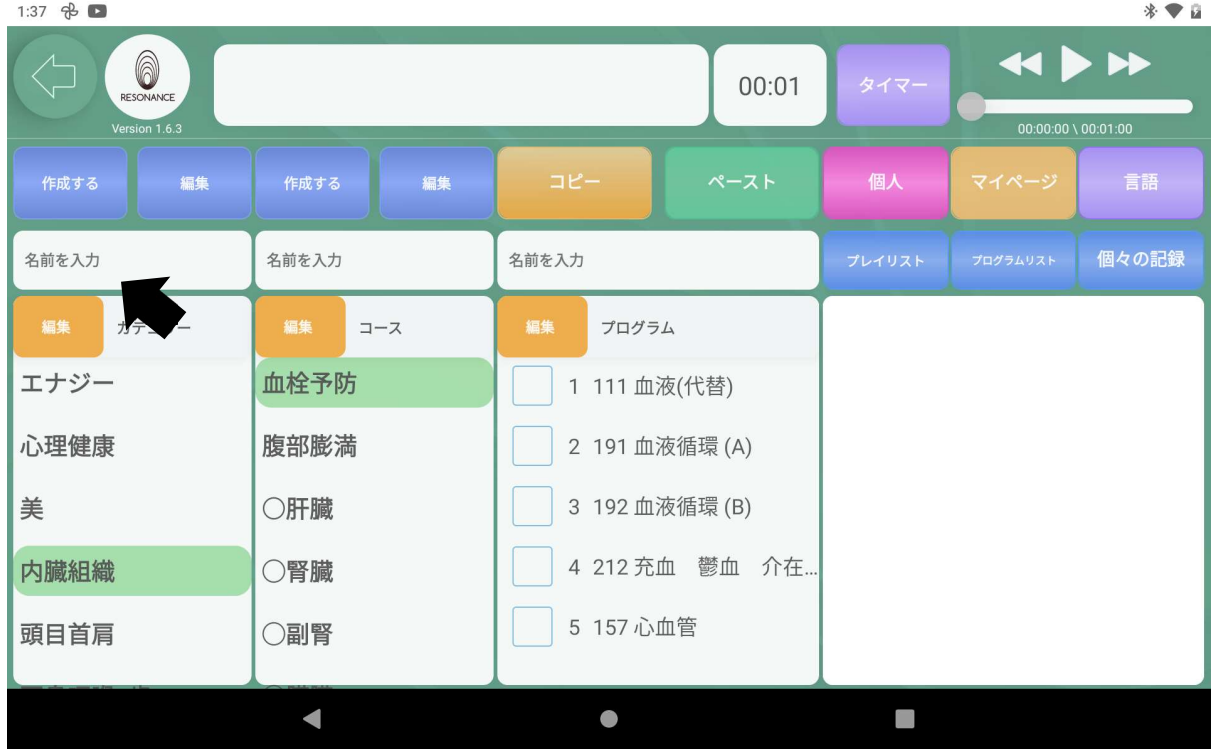

1−2.作成したいコース名を入力します。

入力後、画面左上にある青い【作成する】をタッチします。

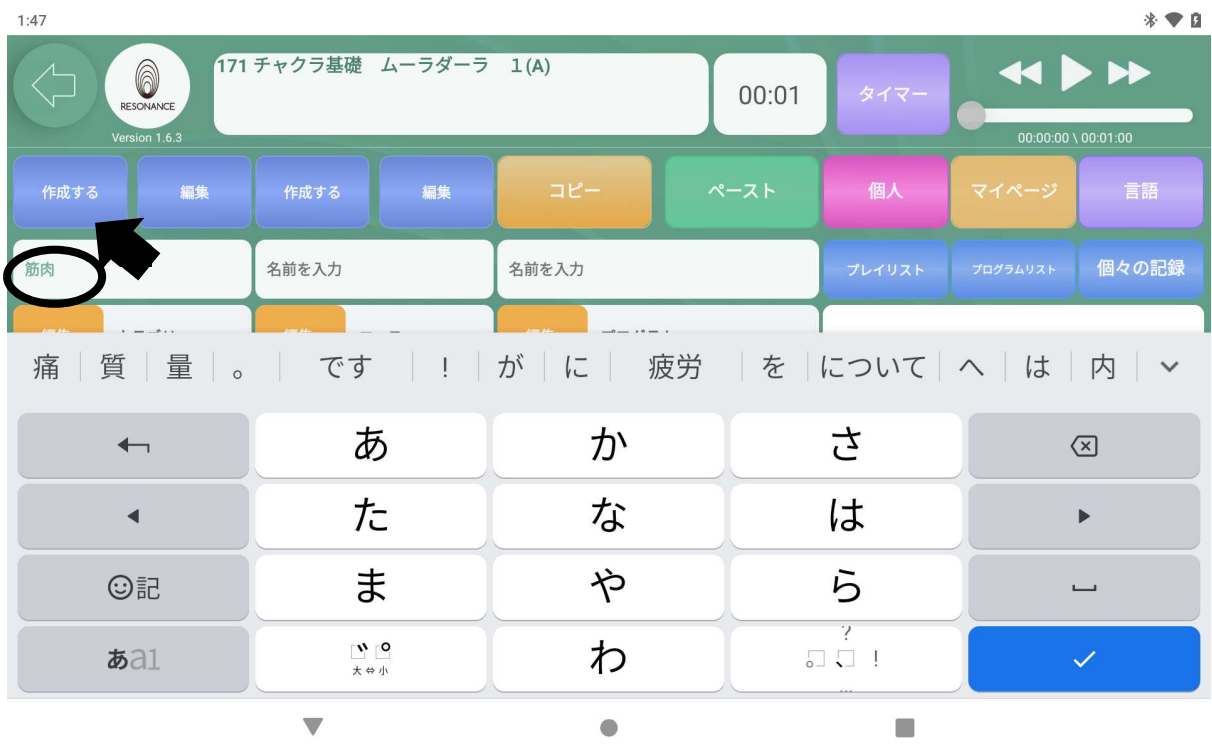

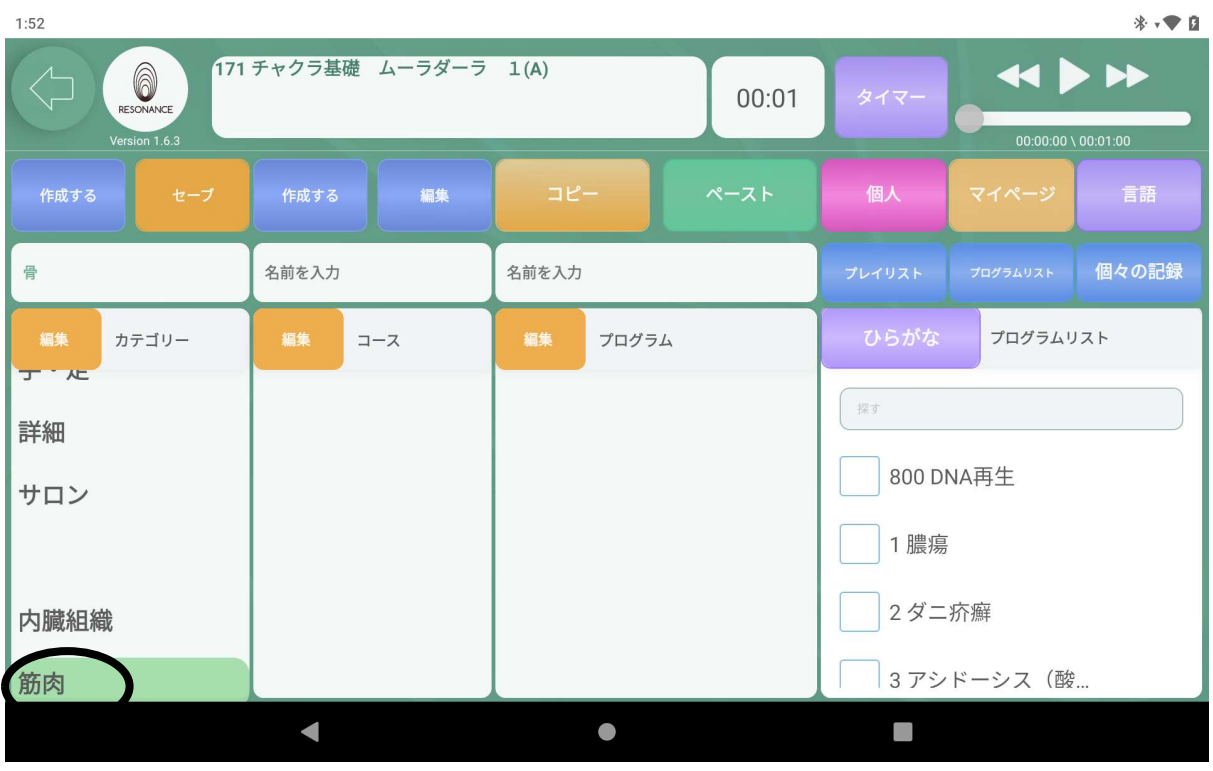

# 1−3. カテゴリーの一番下に作成したカテゴリーが追加されます。

### ②作成したカテゴリーの名称を変更する

#### 例:「骨」から「筋肉」に名称を変更します。

2−1.編集したいカテゴリーをタッチし、【名前を入力】をタッチします。  $1:52$ 

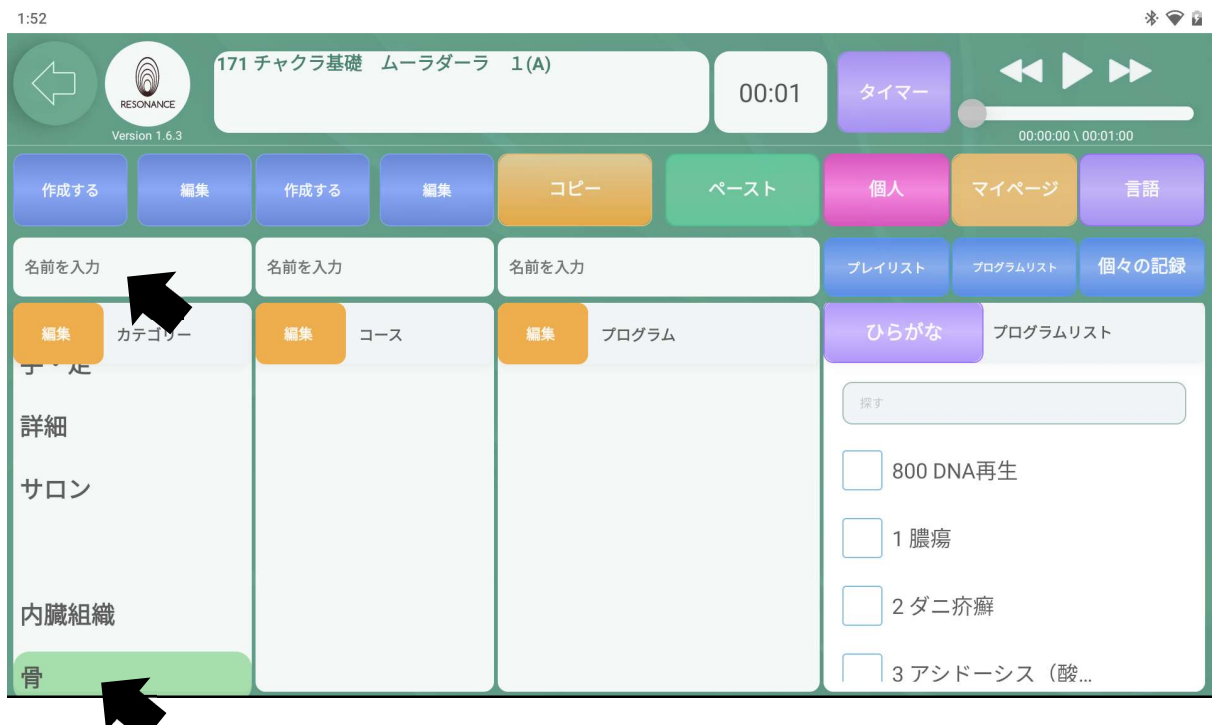

#### 2−2.変更したいカテゴリー名を入力します。

入力後、画面左上にある青い【編集】を指でタッチします。

| 1:47 |                                                               |                        |    |           |  |       |                      |                                                    | * ● 日        |
|------|---------------------------------------------------------------|------------------------|----|-----------|--|-------|----------------------|----------------------------------------------------|--------------|
|      | 171 チャクラ基礎 ムーラダーラ 1(A)<br>6<br>RESONANCE<br>Version 1.6.3     |                        |    |           |  | 00:01 | タイマー                 | $\leftrightarrow$<br>$00:00:00 \setminus 00:01:00$ |              |
|      | 編集<br>作成する                                                    | 作成する                   | 編集 | コピー       |  | ペースト  | 個人                   | マイページ                                              | - 言語         |
| 筋肉   |                                                               | 面を入力                   |    | 名前を入力     |  |       | プレイリスト               | プログラムリスト                                           | 個々の記録        |
|      | 痛   質   量   。   です   !   が   に   疲労   を  について   へ   は   内   ∨ |                        |    |           |  |       |                      |                                                    |              |
|      | $\overline{\phantom{0}}$                                      | あ                      |    | ゕ         |  |       | さ                    |                                                    | $\bigotimes$ |
|      | $\blacktriangleleft$                                          | た                      |    | な         |  |       | は                    |                                                    |              |
|      | ©記                                                            | ま                      |    | や         |  | ら     |                      | $\overline{\phantom{0}}$                           |              |
|      | $\delta \delta$                                               | $\mathbf{u}$ to<br>大分小 |    | わ         |  |       | 7<br>$\Box$ $\Box$ ! |                                                    | $\checkmark$ |
|      |                                                               |                        |    | $\bullet$ |  |       |                      |                                                    |              |

2−3.【編集】の表示が黄色い【セーブ】に切り替わるので、【セーブ】をタ ッチします。  $* \bullet a$ 

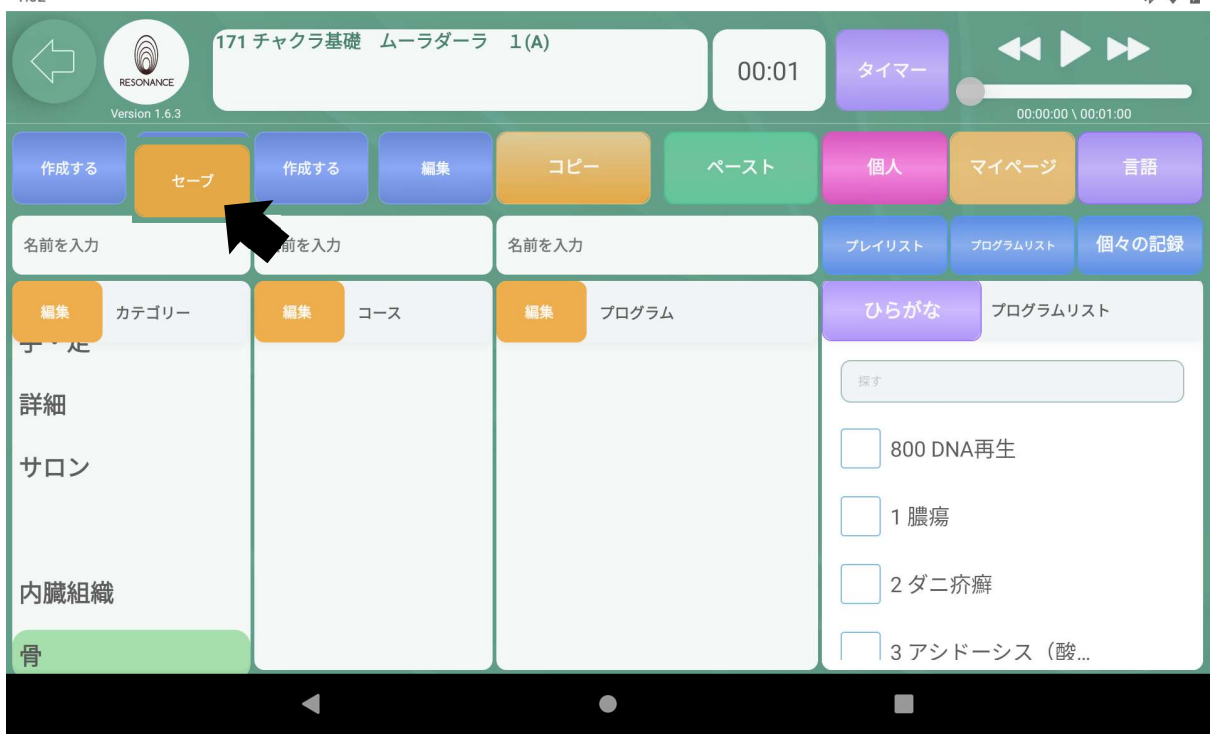

| $*$ $*$<br>1:52                                           |       |     |       |       |       |            |           |                                                |
|-----------------------------------------------------------|-------|-----|-------|-------|-------|------------|-----------|------------------------------------------------|
| 171 チャクラ基礎 ムーラダーラ 1(A)<br>A<br>RESONANCE<br>Version 1.6.3 |       |     |       |       | 00:01 | タイマー       |           | $\rightarrow$<br>$00:00:00 \setminus 00:01:00$ |
| 編集<br>作成する                                                | 作成する  | 編集  | コピー   |       | ペースト  | 個人         | マイページ     | 言語                                             |
| 名前を入力                                                     | 名前を入力 |     | 名前を入力 |       |       | プレイリスト     | プログラムリスト  | 個々の記録                                          |
| 編集<br>カテゴリー<br><b>J'K</b>                                 | 編集    | コース | 編集    | プログラム |       | ひらがな       | プログラムリスト  |                                                |
| 詳細                                                        |       |     |       |       |       | 探す         |           |                                                |
| サロン                                                       |       |     |       |       |       |            | 800 DNA再生 |                                                |
|                                                           |       |     |       |       |       | 1 膿瘍       |           |                                                |
| 内臓組織                                                      |       |     |       |       | 2ダニ疥癬 |            |           |                                                |
| 筋肉                                                        |       |     |       |       |       | 3アシドーシス (酸 |           |                                                |

■カテゴリー名が変更されて表示されます。

J.

# ③作成したカテゴリーを削除する

3−1. 画面左にある【カテゴリー】の左隣の黄色い【編集】をタッチします。  $1:52$  $*$   $\bullet$ 

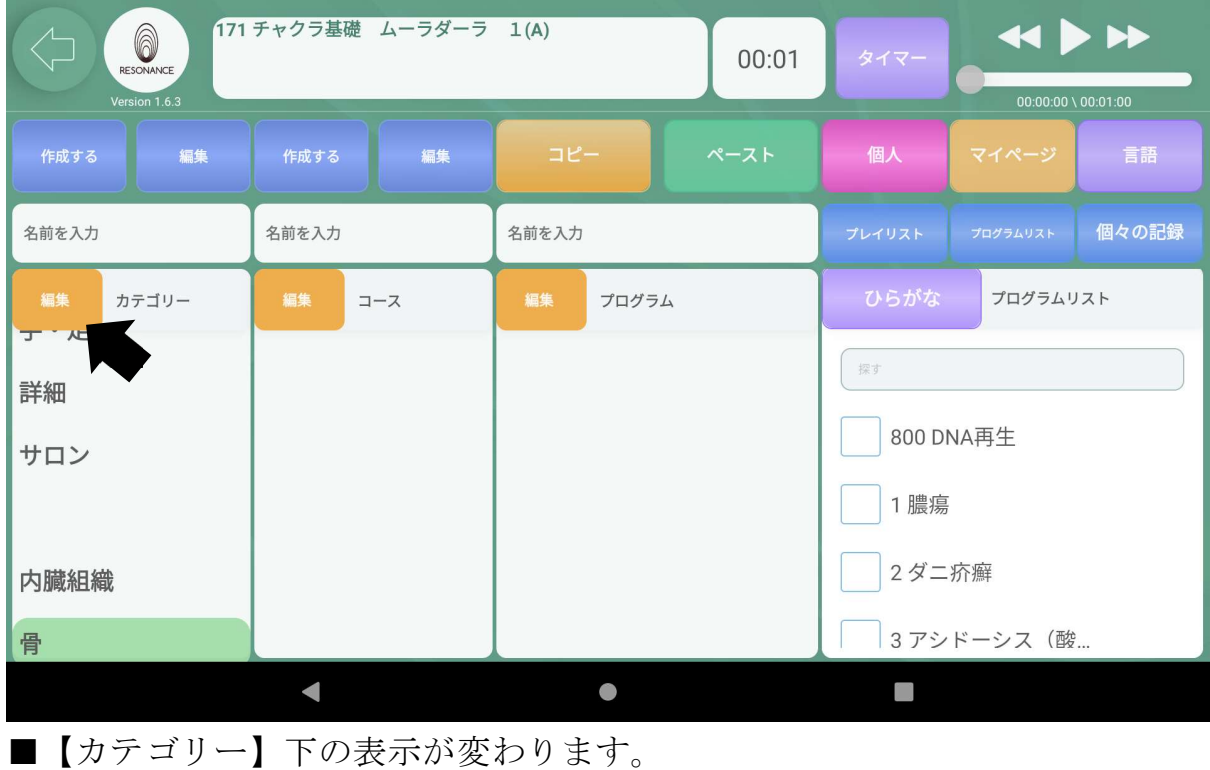

3−2. 削除したいカテゴリー左の【 ■】ゴミ箱マークをタッチします。

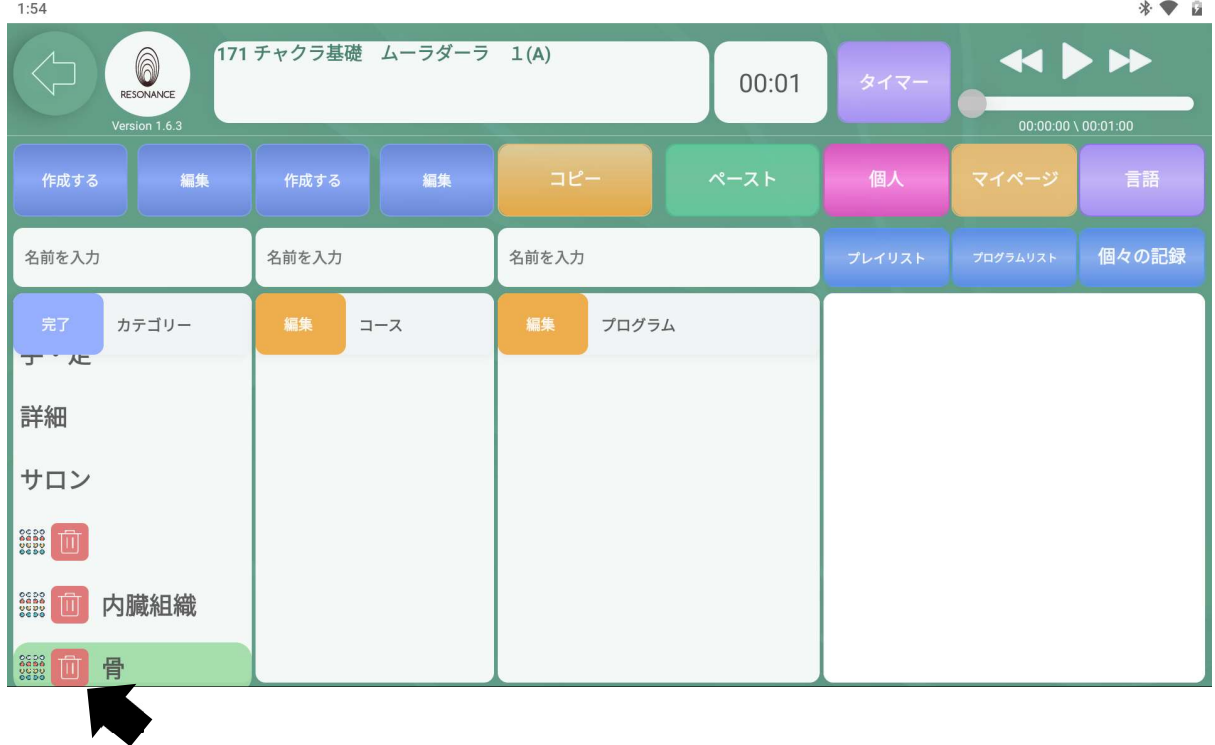

3−3.【消去してもよろしいですか?◯◯】と表示されますので、 【はい】をタッチします。

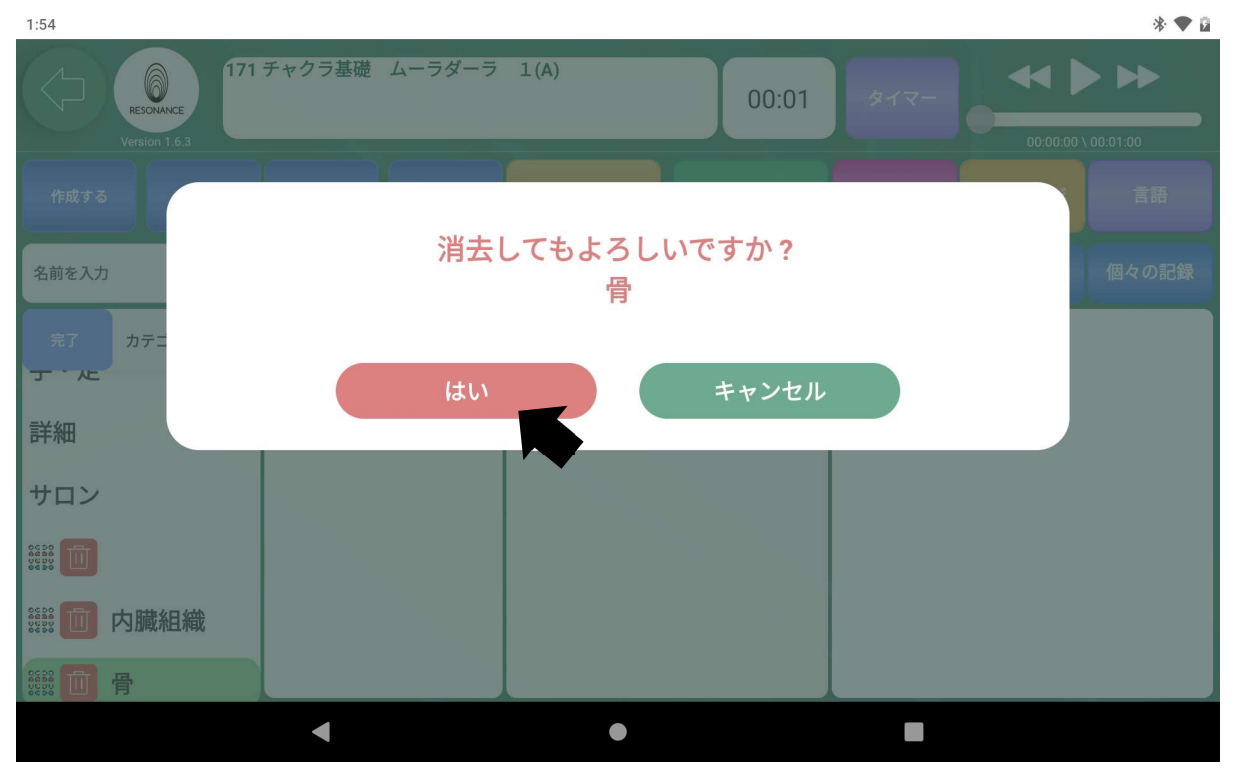

3−4.終了したら【カテゴリー】の左隣の青い【完了】をタッチします。  $1:54$ 

| 1:54                                                                                                    |            |             |        |                                                    | $*$ $\bullet$ $\alpha$ |
|----------------------------------------------------------------------------------------------------|------------|-------------|--------|----------------------------------------------------|------------------------|
| 6<br>RESONANCE<br>Version 1.6.3                                                                                                    |            | 00:01       | タイマー   | $\leftrightarrow$<br>$00:00:00 \setminus 00:01:00$ |                        |
| 編集<br>作成する                                                                                                    | 編集<br>作成する | コピー<br>ペースト | 個人     | マイページ                                              | 言語                     |
| 名前を入力                                                                                                    | 名前を入力      | 名前を入力       | プレイリスト | プログラムリスト                                           | 個々の記録                  |
| 完了<br>カテゴリー<br>及 //<br>手·足<br>詳細                                                                                                    | 編集<br>コース  | 編集<br>プログラム |        |                                                    |                        |
| サロン<br>$\left \begin{array}{c} \mathtt{CCDQ} \\ \mathtt{QCDQ} \\ \mathtt{QCDQ} \\ \mathtt{QCDQ} \\ \mathtt{QCDQ} \end{array}\right $<br>而<br>$\begin{array}{ l l }\hline \texttt{CC} & \texttt{OC} & \texttt{OC} \\ \hline \texttt{CC} & \texttt{OC} & \texttt{OC} \\ \texttt{OC} & \texttt{OC} & \texttt{OC} \\ \texttt{OC} & \texttt{OC} & \texttt{OC} \end{array}$<br>内臓組織 |            |             |        |                                                    |                        |
|                                                                                                    |            | $\bullet$   |        |                                                    |                        |

## ④作成したカテゴリーの順番を変更する

171 チャクラ基礎 ムーラダーラ 1(A) RESONANCE  $\leftrightarrow$  $00:01$  $\frac{1}{100}$  1.6.3  $00:00:00 \setminus 00:01:00$ 編集 個人 編集 プログラムリスト 個々の記録 骨 名前を入力 名前を入力 カテゴリー  $\mathbb{I} - \mathbb{X}$ プログラム プログラムリスト ナ・ル 探す 詳細 800 DNA再生 サロン 1 膿瘍 2ダニ疥癬 内臓組織 3アシドーシス (酸... 筋肉  $\blacksquare$  $\bullet$  $\Box$ 

4−1.画面左上にある【カテゴリー】左隣の黄色の【編集】をタッチします。  $1:52$  $*$   $\bullet$  0

4−2.プレイリスト内の表示が下記のように変わります。

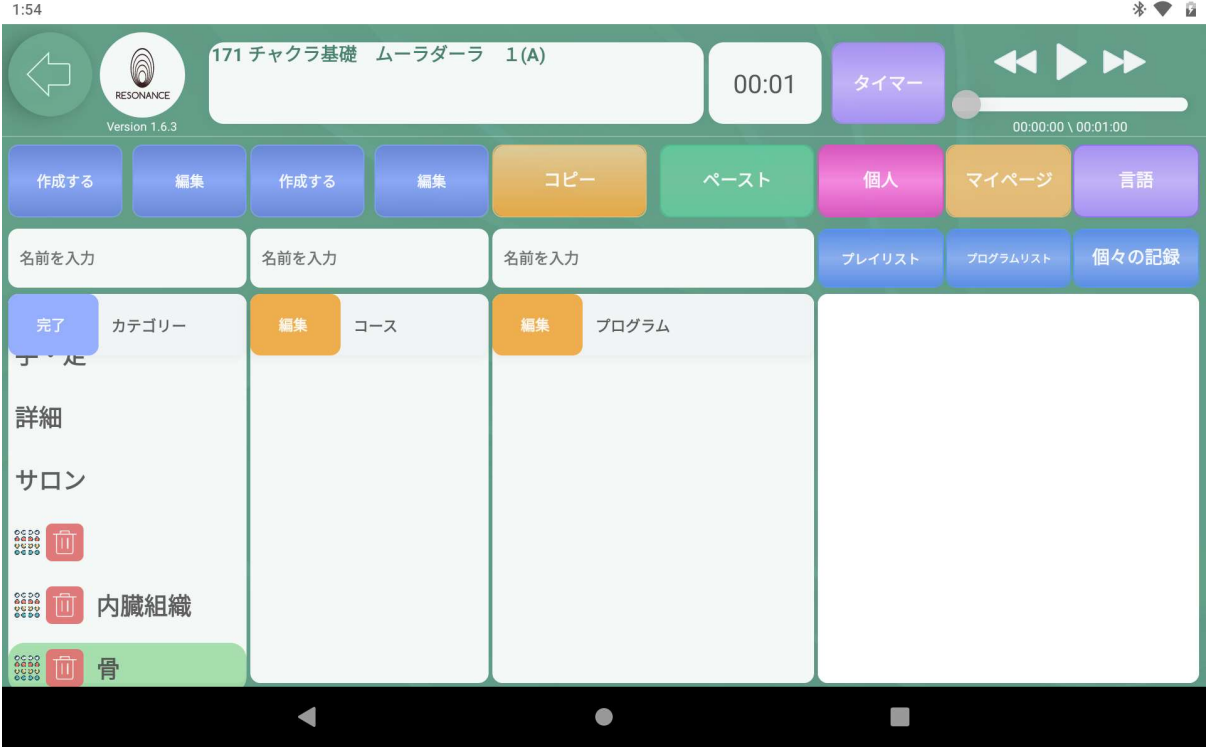

4−3.左端の【。。。】の部分にタッチしたまま目的の位置まで移動させま す。

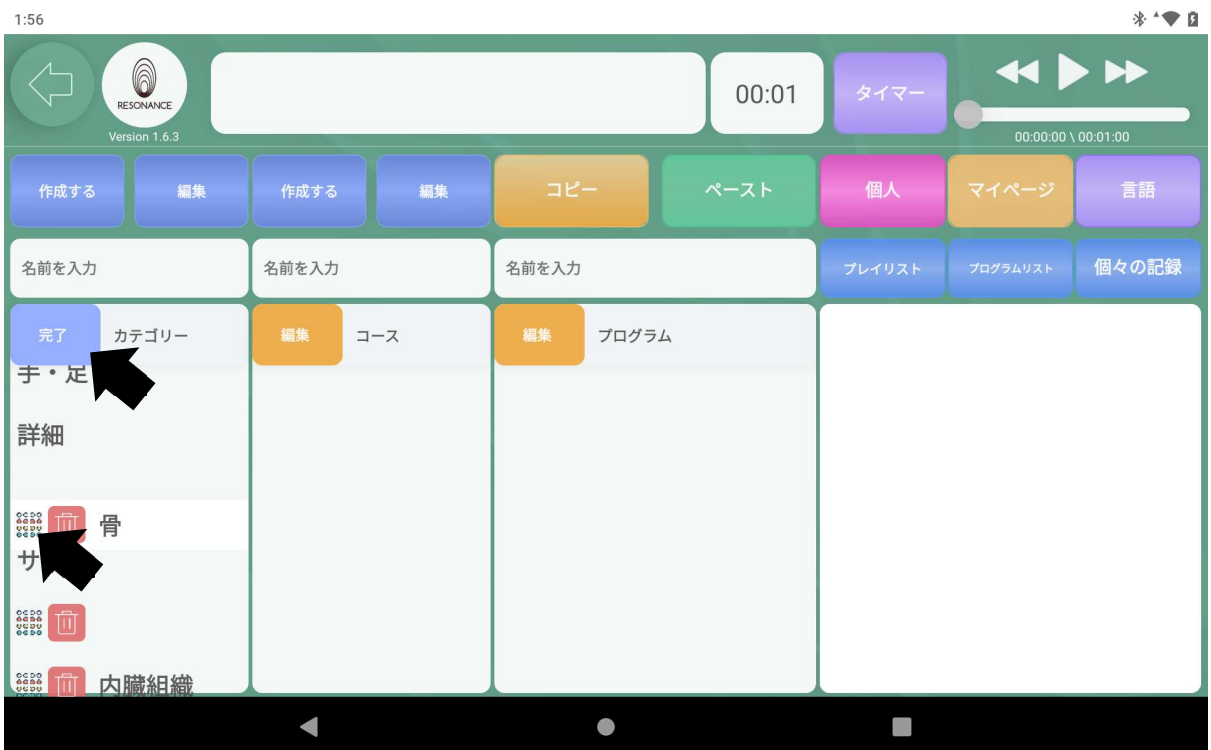

※反応しない場合はゆっくり行ってみて下さい。 終了したら【カテゴリー】の左隣の青い【完了】をタッチします。

# Ⅱ.自分専用の【コース】を作成・編集・削除

### ①自分専用のコースを作成する

#### 例:「足首」というコースを作成します。

1−1.どのカテゴリーにコースを作成するかを選択し、

【コース】の上にある【名前を入力】をタッチします。

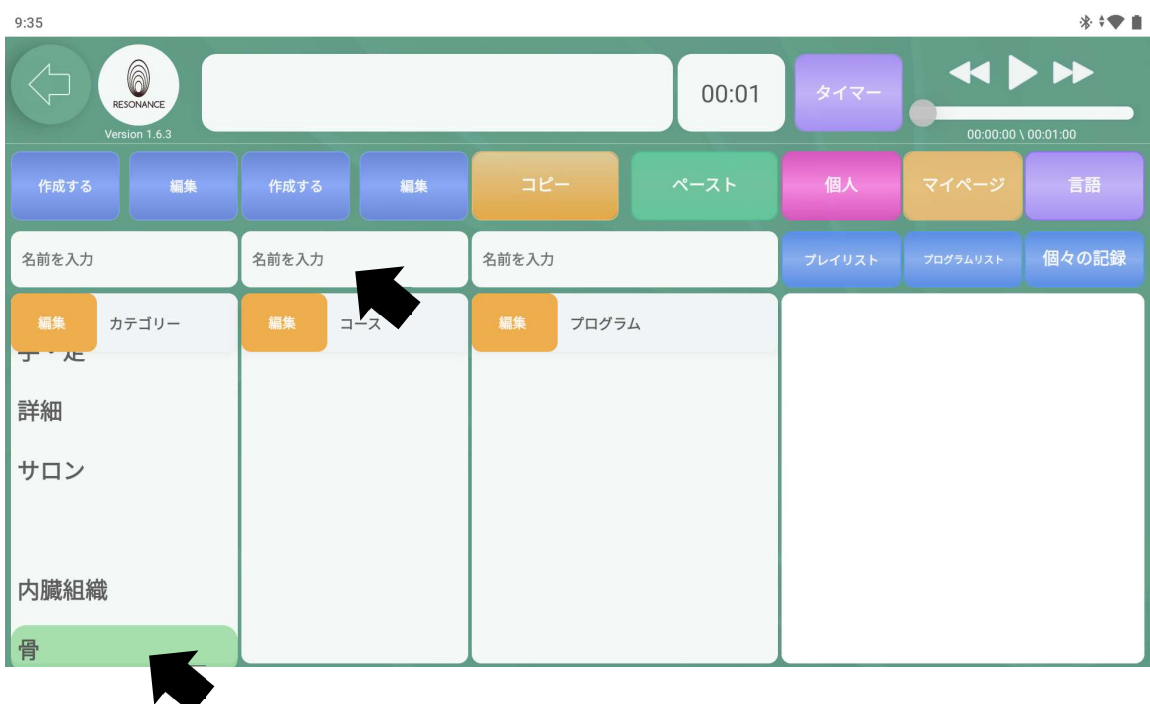

#### 1−2. キーボードが表示されますので、コース名を入力し、 画面上にある青い【 作成する 】をタッチします。

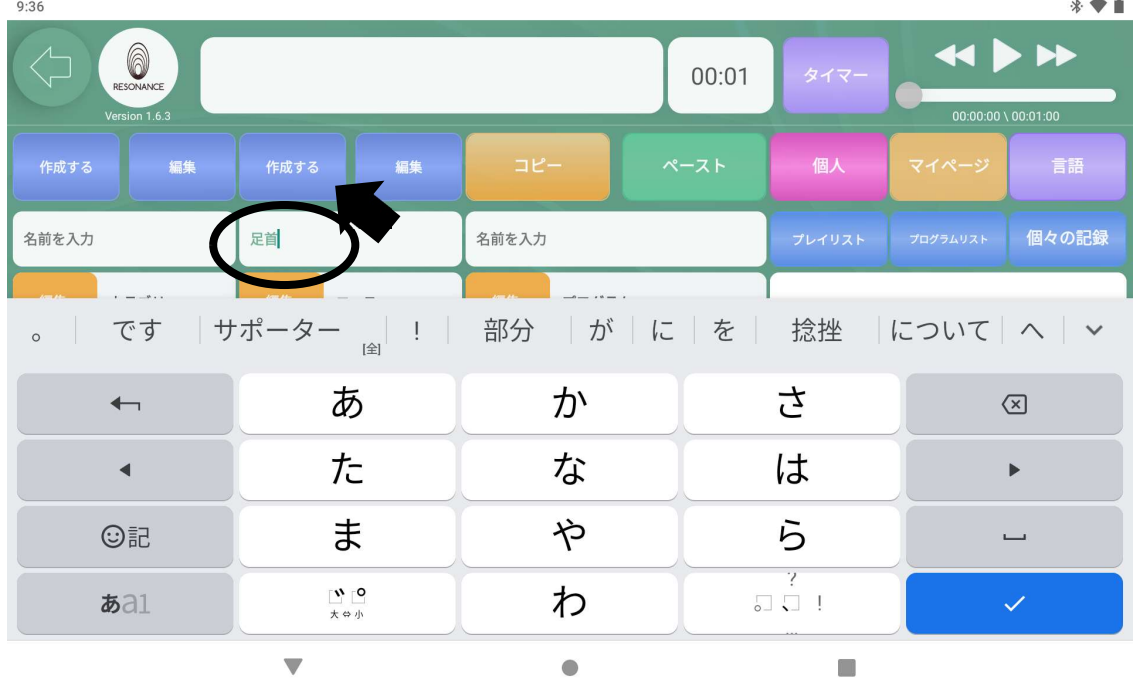

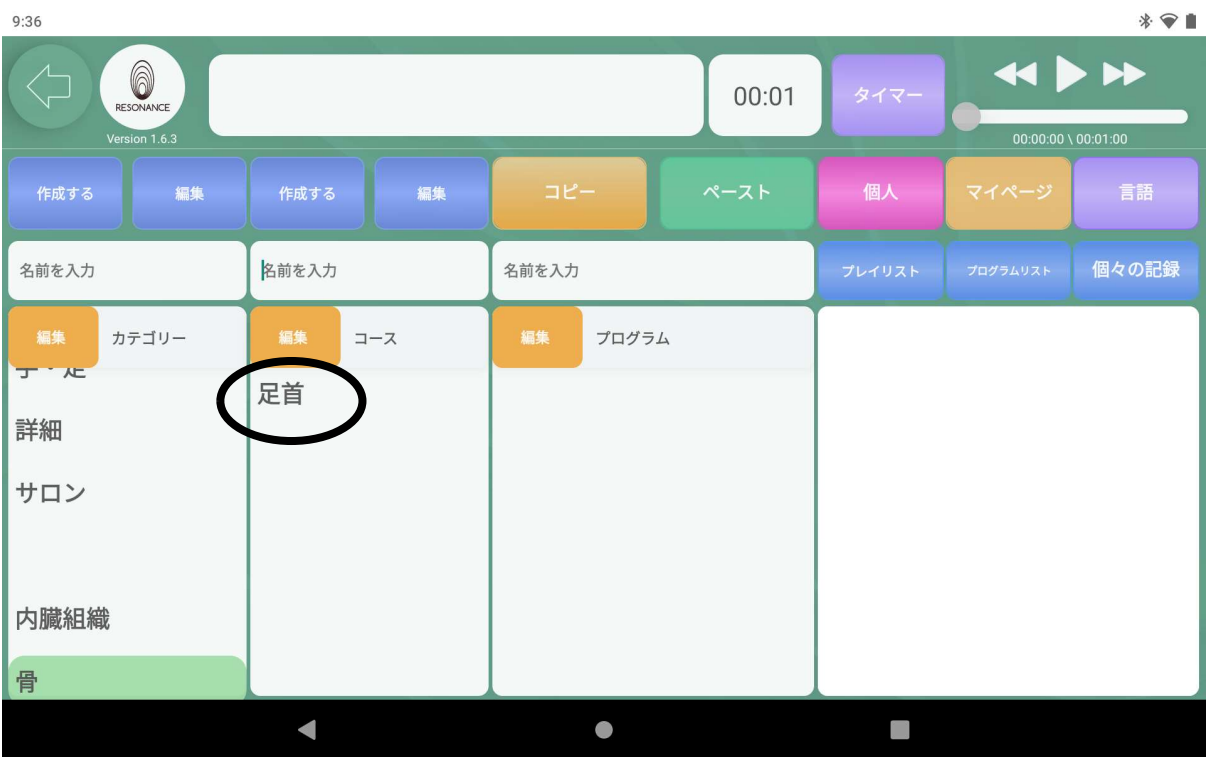

# 【 コース 】の下に作成したコースが追加されます。

## ②作成したコースの名称を変更する

2−1.編集したいコース名をタッチし、

【コース】の上にある【名前を入力】をタッチします。

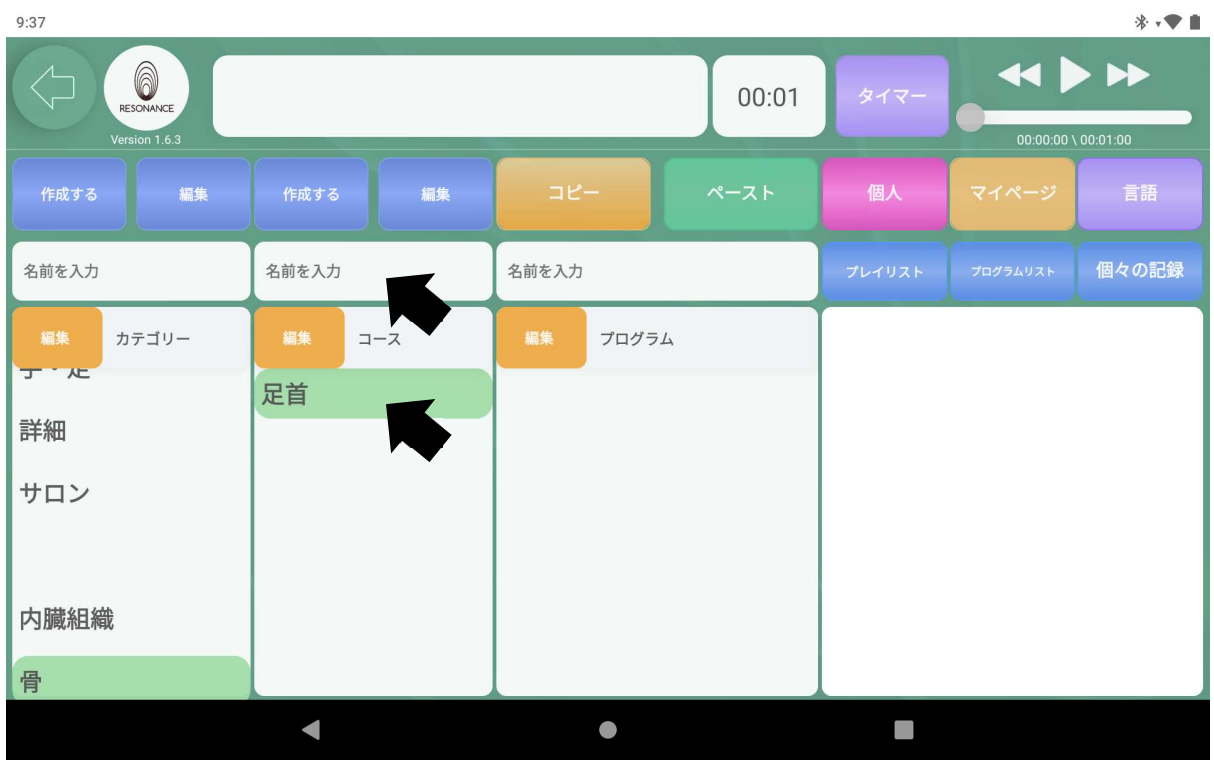

2−2.キーボードが表示されますので、コース名を入力します。

| 9:37                                                                                                   |                                         |           |            | $*$ ' $\bullet$ $\bullet$ |  |  |  |
|----------------------------------------------------------------------------------------------------|-----------------------------------------|-----------|------------|---------------------------|--|--|--|
| $\leftrightarrow$<br>A<br>00:01<br>タイマー<br>RESONANCE<br>Version 1.6.3<br>$00:00:00 \setminus 00:01:00$ |                                         |           |            |                           |  |  |  |
| 編集<br>作成する                                                                                             | 編集<br>作成する                              | コピー       | 個人<br>ペースト | 言語<br>マイページ               |  |  |  |
| 名前を入力                                                                                                  | ひざ                                      | 名前を入力     | プレイリスト     | 個々の記録<br>プログラムリスト         |  |  |  |
| 膝<br>ひざ<br>ヒザ                                                                                          | ■ ひざ掛け   膝丈   ビザ<br>膝下<br>$\sim$<br>[全] |           |            |                           |  |  |  |
| $\overline{\phantom{0}}$                                                                               | あ                                       | か         | さ          | $\circledcirc$            |  |  |  |
| ◀                                                                                                    | た                                       | な         | は          | $\blacktriangleright$     |  |  |  |
| ©記                                                                                                    | ま                                       | や         | ら          | 変換                        |  |  |  |
| ある1                                                                                                    | $\mathbf{v}$ o<br>大中小                   | わ         | 7          | $\leftarrow$              |  |  |  |
|                                                                                                    | $\overline{\phantom{a}}$                | $\bullet$ |            |                           |  |  |  |

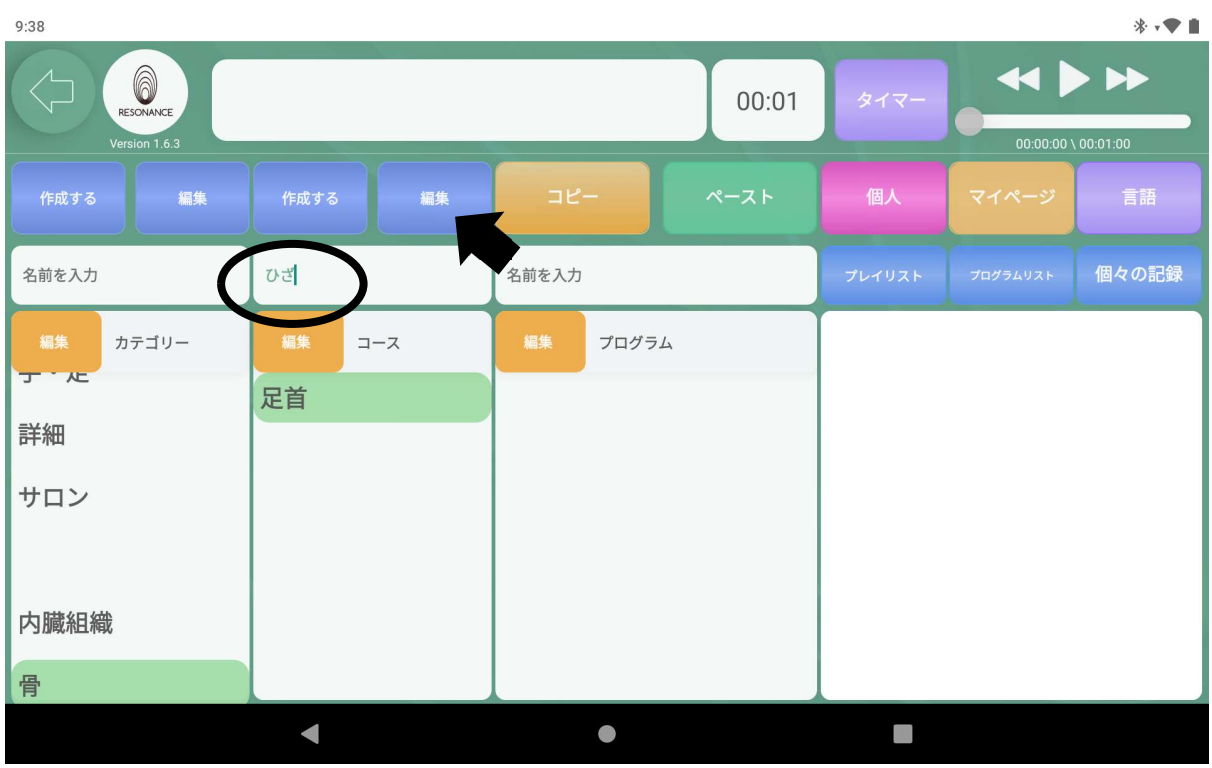

2−3.画面上にある青い【編集】をタッチします。

2−4.【編集】の表示が黄色い【セーブ】に切り替わるので、【セーブ】を タッチします。

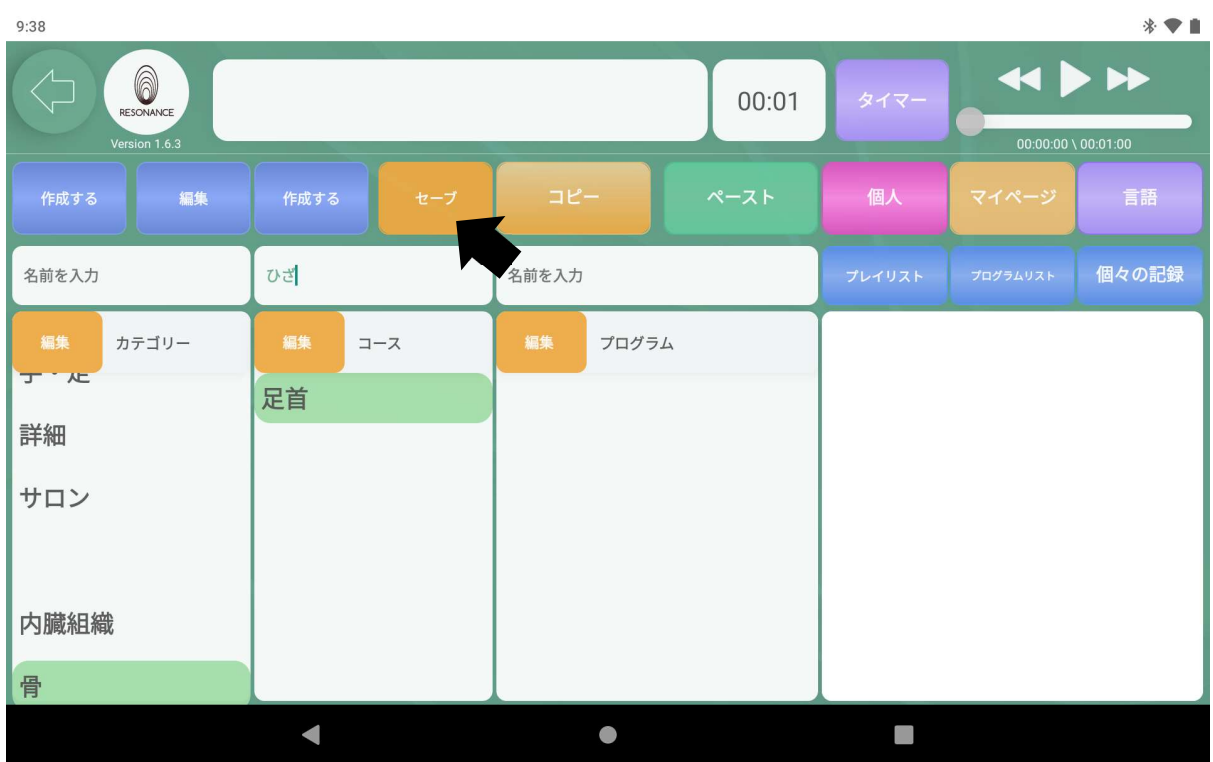

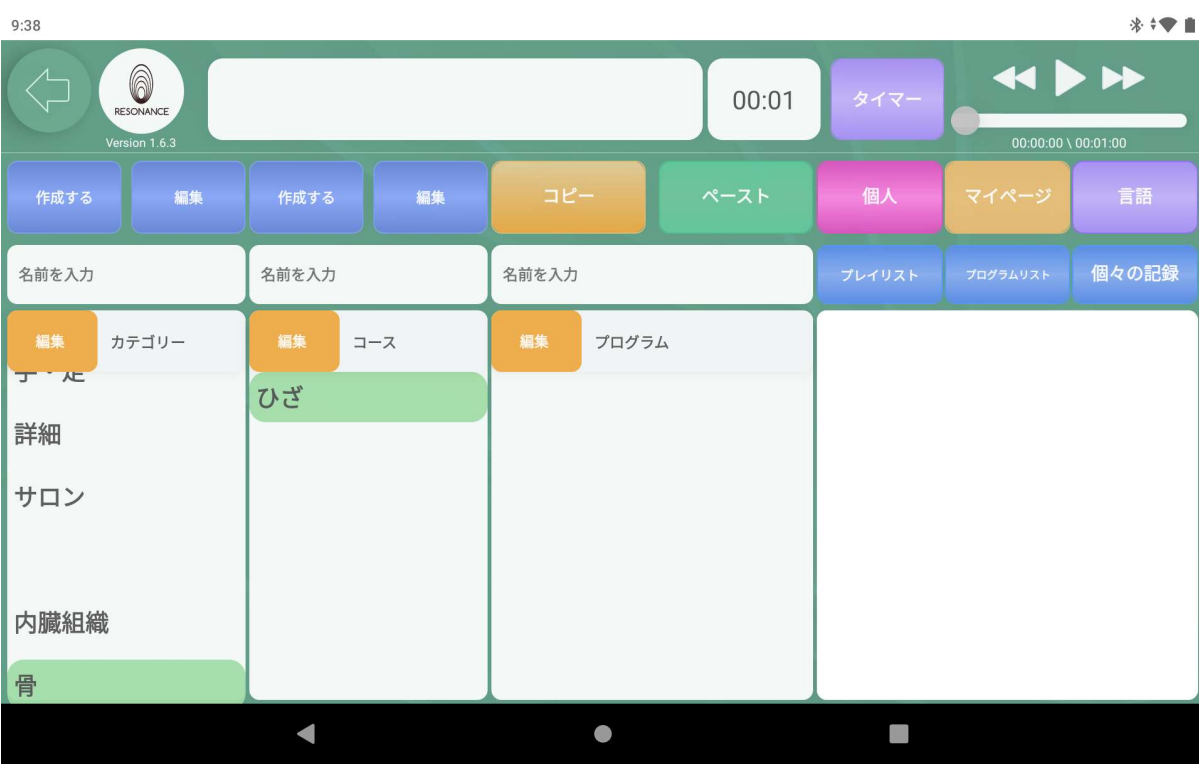

### 2−5.コース名が変更されて表示されます。

# ③作成したコースを削除する

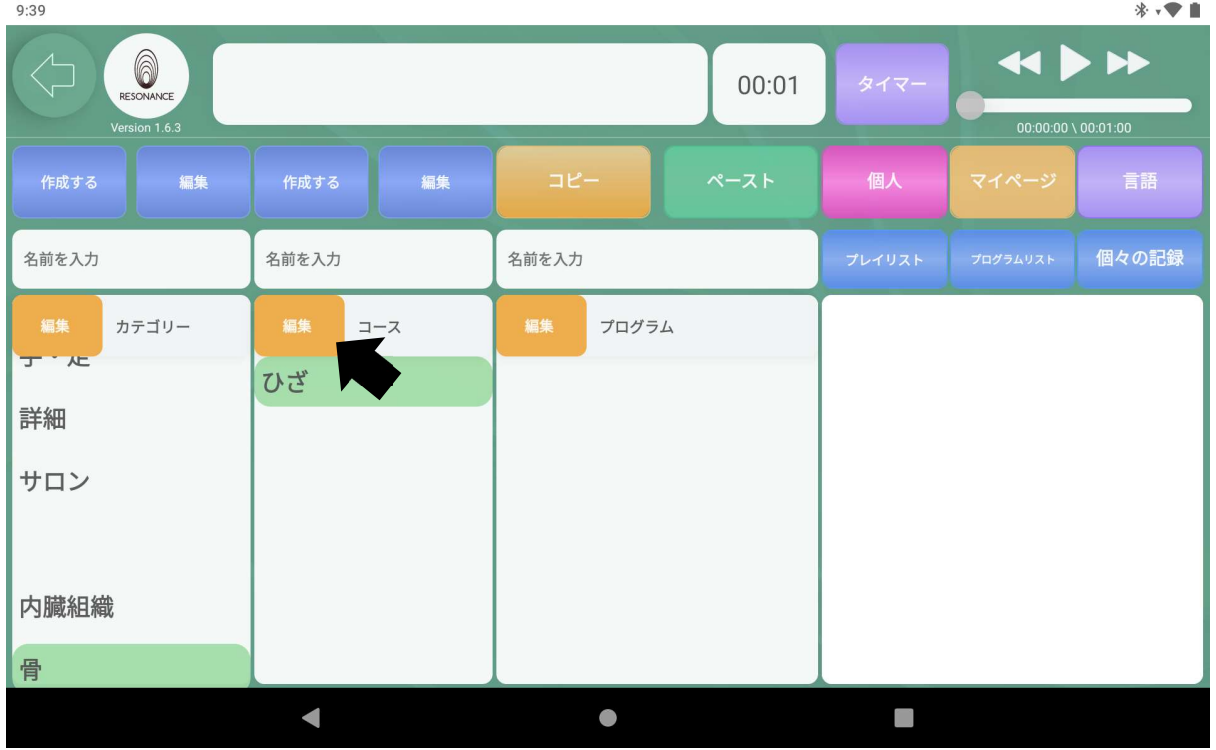

3−1.【コース】左隣の黄色い【編集】をタッチします。

3−2. 削除したいコース名の左隣の【 ■ 】 ゴミ箱マークをタッチします。  $*$   $\bullet$   $\blacksquare$  $9:39$ 

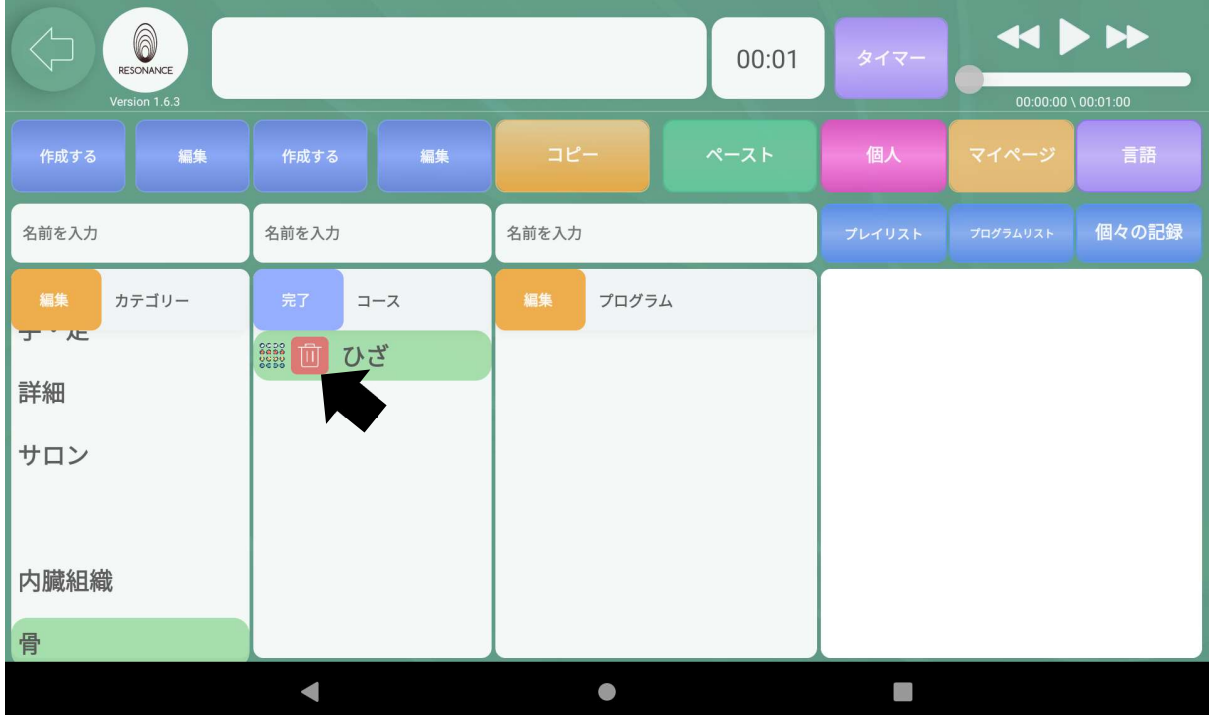

3−3.【消去してもよろしいですか?◯◯】と表示されますので、 【はい】をタッチします。

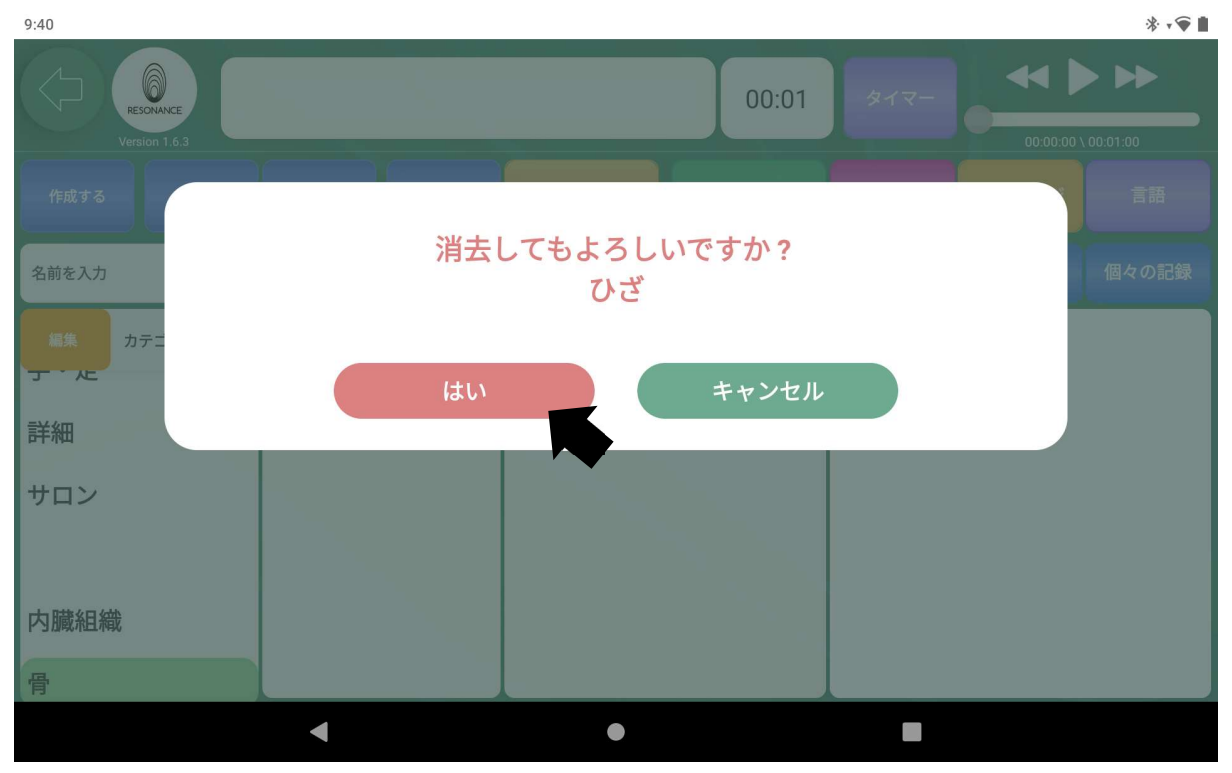

3−4.終了したら【コース】の左隣の青い【完了】をタッチします。

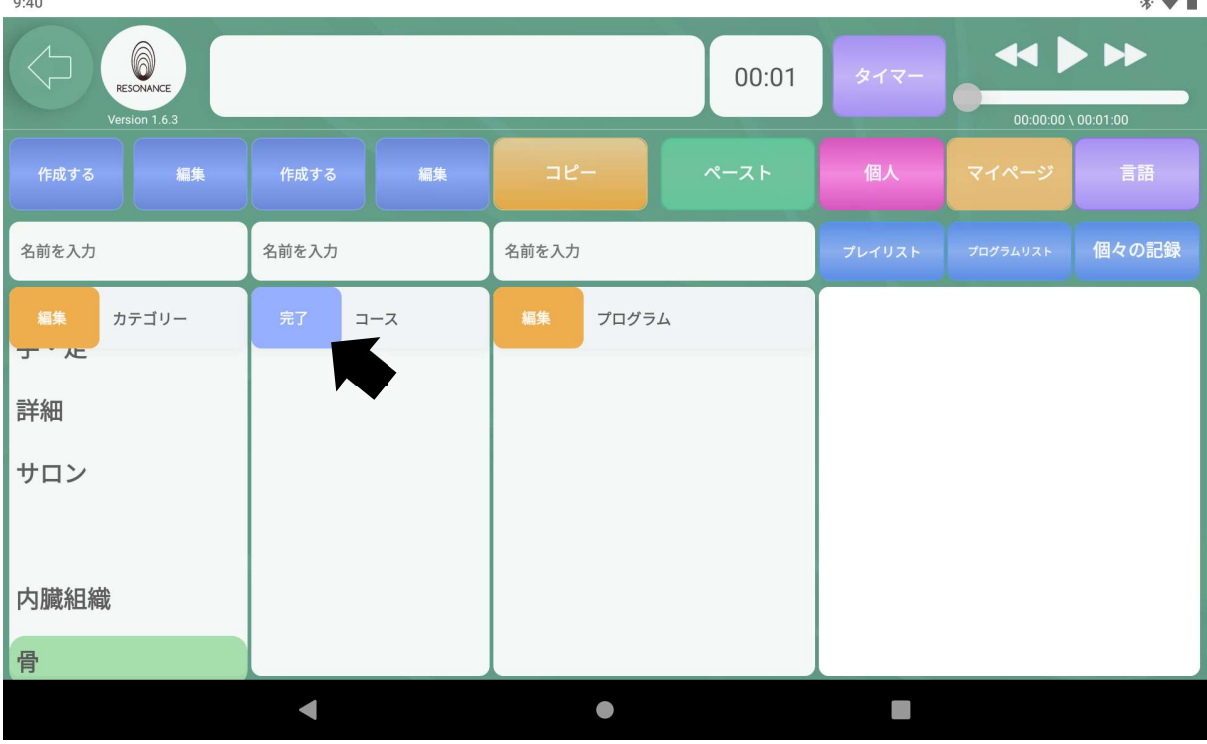

 $\mathbf{A}$ 

# ④作成したコースの順番を変更する

4−1.【コース】の左隣の黄色の【編集】をタッチします。

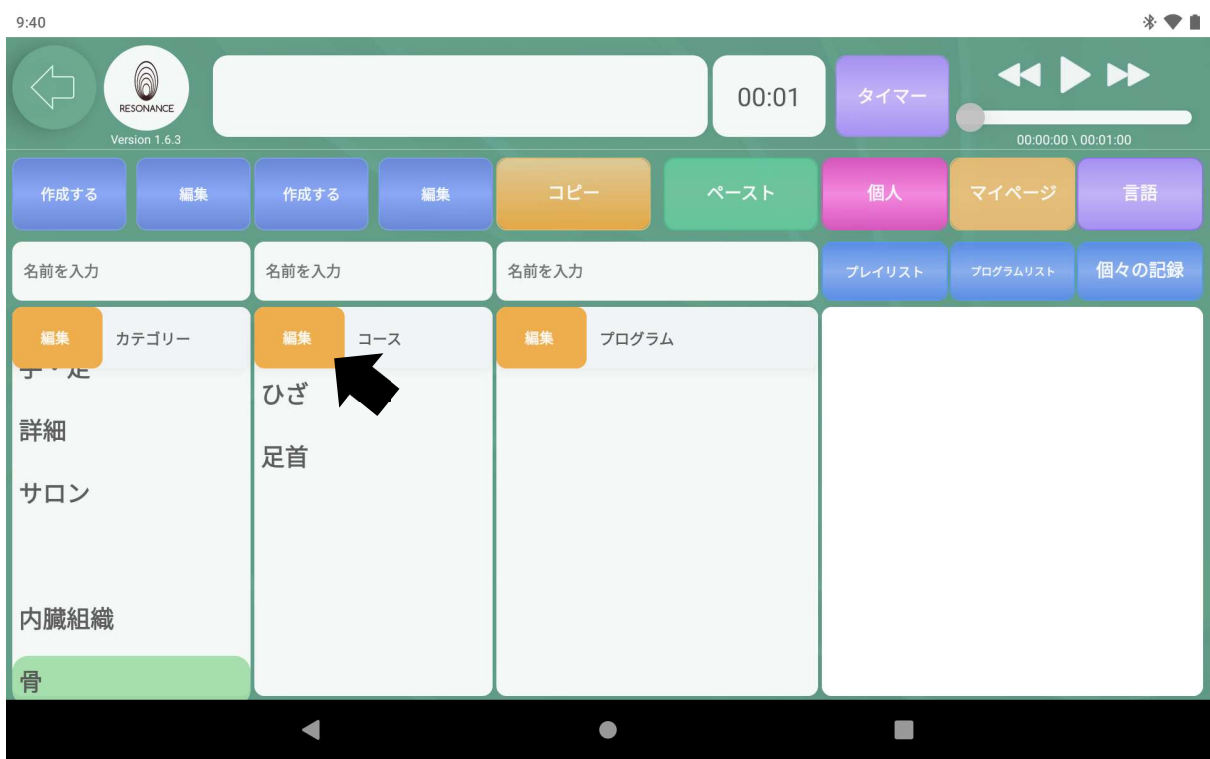

4−2.左端の【。。。】の部分に指で触れたまま目的の位置まで移動させま す。 終了したら【コース】の左隣の青い【完了】をタッチします。 $9:41$  $\mathbf{r}$ .

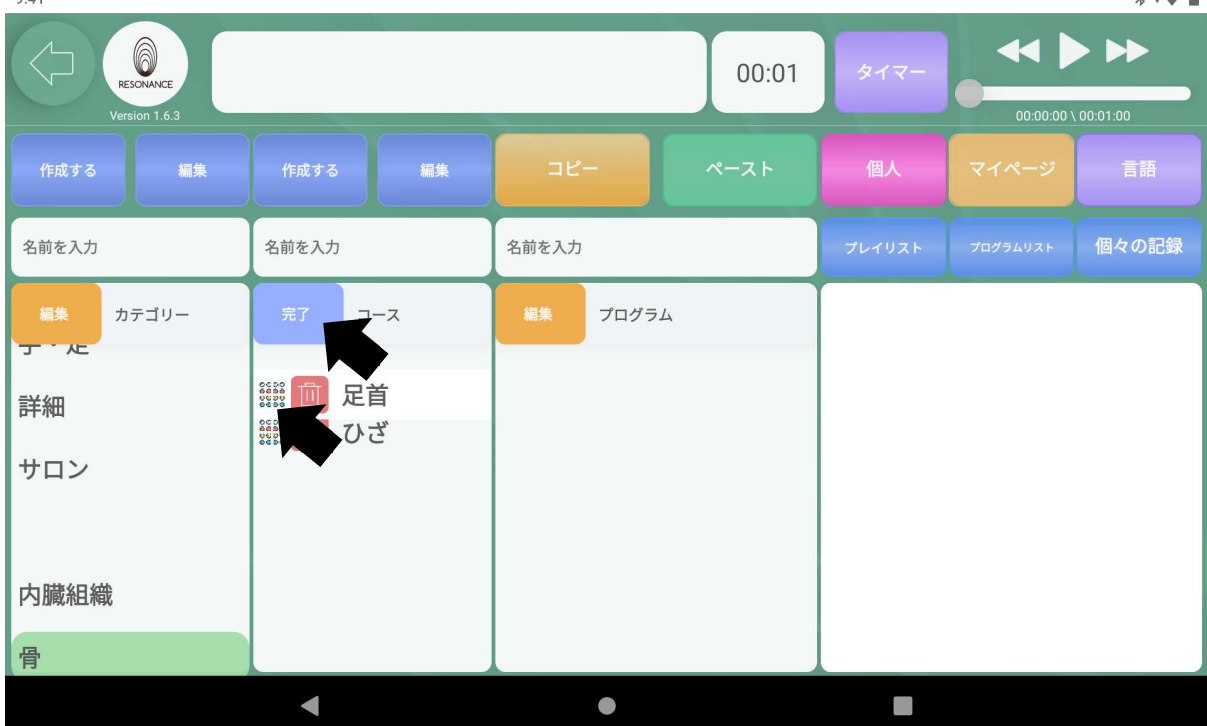

 $\mathbf{A}$ 

### 4−3.並び順が変更されます。

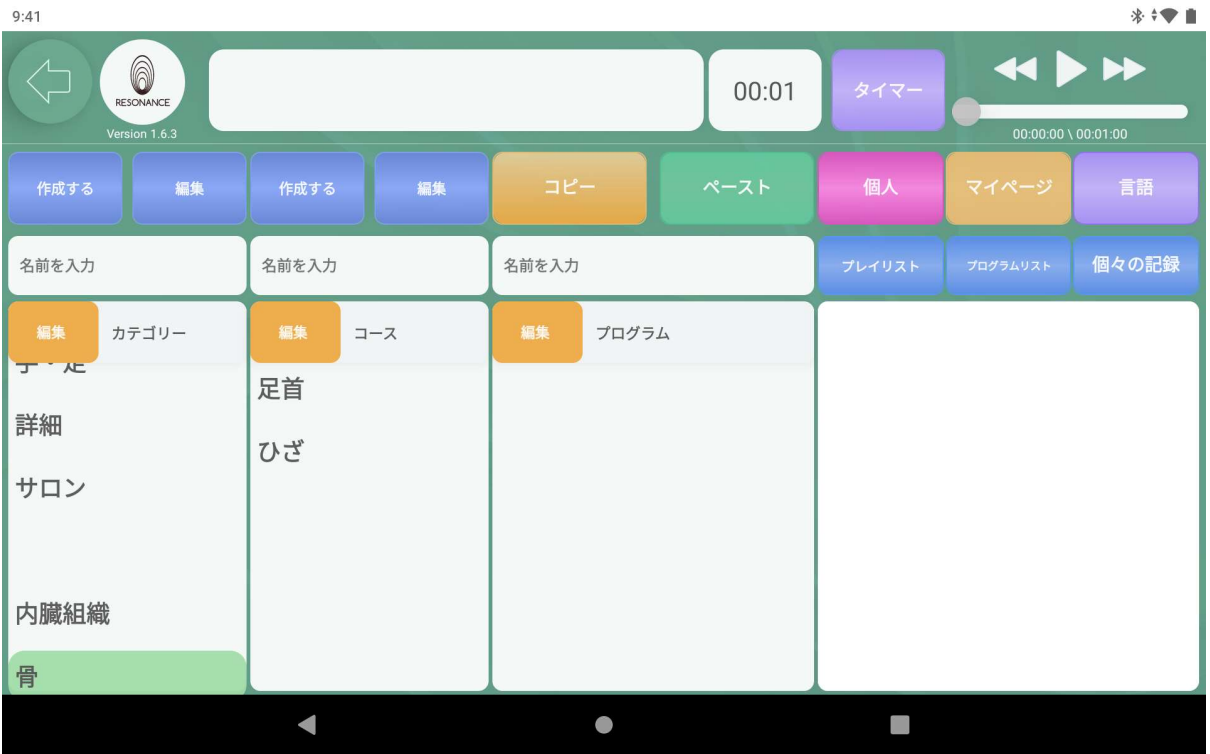

# Ⅲ.自分専用の【プログラム】を追加・編集・削除

## ①「プログラムリスト」からプログラムを追加する

1−1.追加したいコース名をタッチします。

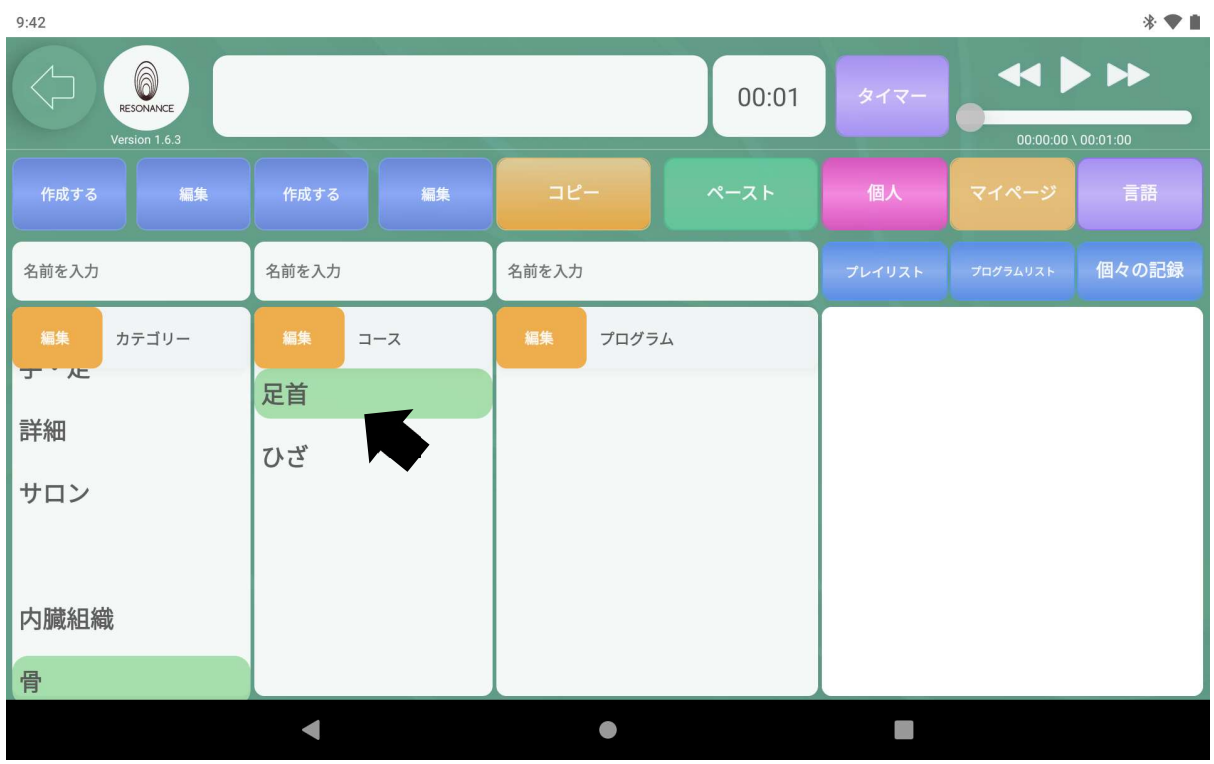

1−2. 右側にある【プログラムリスト】をタッチし、お好みのプログラムをタ ッチします。

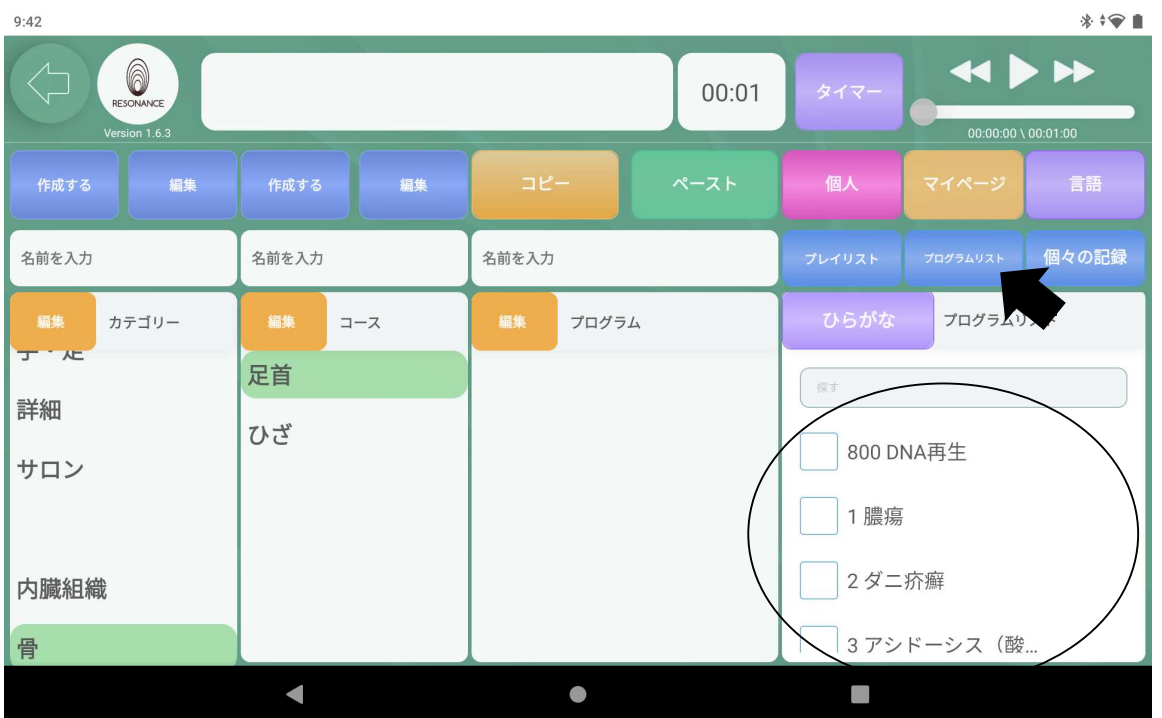

1−3. 画面に浮かび上がったプログラムを移動(タッチしたままプログラムの 箱まで移動させます) させます。

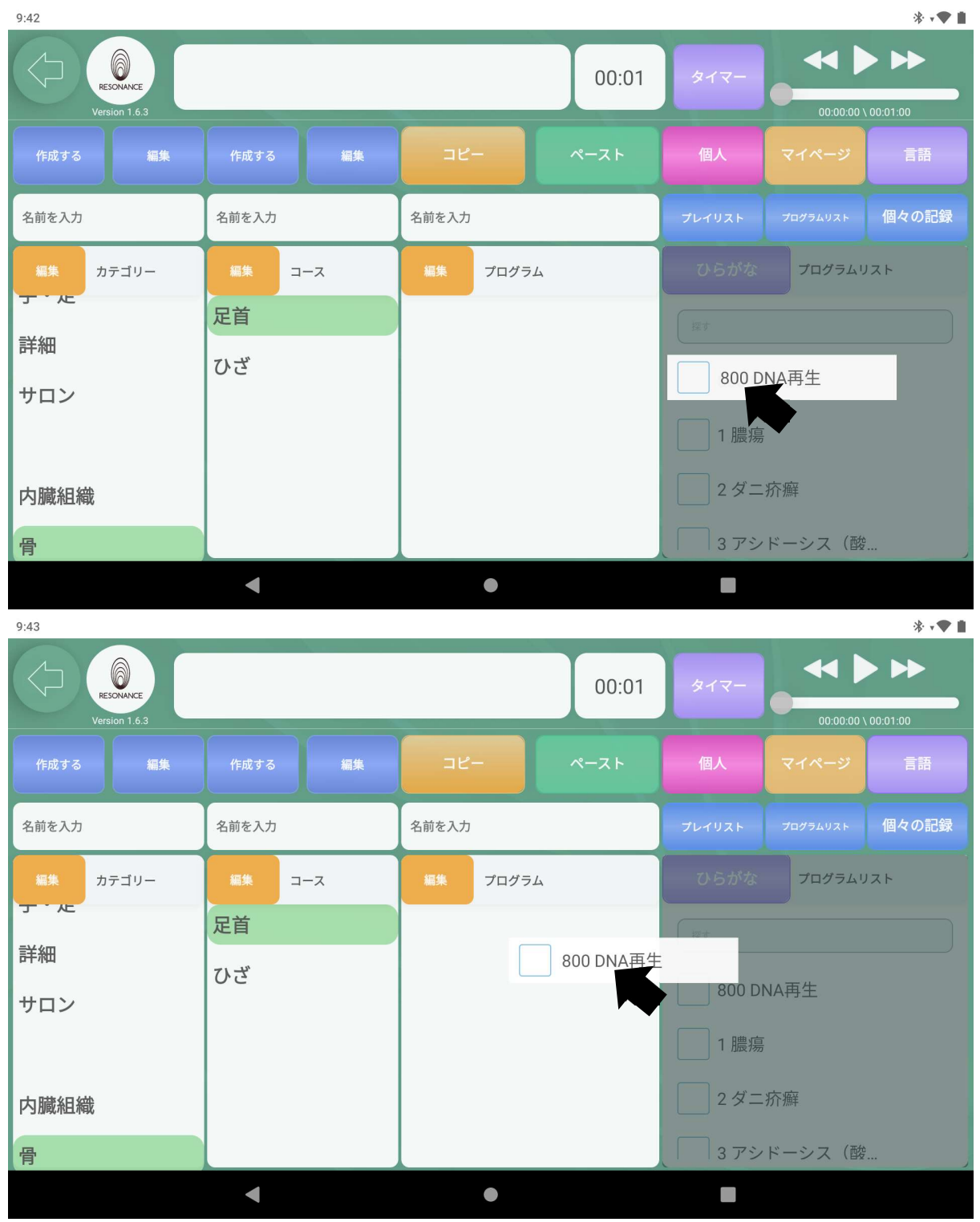

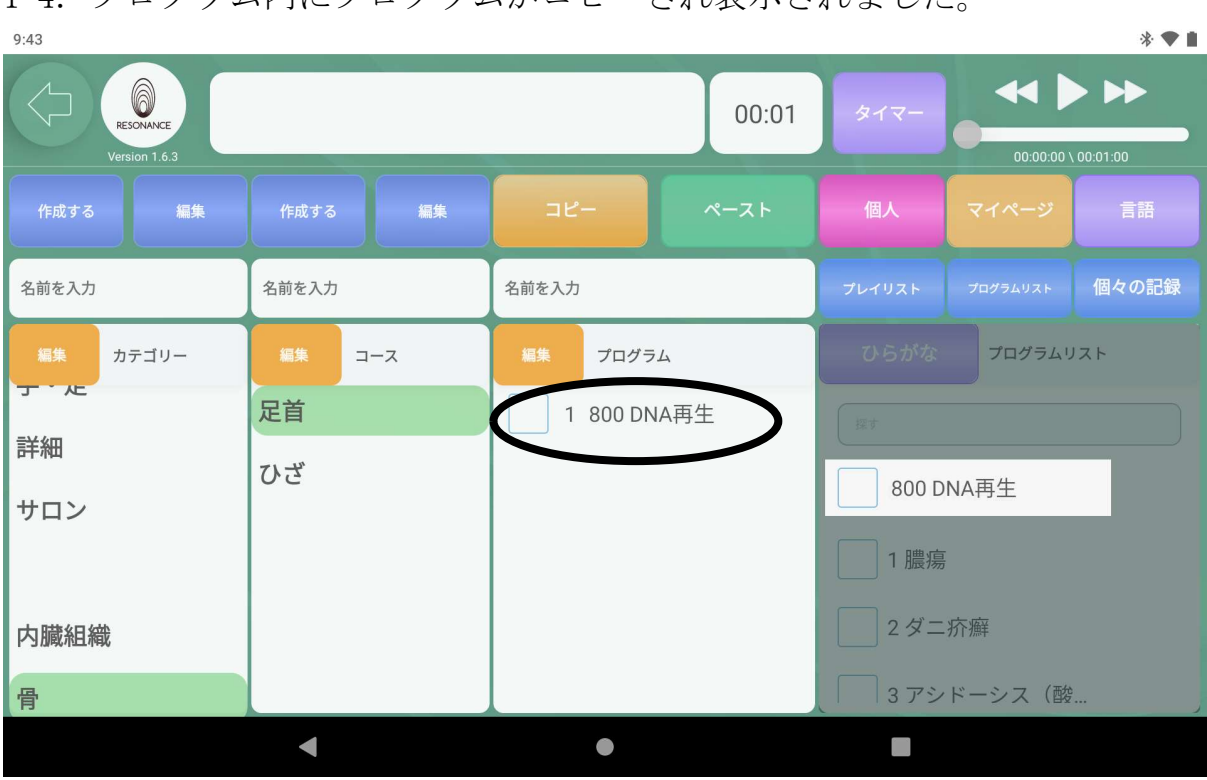

# ②既存プログラムを「まとめてコピー」してオリジナルコースに追 加する

2−1. まとめてコピーしたい「カテゴリー」、「コース」を選びます。

| ***<br>9:46                     |            |                                                            |                             |  |  |  |  |
|---------------------------------|------------|------------------------------------------------------------|-----------------------------|--|--|--|--|
| 6<br>RESONANCE<br>Version 1.6.3 |            | <b>44 D</b><br>▶▶<br>タイマー<br>$00:00:00 \setminus 00:01:00$ |                             |  |  |  |  |
| 編集<br>作成する                      | 編集<br>作成する | コピー<br>ペースト                                                | 個人<br>言語<br>マイページ           |  |  |  |  |
| 名前を入力                           | 名前を入力      | 名前を入力                                                      | 個々の記録<br>プレイリスト<br>プログラムリスト |  |  |  |  |
| 編集<br>カテゴリー                     | 編集<br>コース  | 編集<br>プログラム                                                | ひらがな<br>プログラムリスト            |  |  |  |  |
| 筋骨神経                            | 筋肉         | 1 22 関節強直症状(A)                                             | 探す                          |  |  |  |  |
| 背·胸                             | 関節         | 2 23 関節強直症状(B)                                             | 800 DNA再生                   |  |  |  |  |
| 腹・腰                             | 骨          | 3 33 関節炎一般的                                                | 1 膿瘍                        |  |  |  |  |
| 手·足                             | 神経         | 4 34 関節炎 変性                                                | 2ダニ疥癬                       |  |  |  |  |
| 詳細                              | マッサージ      | 5 37 慢性関節リウマチ                                              | 3アシドーシス (酸                  |  |  |  |  |
|                                 |            | COLEEKAW 亦叶<br>$\sqrt{1}$                                  |                             |  |  |  |  |

2−2. プログラムが表示されたら、画面中央上の黄色い【コピー】をタッチし ます。  $\mathbf{a}$  and  $\mathbf{a}$ 

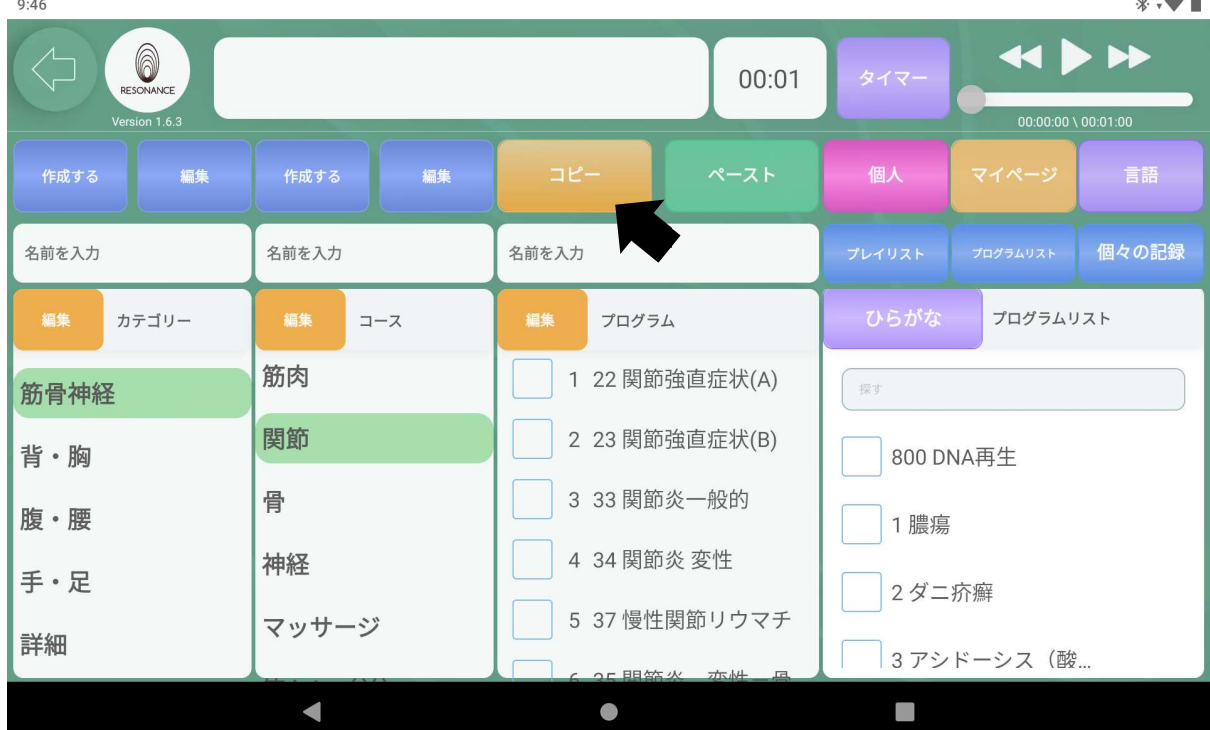

## 2−3. 貼り付けたい先の「カテゴリー」、「コース」を選択して タッチします。

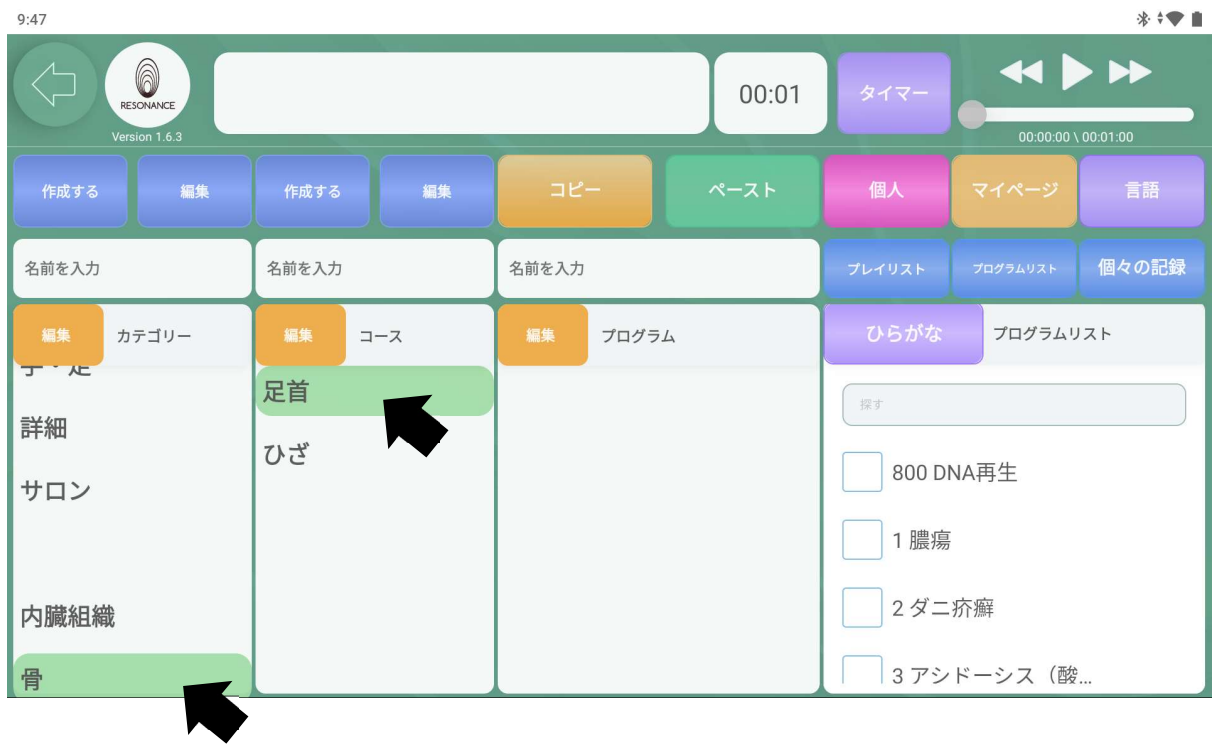

## 2−4. 画面中央上の緑色の【ペースト】をタッチします。

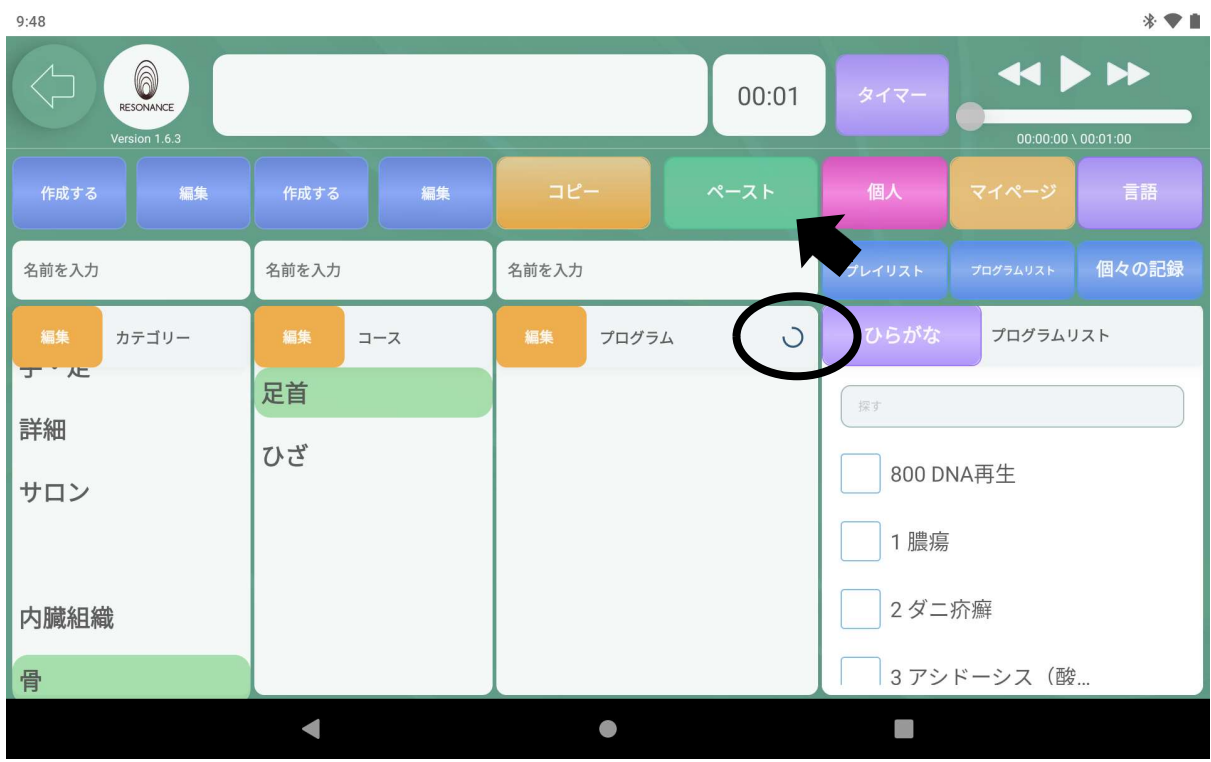

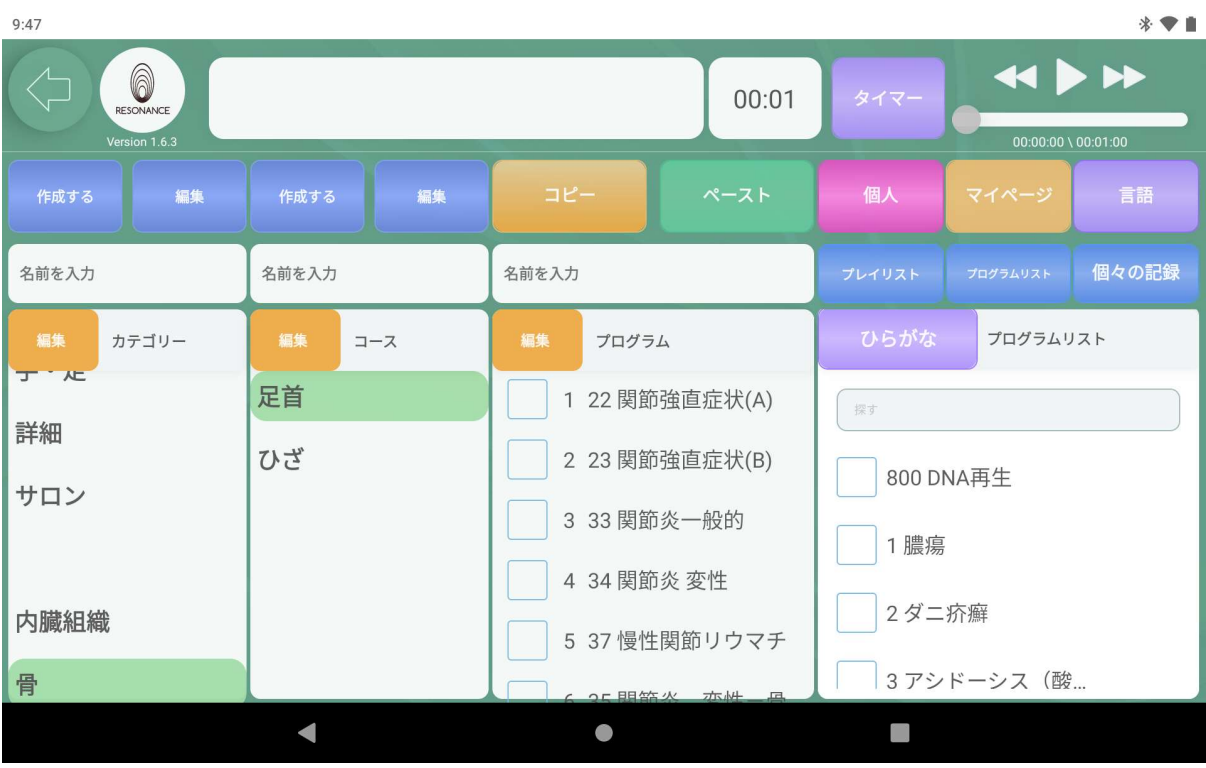

## 2−5.コピーしたプログラムが表示されました。

## ③プログラムを削除する

3−1. 左から3番目にある【プログラム】 左隣の黄色い【編集】をタッチし ます。

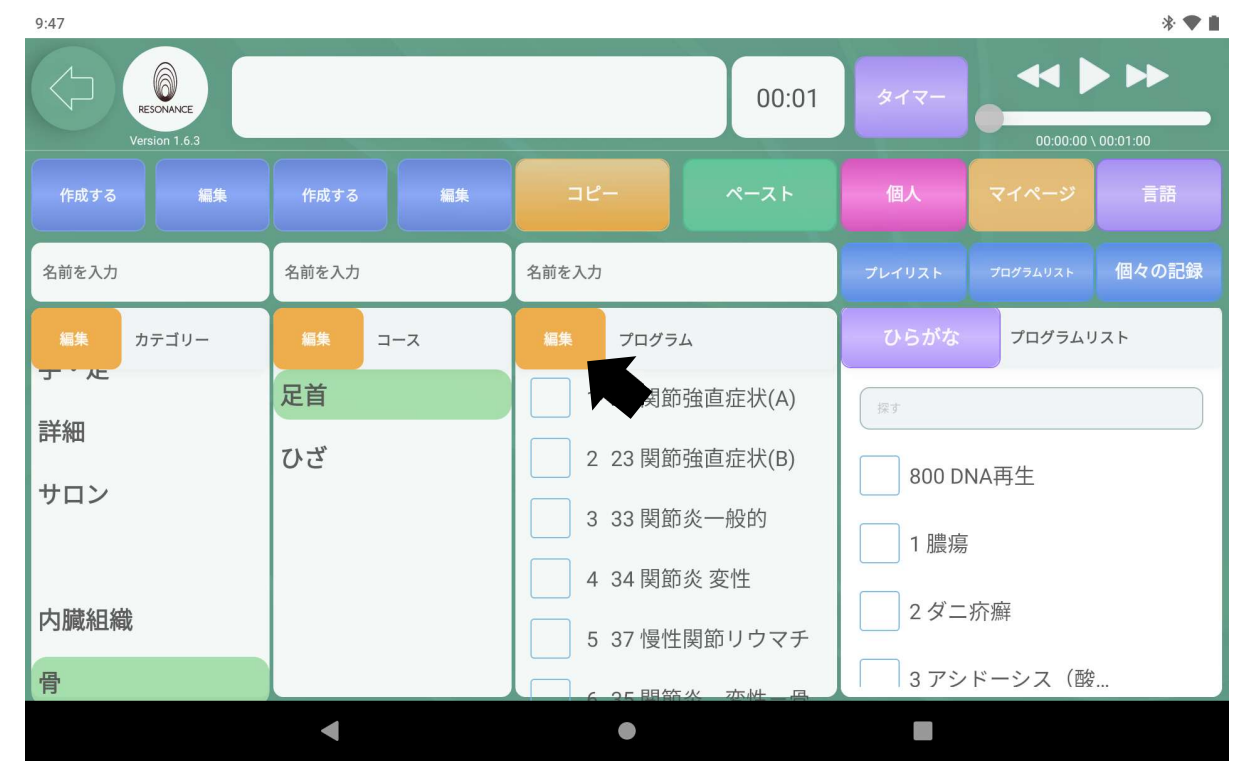

3−2. 削除したいプログラムの右隣の【■】ゴミ箱マークをタッチします。

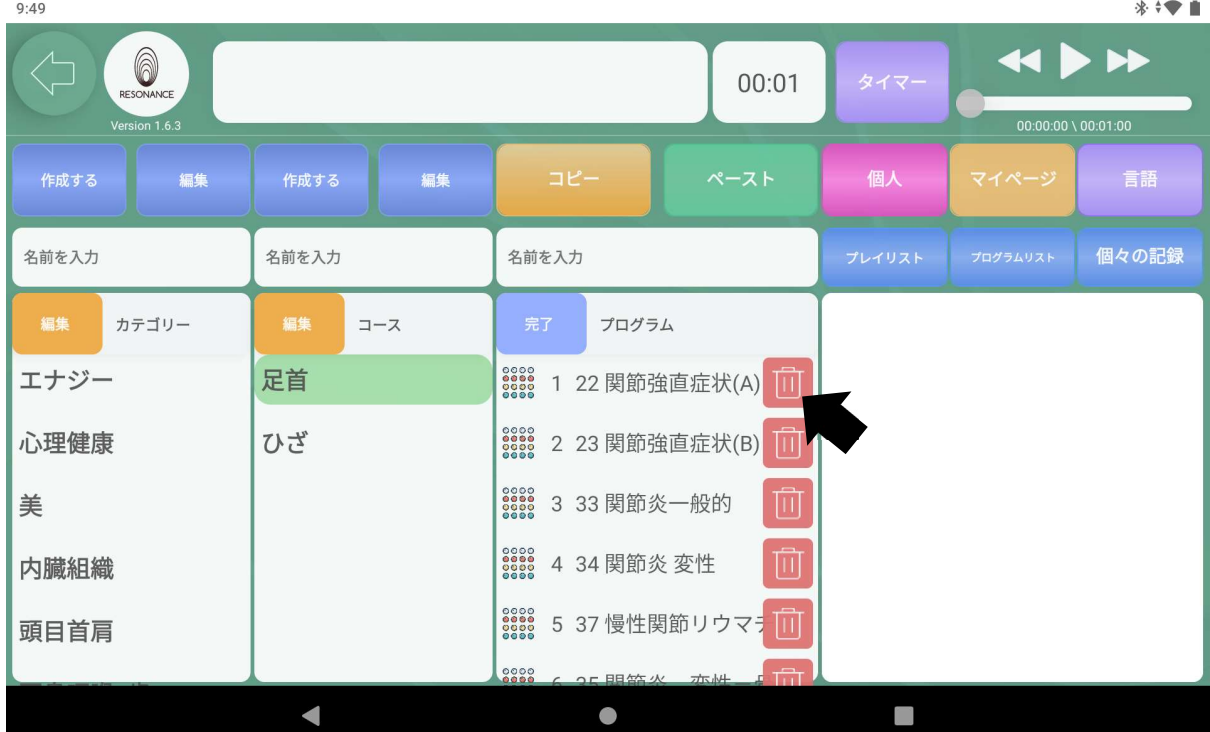

3−3.【消去してもよろしいですか ◯◯】と表示されますので、 【はい】をタッチします。

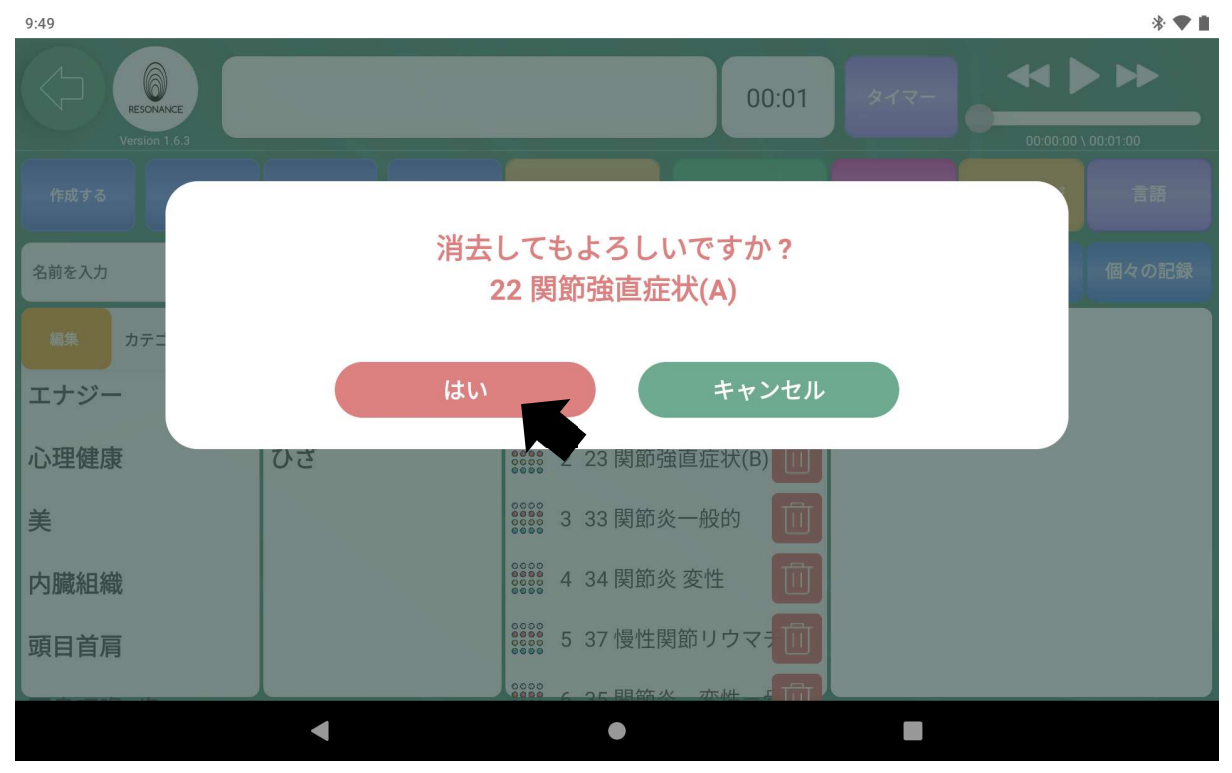

3−4.終了したら【プログラム】の左隣の青い【完了】をタッチします。  $9:50$ 

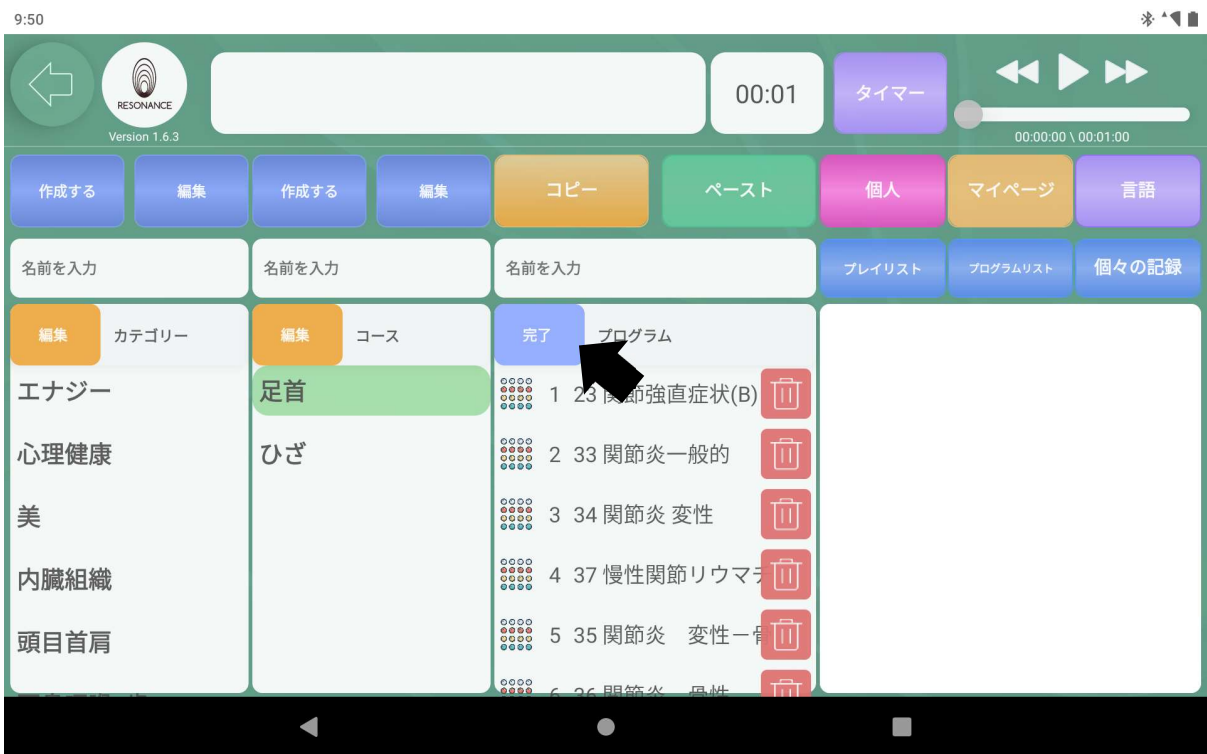

# ④プログラムの順番を変更する

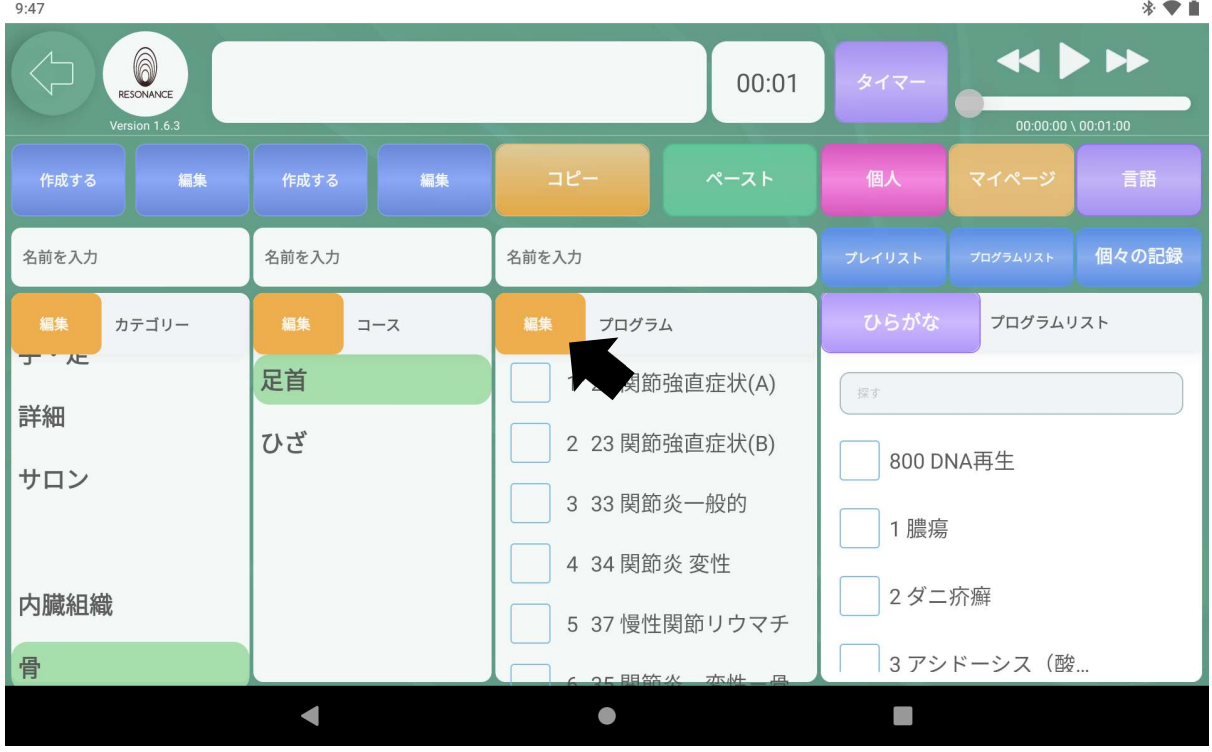

4−1.【プログラム】左隣の黄色の【編集】をタッチします。

4−2.プログラム内の表示が変わります。

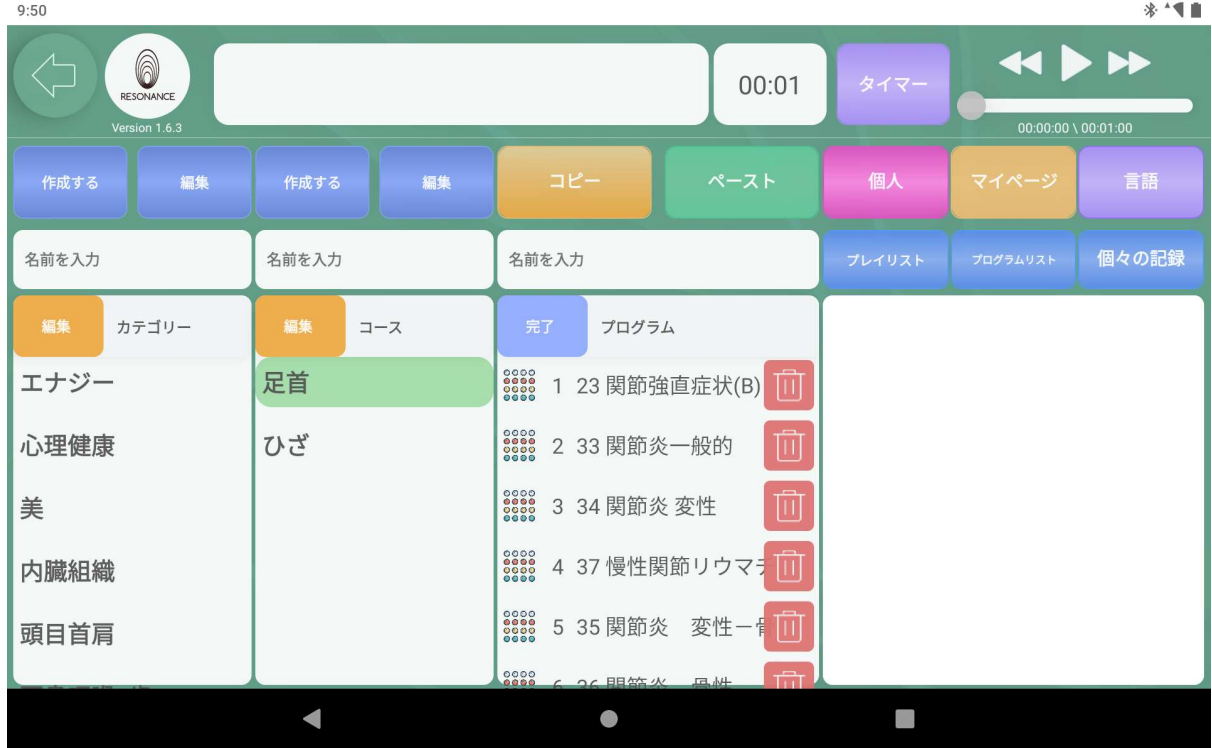

4−3.左端の【。。。】の部分に指で触れたまま目的の位置まで移動させま す。

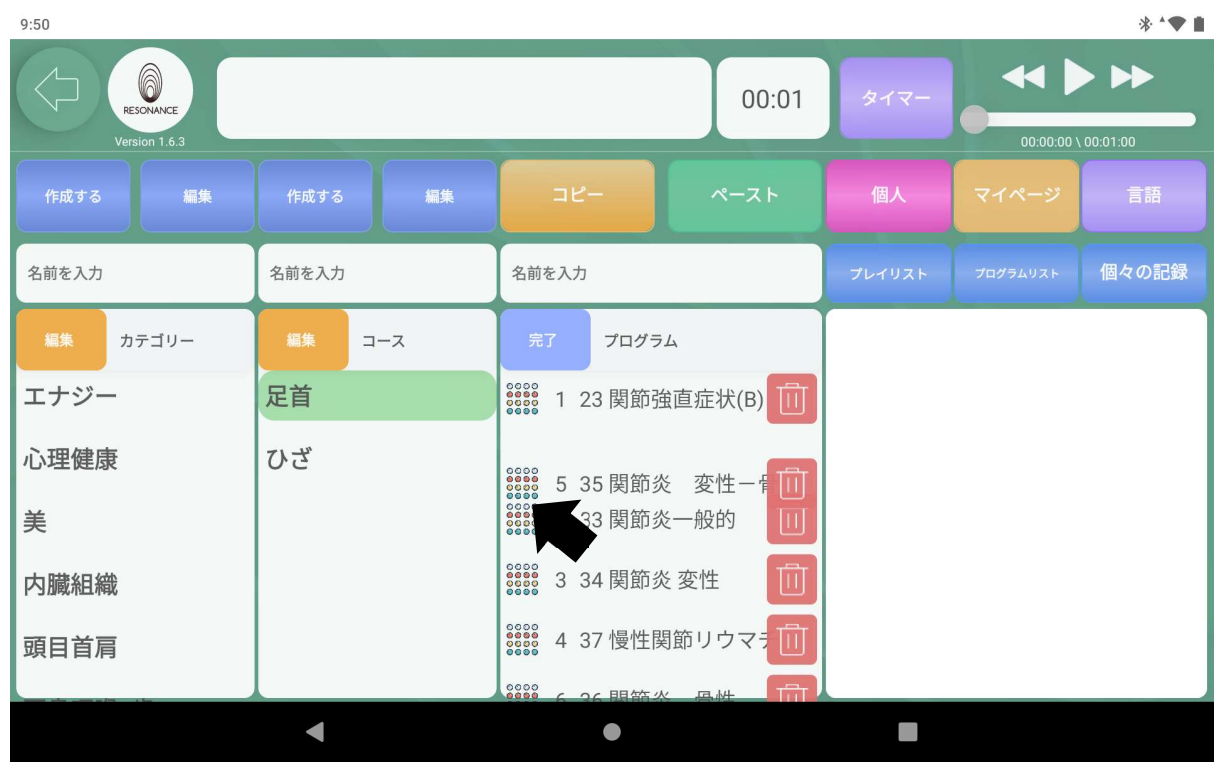

4−4.終了したら【プログラム】の左隣の青い【完了】をタッチします。

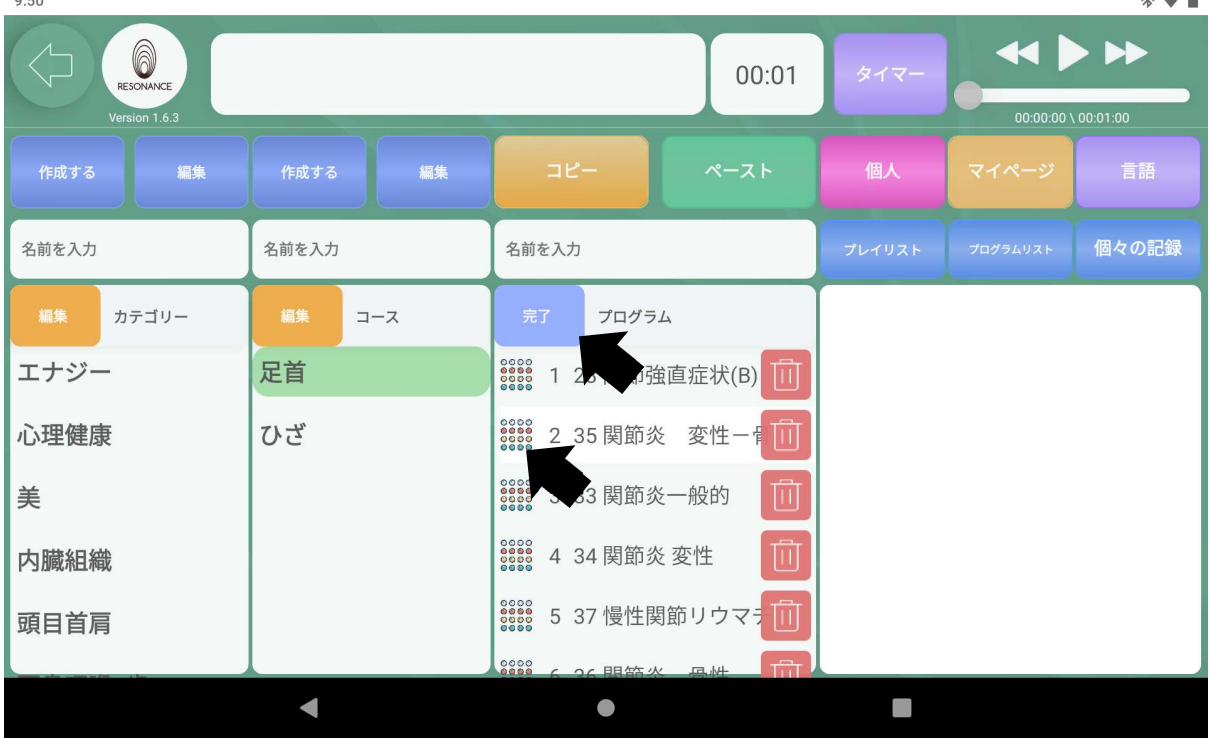

65

## プレイリストの操作方法

10:28 G

P38【応用編】と同じ要領で自分専用のコースを作成することができます。 また、作成したカテゴリー内のコースの連続再生も可能です。

## Ⅰ.自分専用の【※プレイリスト】を作成・編集・削除する ※カテゴリーに該当します

#### ①自分専用のプレイリストを作成する

例:「エネルギー系」、と「内蔵デトックス」というプレイリストを作成します。

1−1.画面右上にある青色の【プレイリスト】をタッチします。

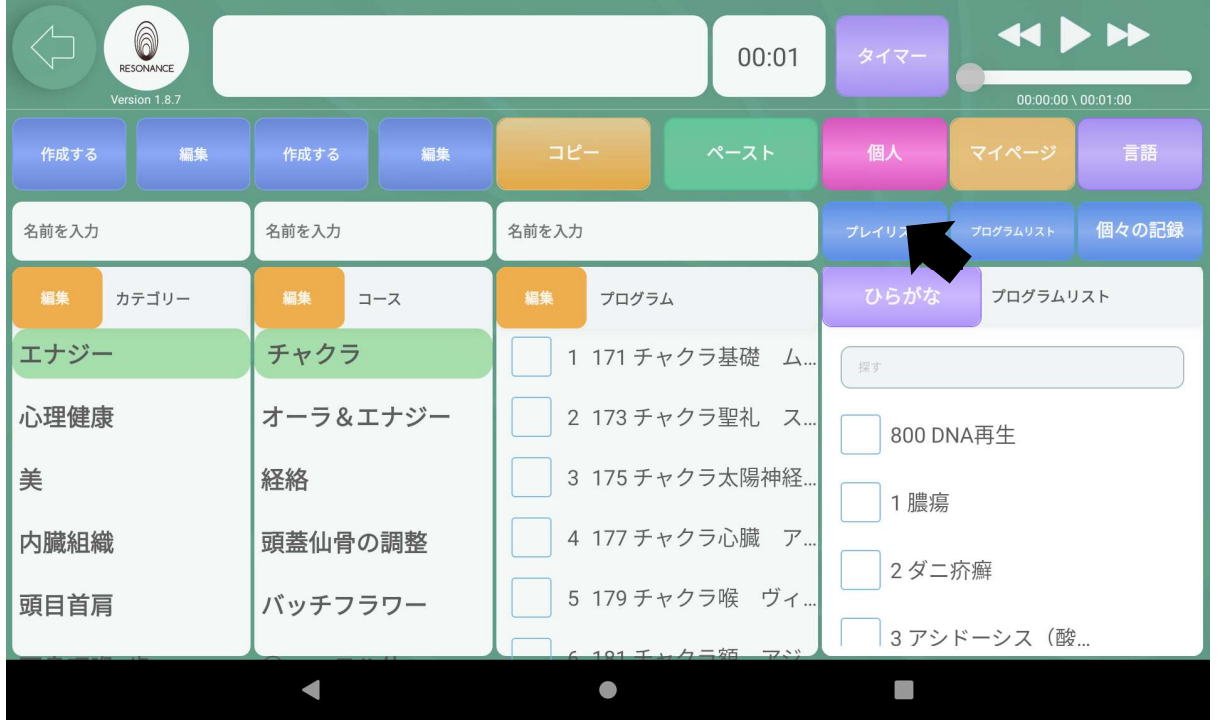

 $\mathbb{R}$ 

1−2. 空欄のプレイリストの画面が表示されます。

 画面左上にある【名前を入力】をタッチして、キーボードで名称を 入力します。

詳細はP39〈①自分専用のカテゴリーを作成する〉を参照。

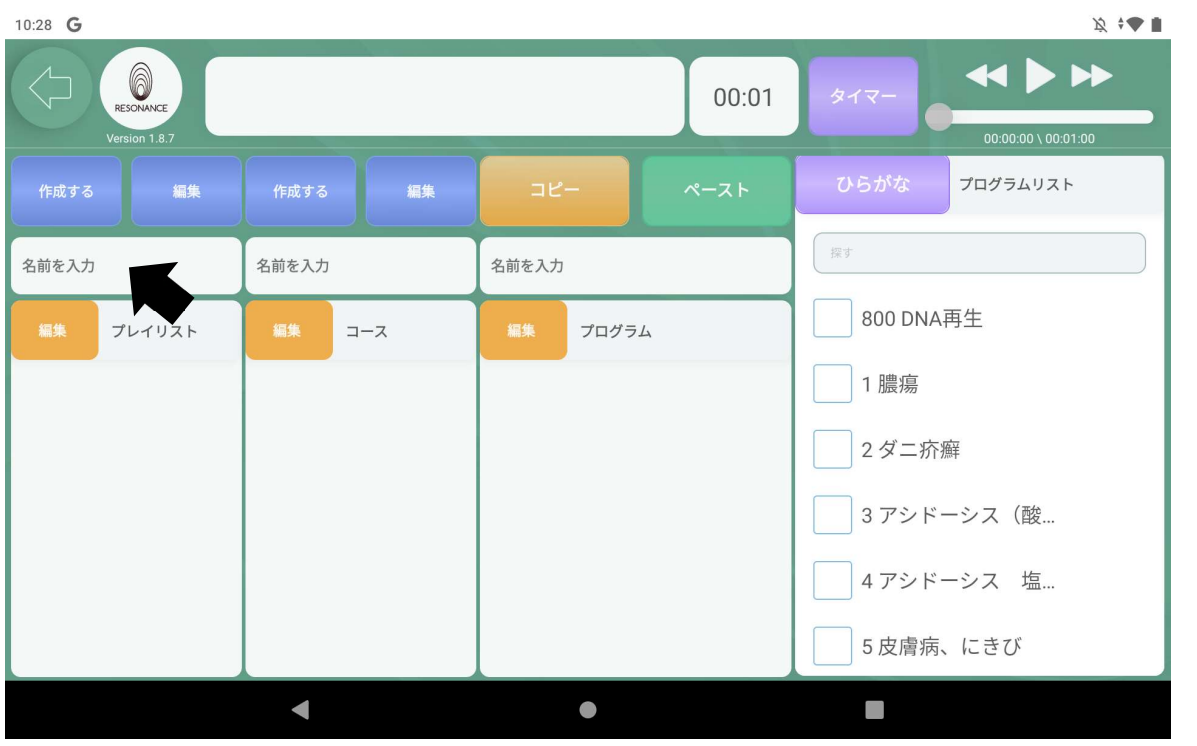

1−3.2つのプレイリストが作成されました。

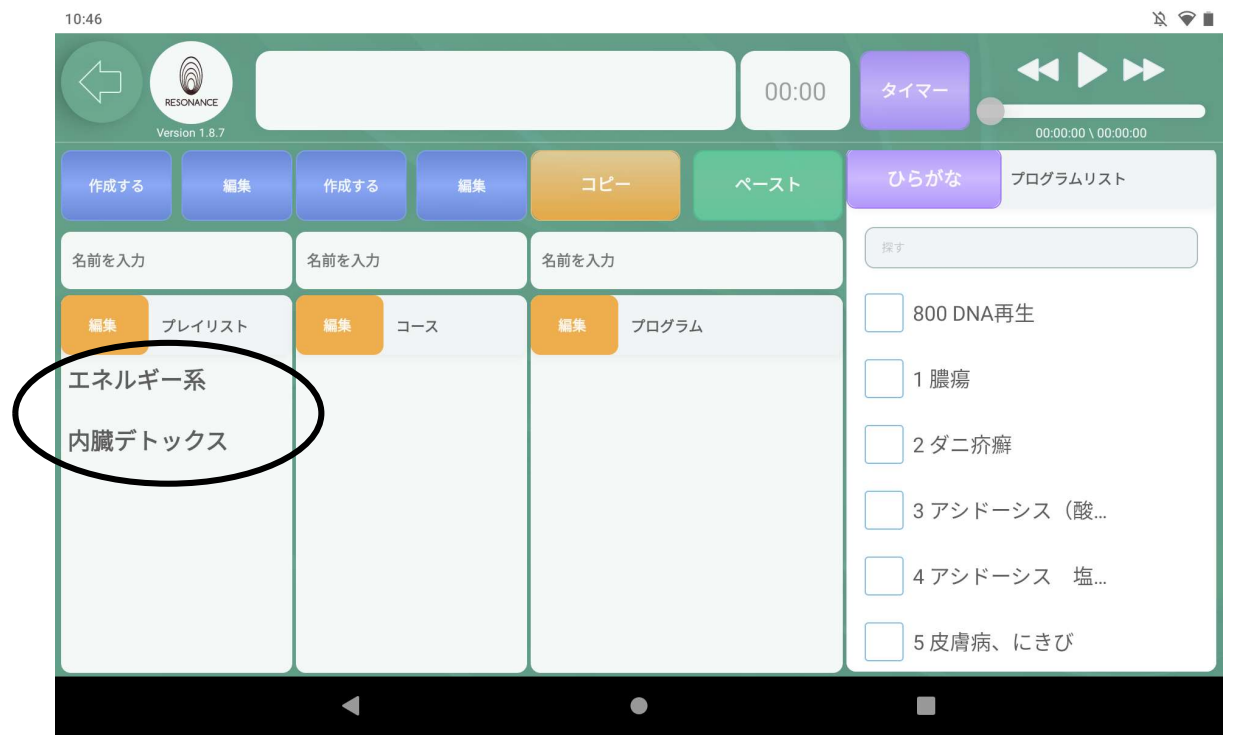

※プレイリストは幾つでも作成できます。

②作成したプレイリストの名称を変更する 詳細はP40「②作成したカテゴリーの名称を変更する」を参照。

③作成したプレイリストを削除する

詳細はP43「3作成したカテゴリーを削除する」を参照。

④作成したプレイリストの順番を変更する 詳細はP45「④作成したカテゴリーの順番を変更する」を参照。

# Ⅱ.自分専用の【コース】を作成・編集・削除

#### ①自分専用のコースを作成する

例:「エーテル体とオーラ」、「チャクラ7」、「経絡20」というコースを作成します。

1−1.どのプレイリストにコースを作成するかを選択し、 【コース】の上にある【名前を入力】をタッチします。 キーボードで名称を入力します。

詳細はP47〈①自分専用のコースを作成する〉を参照。

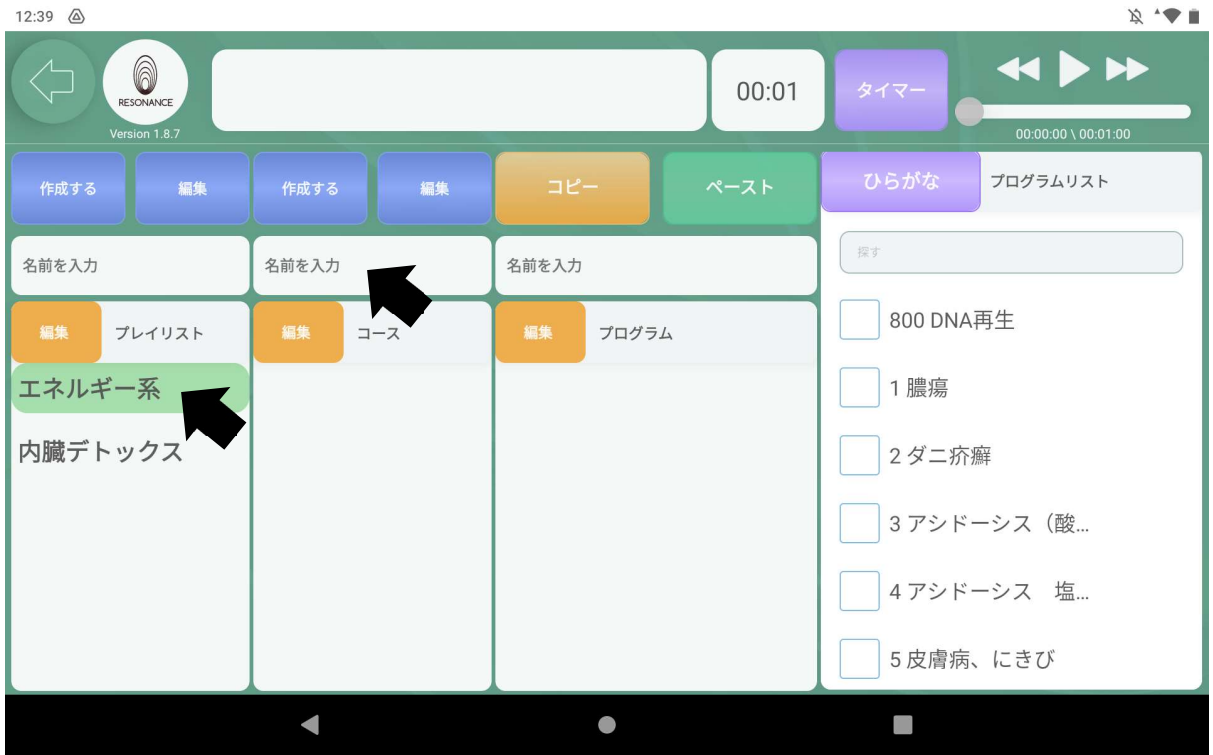

#### 1−2.3つのコースが作成されました。

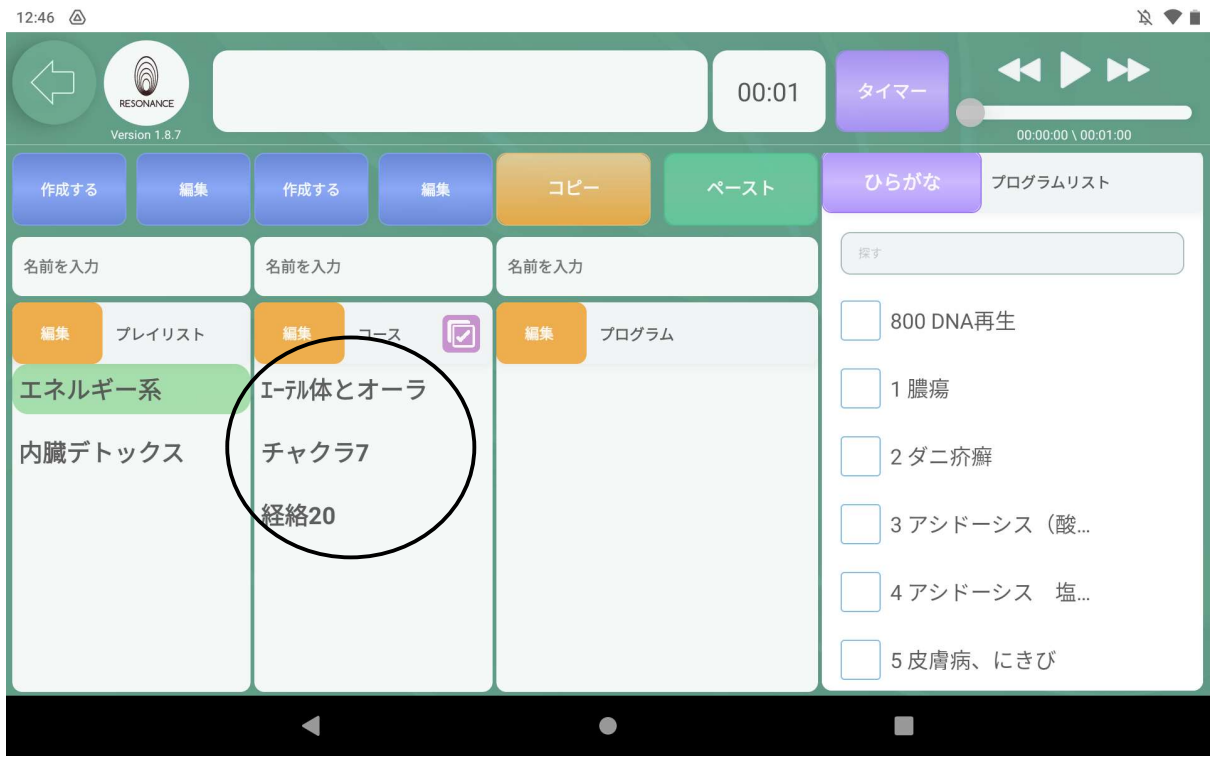

※コースは幾つでも作成できます。

#### ②作成したコースの名称を変更する

詳細はP49「②作成したコースの名称を変更する」を参照。

#### ③作成したコースを削除する

詳細はP52「3作成したコースを削除する」を参照。

#### ④作成したコースの順番を変更する

詳細はP54「④作成したコースの順番を変更する」を参照。

### Ⅲ.自分専用の【プログラム】を追加・編集・削除

①「プログラムリスト」からプログラムを追加する 例:「オーラ 歪み」というプログラムを追加します。

- 1−1.追加したいコース名をタッチします。
- 1−2. 右側にある【プログラムリスト】の下の空欄【探す】をタッチして、 キーボードでお好みのプログラム名もしくはキーワードを入力しま

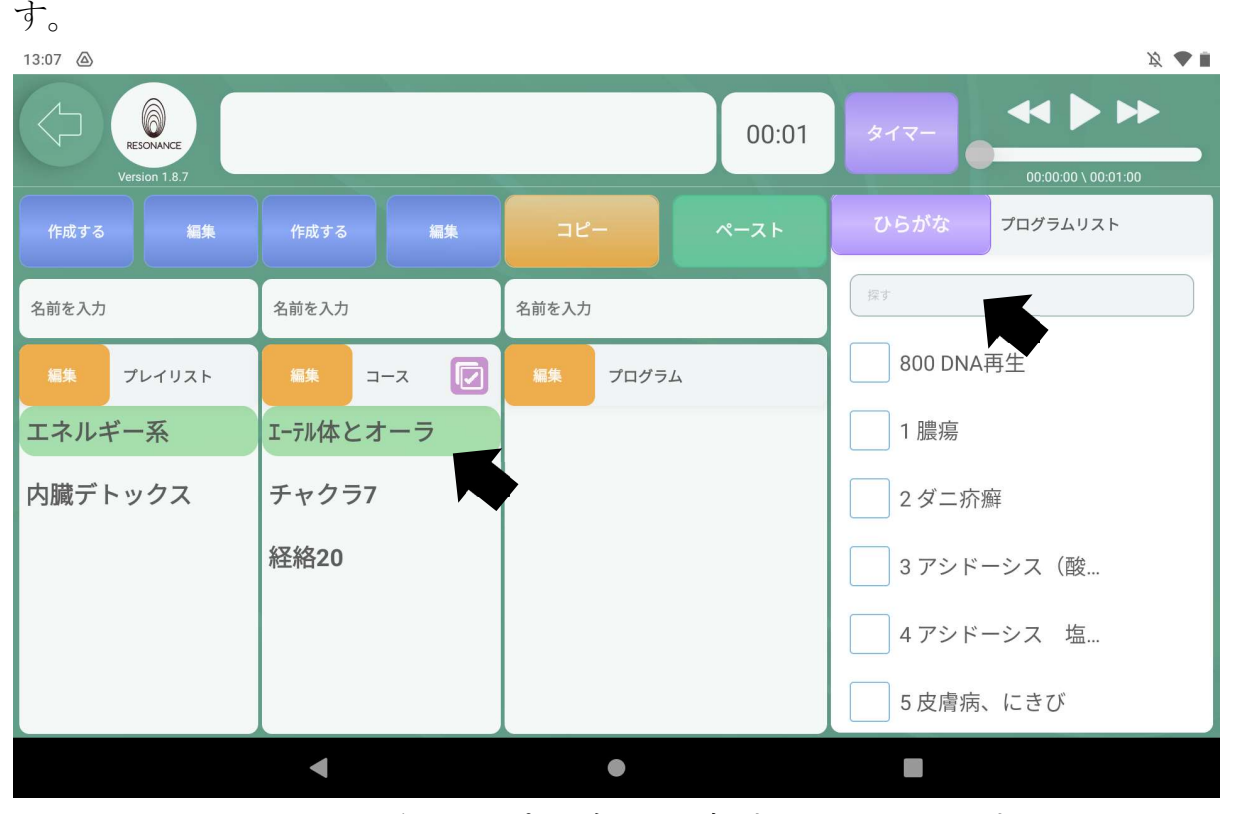

※下にスクロールしてお好みのプログラムを探すこともできます。
1−3.検索したプログラムが右側に表示されますので、

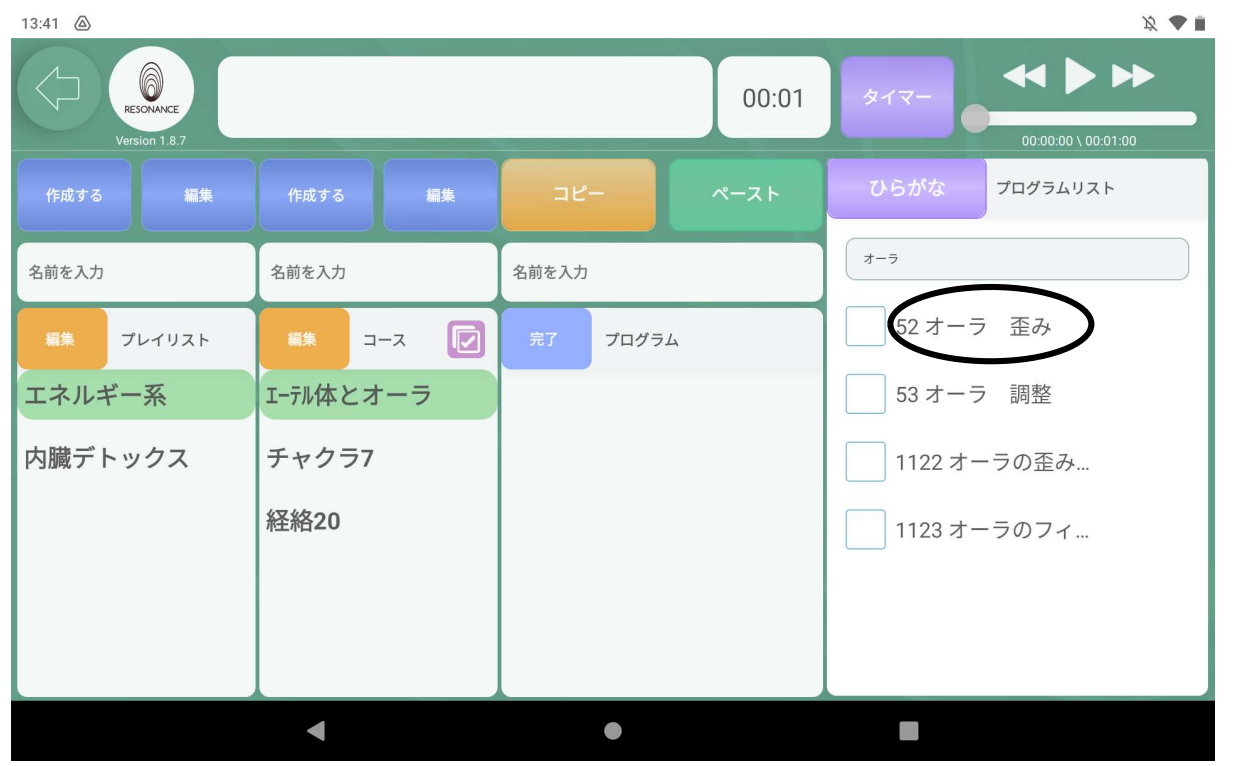

追加したいプログラムをタッチします。

1−4.画面に浮かび上がったプログラムを移動(タッチしたままプログラムの 箱まで移動させます)させます。

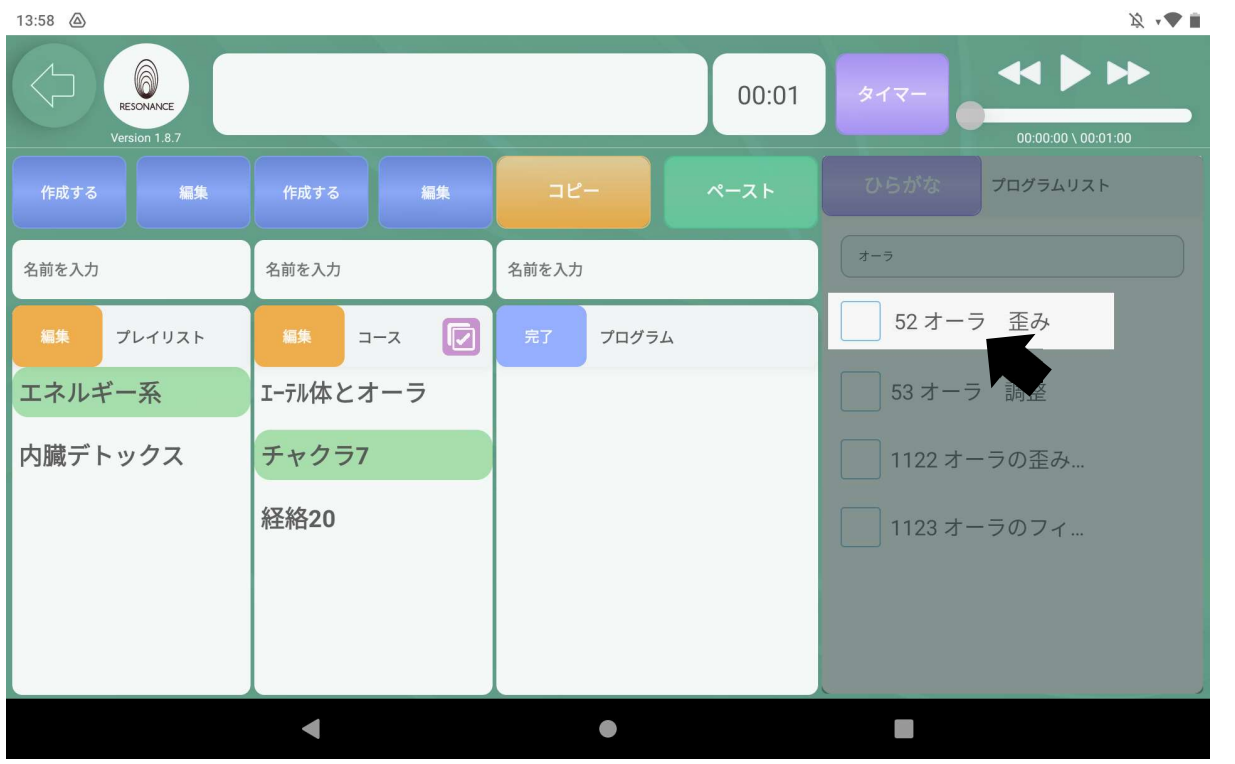

1−5.プログラム内にプログラムがコピーされ表示されました。

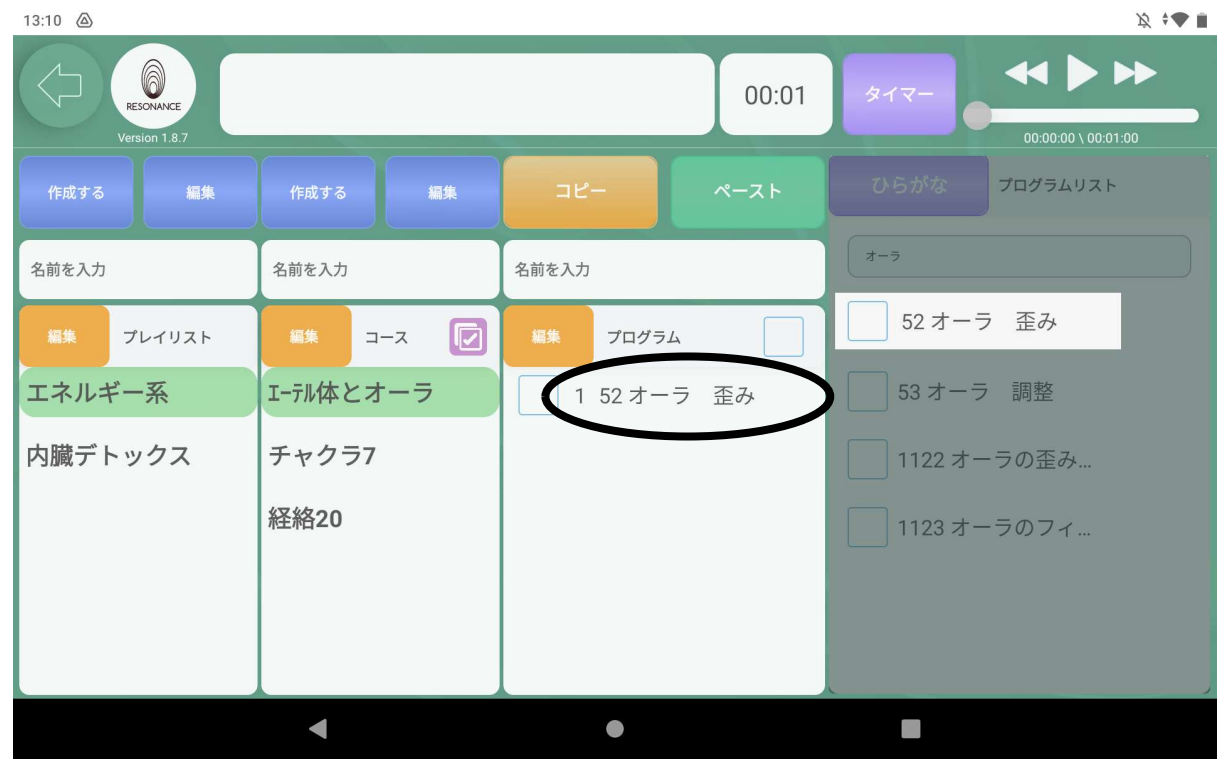

# ②既存プログラムを「まとめてコピー」してオリジナルコースに 追加する

2−1.画面左上の【戻る】をタッチしてプロメニューに戻ります。

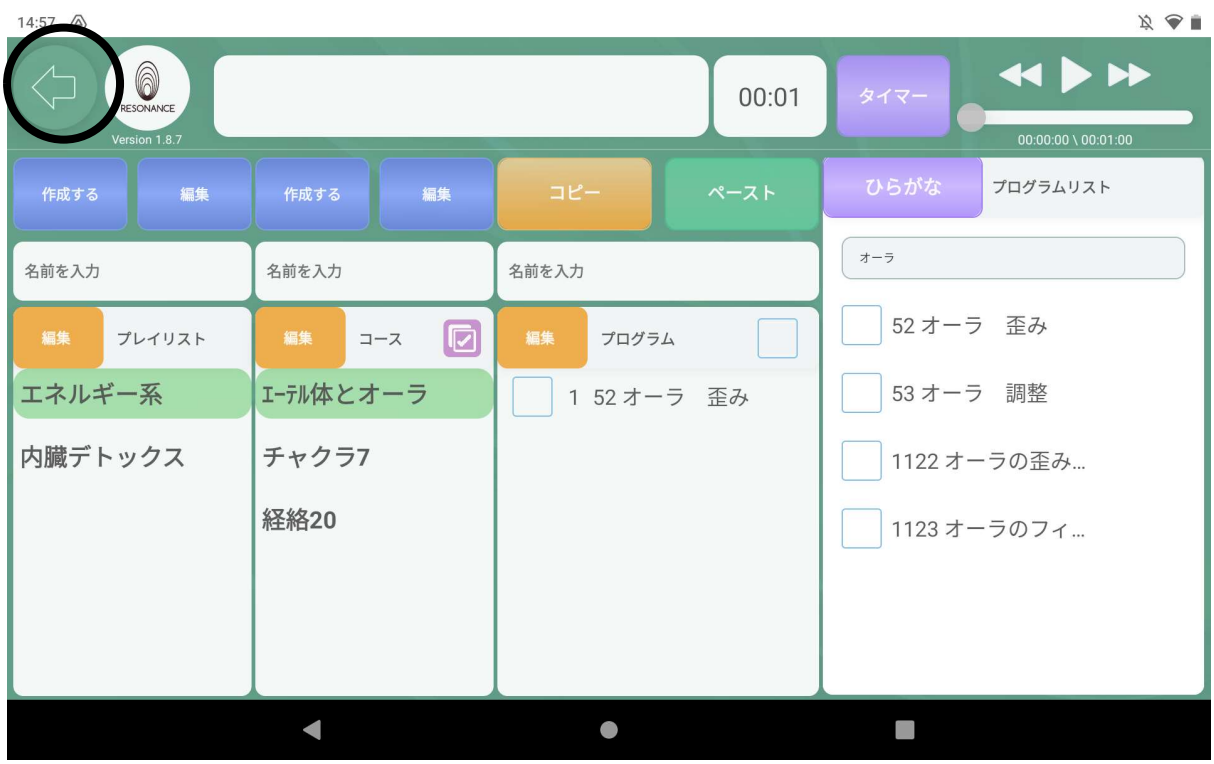

2−2.まとめてコピーしたい「カテゴリー」、「コース」を選びます。  $14:59$   $\&$ 

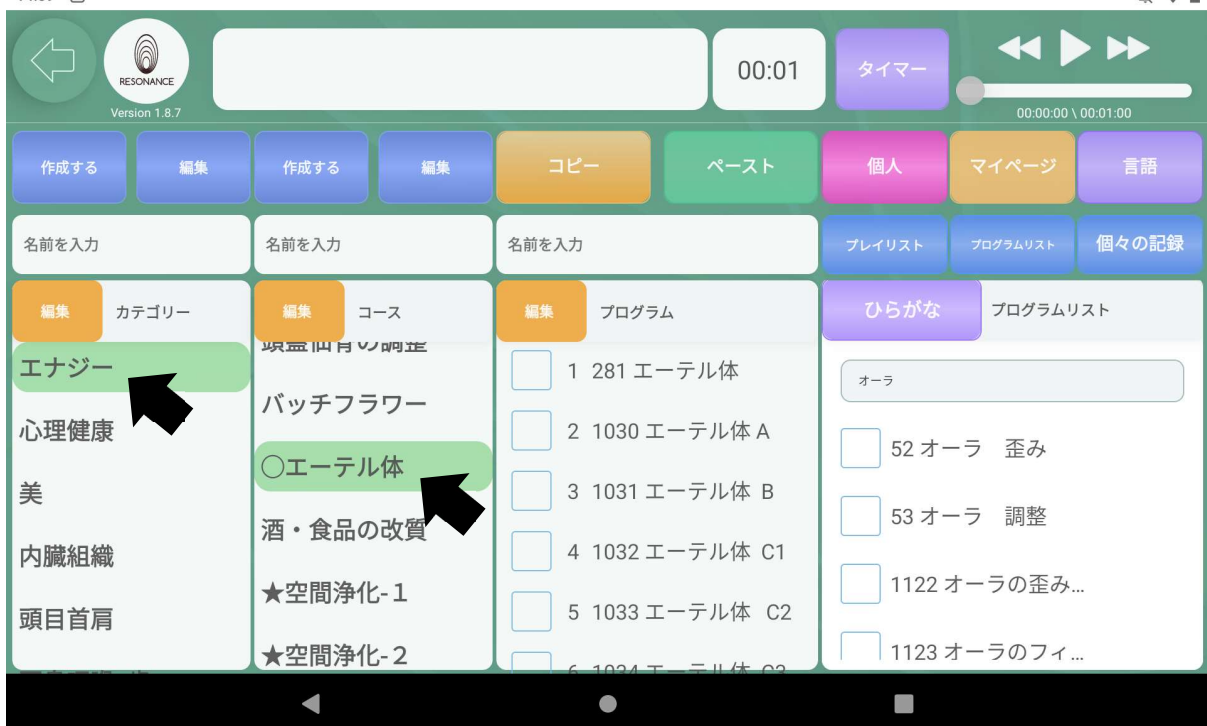

 $\aleph \otimes \triangle$ 

2−3. プログラムが表示されたら、画面中央上の黄色い【コピー】を タッチします。

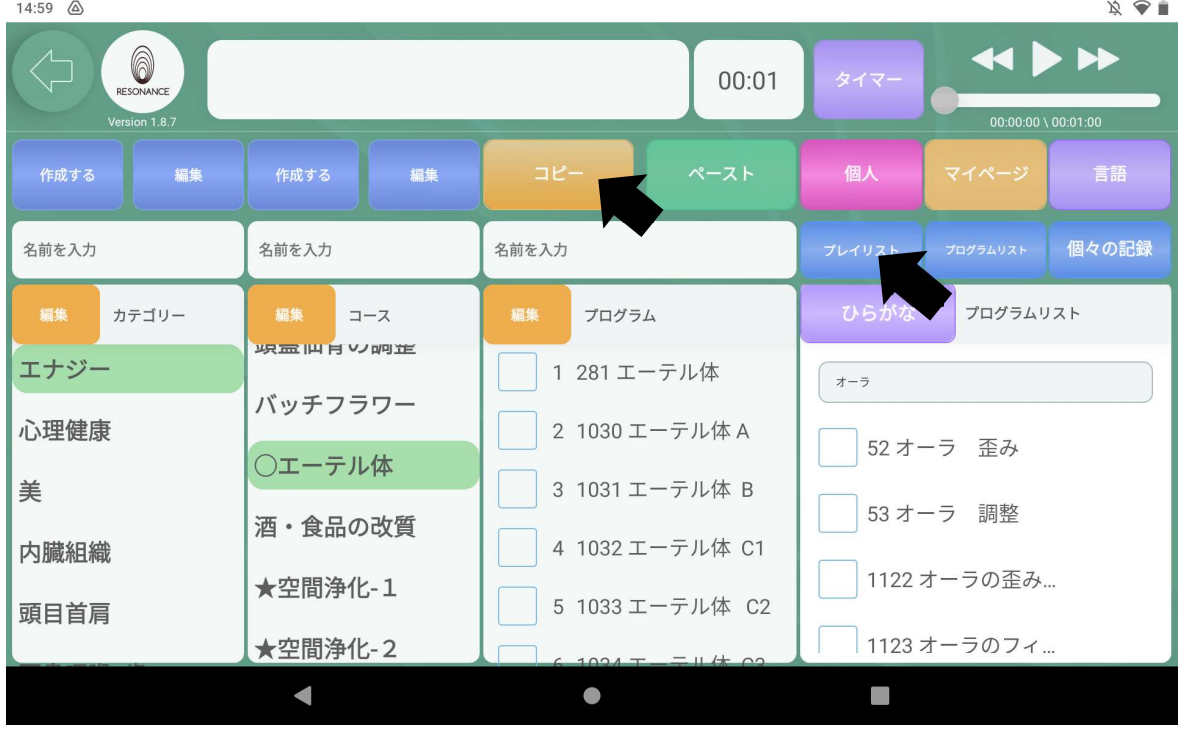

2−4. 続いて画面右上にある青色の【プレイリスト】をタッチします。

2−5. 【プレイリスト】の画面に戻り、貼り付けたい先の「プレイリスト」、 「コース」を選択してタッチします。

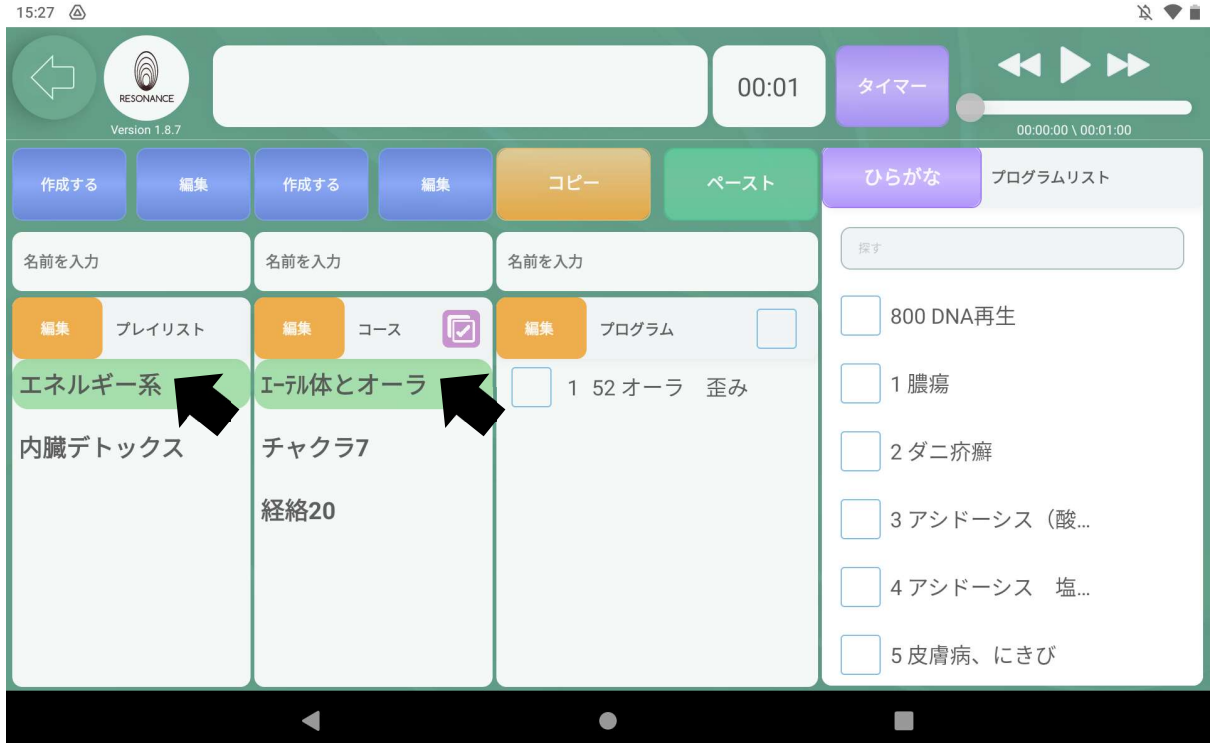

2−6. 画面中央上の緑色の【ペースト】をタッチします。

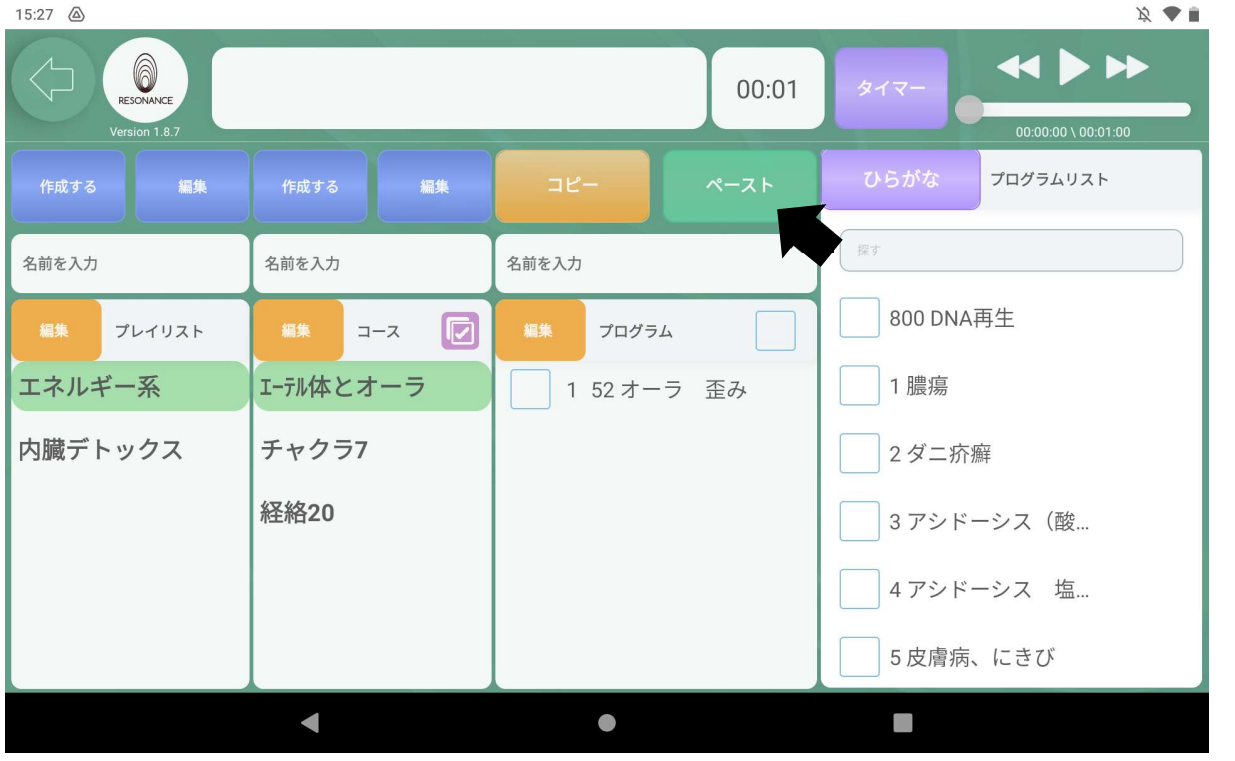

2−7.コピーしたプログラムが表示されました。

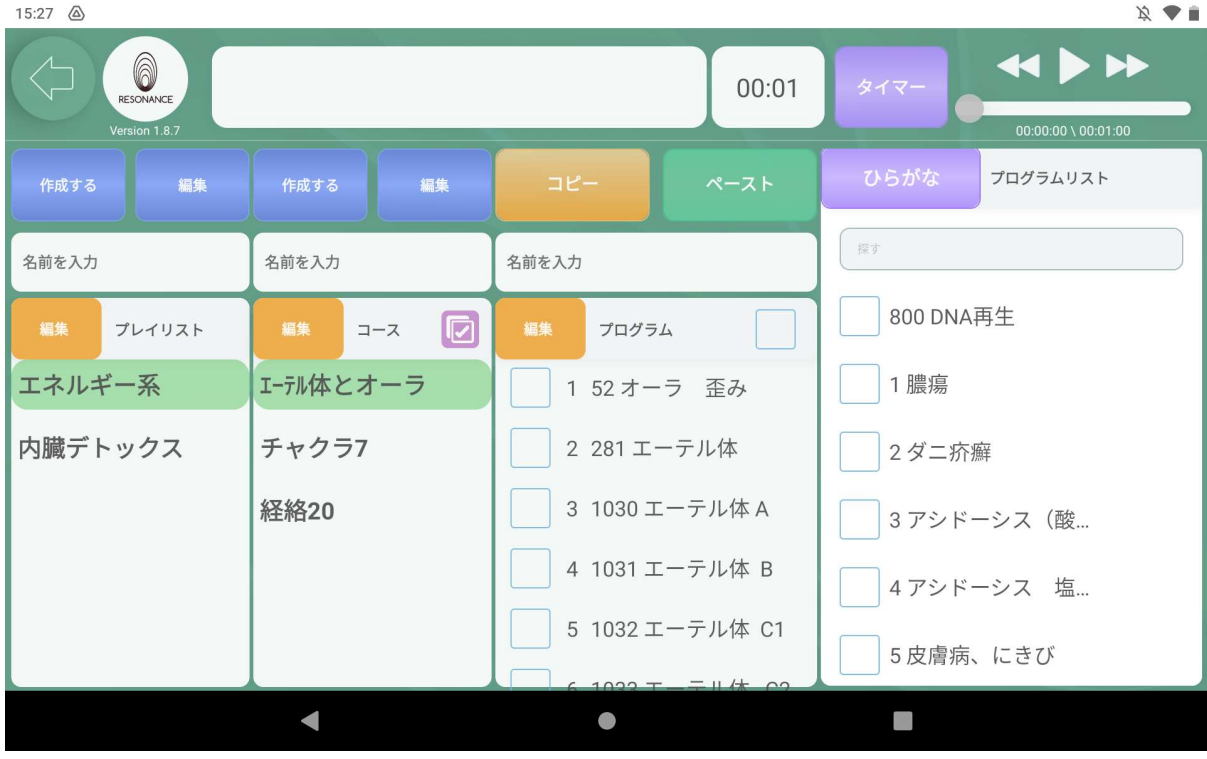

2−8. 同じ要領で【チャクラ7】と【経絡20】のオリジナルコースにも 既存のプログラムをまとめてコピーして貼り付けました。

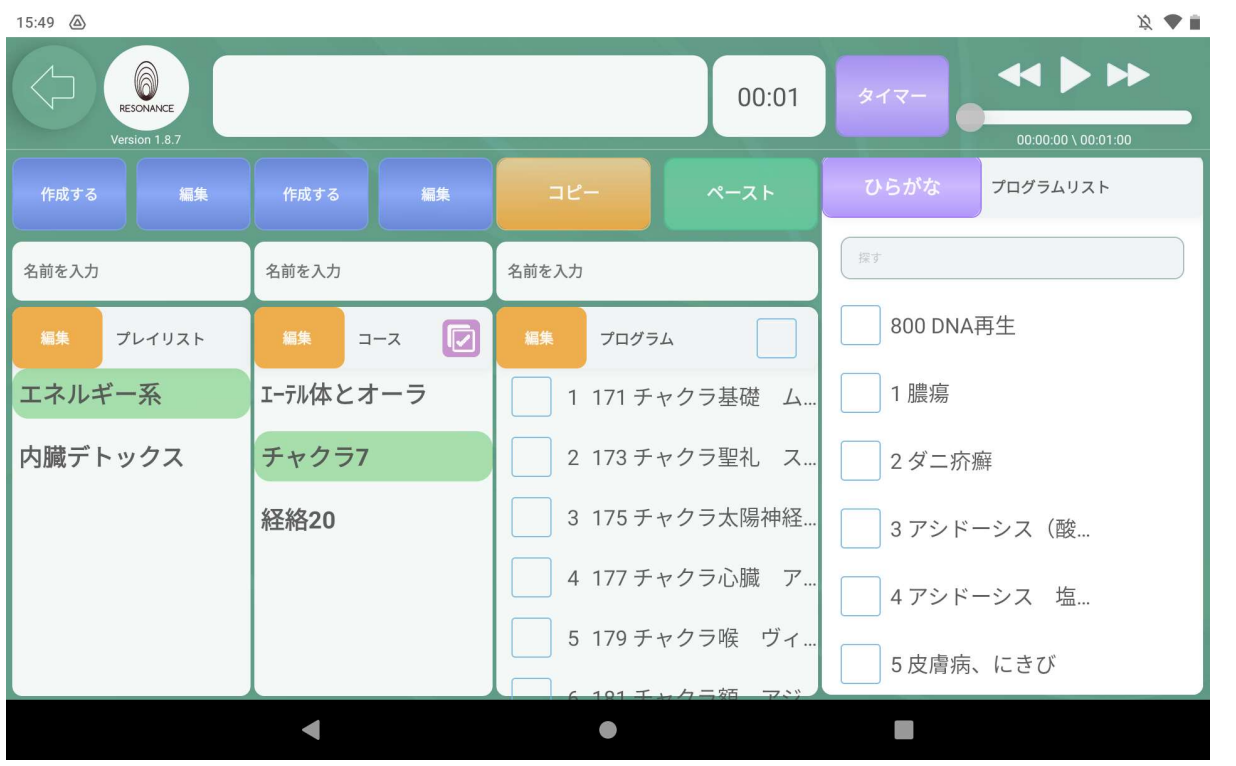

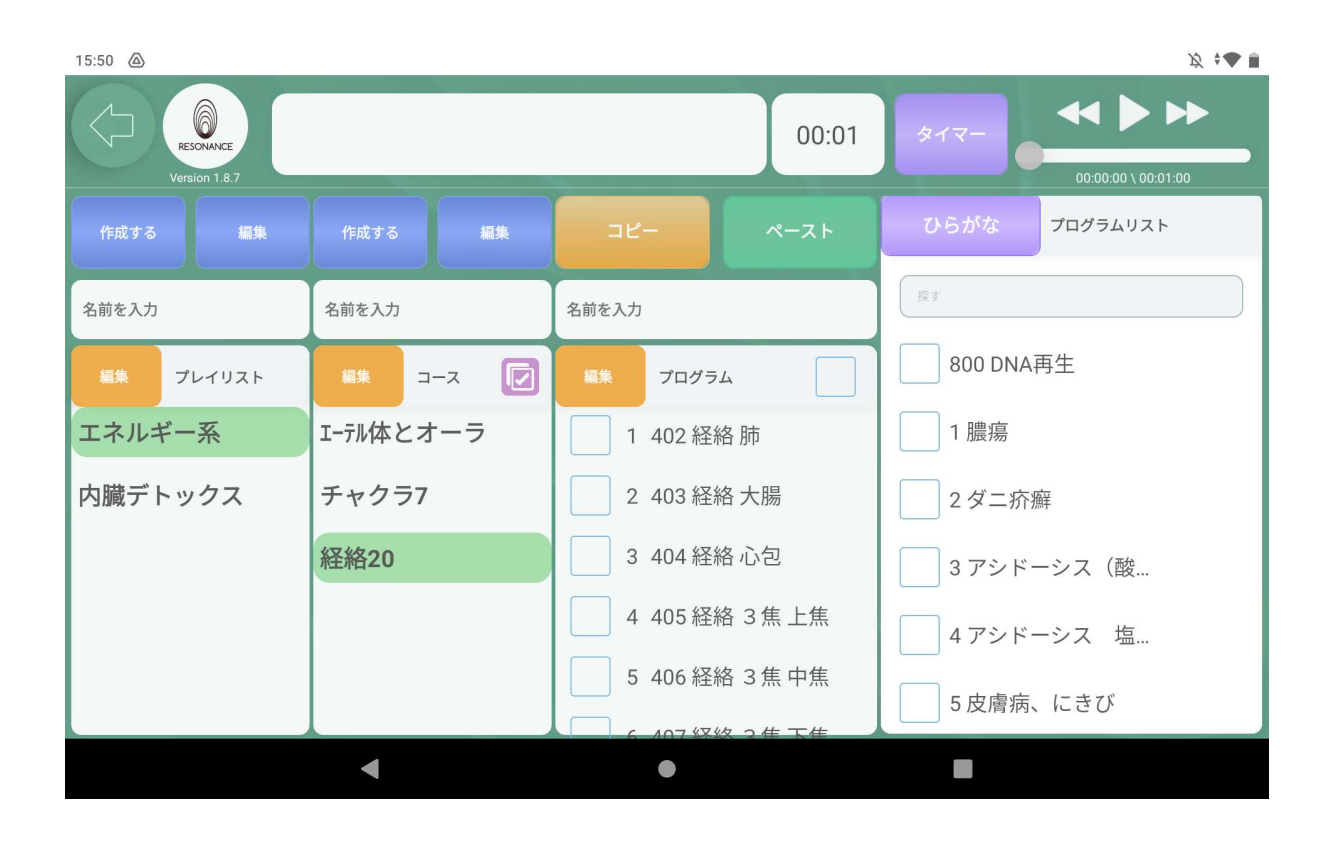

77

### ③プログラムを削除する

詳細はP62「③プログラムを削除する」を参照。

## ④プログラムの順番を変更する

詳細はP64「④プログラムの順番を変更する」を参照。

# Ⅳ.作成したオリジナルコースを連続再生する ①全てのコースのプログラムを5つずつチェックする ※選択したプレイリスト内のコースに限ります。

- 1−1.連続再生したい【プレイリスト】と一番上の【コース】をタッチ します。
- 1−2. 画面中央左の紫色の図のマークをタッチします。 ※連続再生モードのボタンになります。

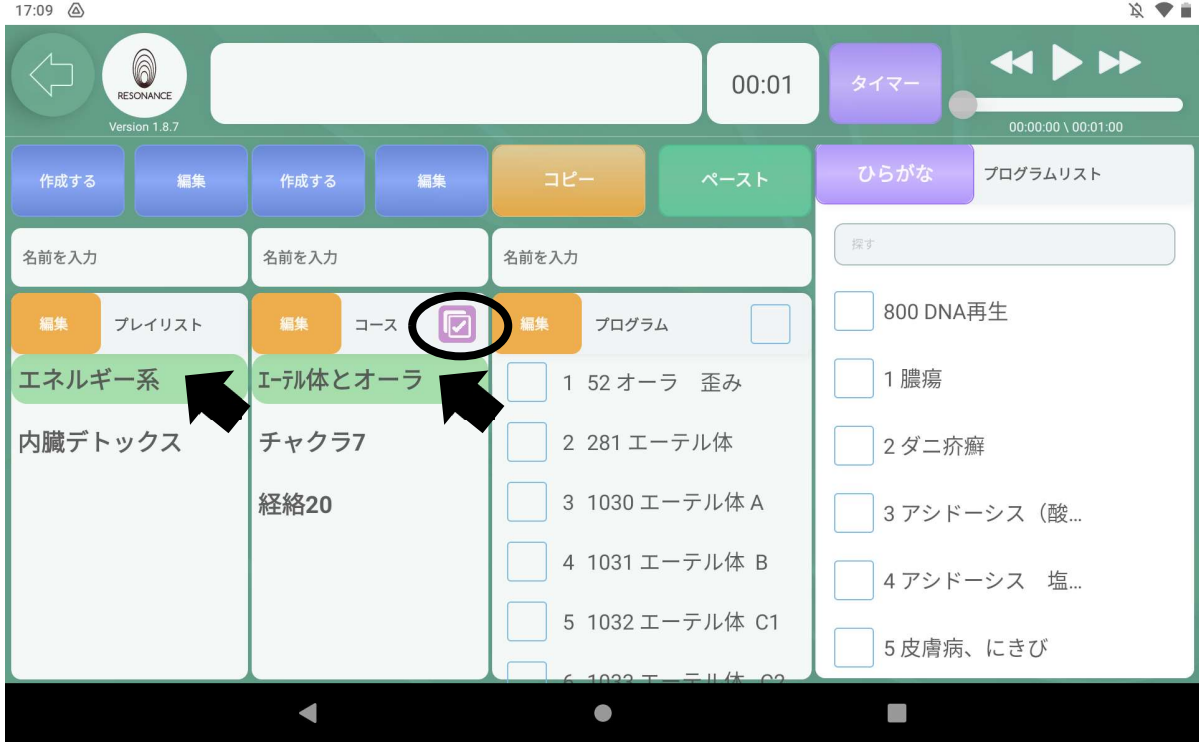

1−3.連続再生のモードになると、選択したプレイリスト内の全てのコースが 赤色になります。

画面中央の【プログラム】の右にチェックが入り、上から5つのプログラムの 左の【□】にチェックが入り水色になります。

画面左上の【□】にチェックされたプログラム名が表示されます。

時間の設定をされていた場合は、画面上部にある時間の表示が【00:01】に リセットされます。

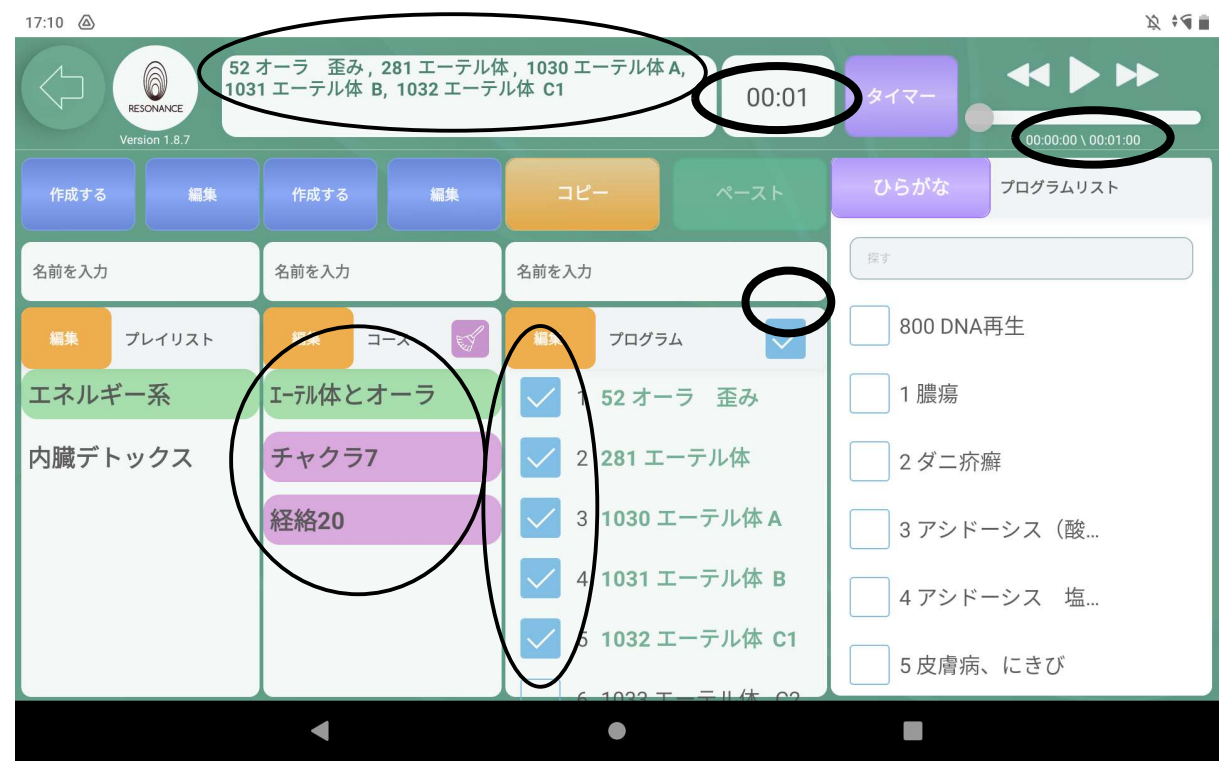

1−4. 他の全てのコースのプログラムにも、画面中央の【プログラム】の右に チェックが入り、上から5つのプログラムの左の【□】にチェックが入り水色 になります。

画面左上の【□】にチェックされたプログラム名が表示されます。

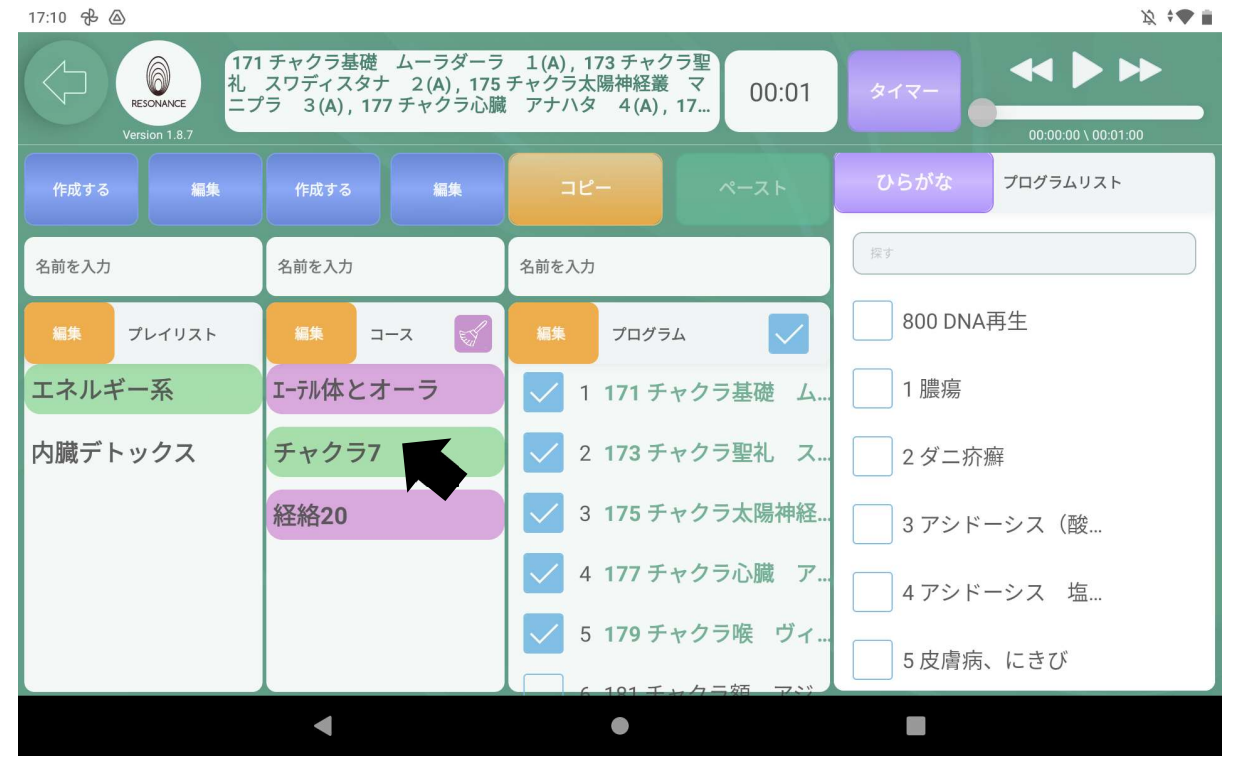

※「経絡20」も同様です。

## ②連続再生する全てのコースを同じ時間に設定する

※選択した【プレイリスト】内のコースに限ります。 例:全て10分に設定します。

2−1.画面上部にある紫色のタイマーの隣の空白の部分をタッチします。 17:10 △

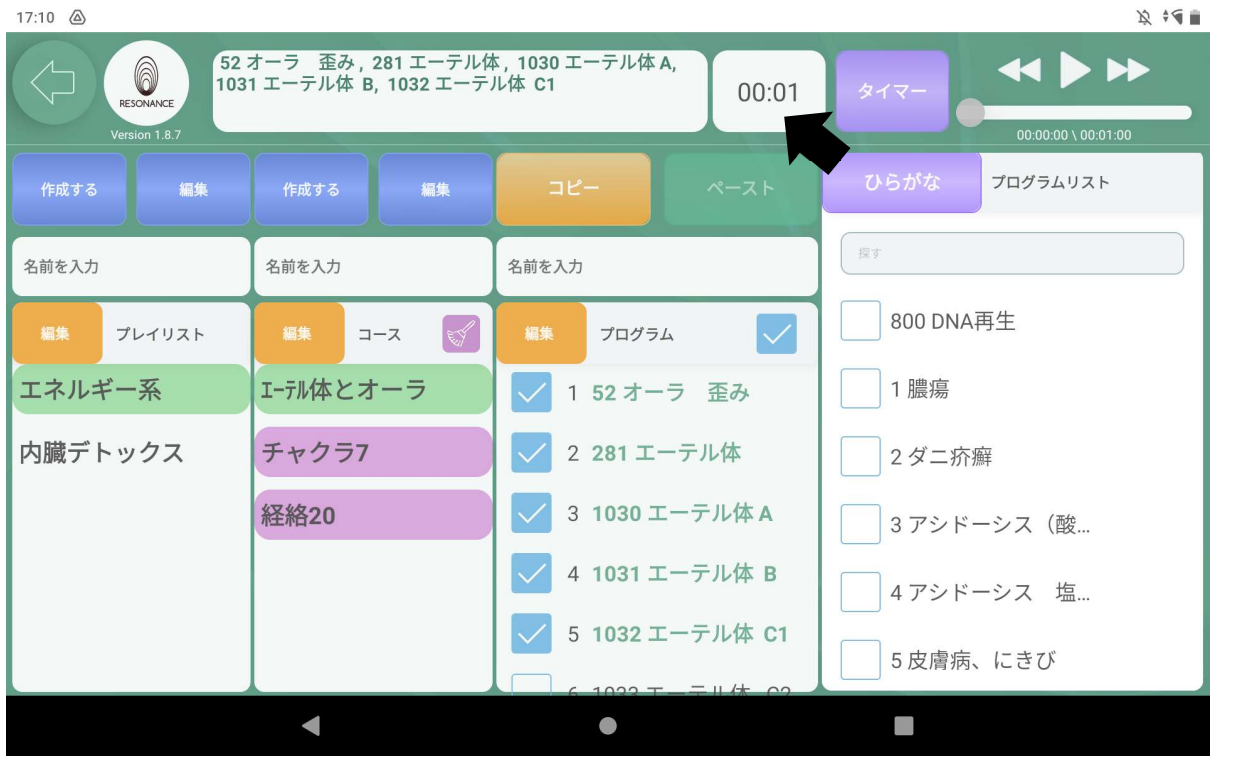

2−2.キーボードでお好みの分数を入力し、紫色のタイマーを長押しします。  $\mathbb{R}^4$  $18:30 \&$ 

| 6<br>RESONANCE<br>Version 1.8.7 | タイマー                     | $\leftrightarrow$<br>$00:00:00 \setminus 00:01:00$ |              |               |  |           |                |          |                |
|---------------------------------|--------------------------|----------------------------------------------------|--------------|---------------|--|-----------|----------------|----------|----------------|
| 作成する                            | 編集                       | 作成する                                               | 編集           | コピー           |  | ペースト      | ひらがな           | プログラムリスト |                |
| 名前を入力                           |                          | 名前を入力                                              |              | 名前を入力         |  |           | 探す             |          |                |
| 編集                              | E<br>編集<br>プレイリスト<br>コース |                                                    | 編集<br>プログラム  |               |  | 800 DNA再生 |                |          |                |
| エネルギー系                          |                          | エーテル体とオーラ                                          |              | √ 1 52 オーラ 歪み |  |           | 1 膿瘍           |          |                |
|                                 |                          | $\pm$                                              | $\mathbf{r}$ |               |  | 1         | $\overline{2}$ | 3        | $\circledcirc$ |
|                                 | $\star$                  |                                                    | $\bullet$    |               |  | 4         | 5              | 6        | $\checkmark$   |
|                                 |                          |                                                    | $\equiv$     |               |  | 7         | 8              | 9        |                |
|                                 |                          | $\overline{\phantom{0}}$                           |              |               |  | $\star$   | $\overline{0}$ | #        |                |
|                                 |                          |                                                    |              |               |  |           |                |          |                |

### 2−3.【全てのコースの時間を設定してもよろしいですか?】と 表示されますので、【OK】をタッチします。

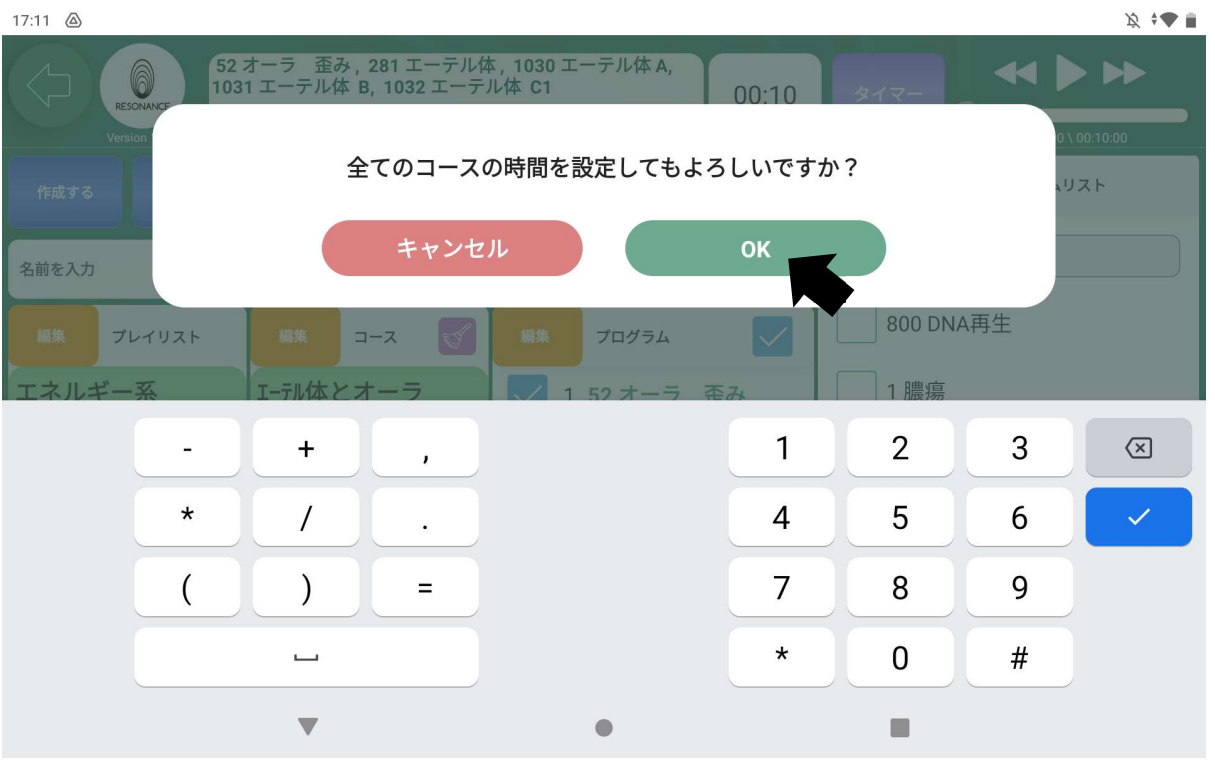

2−4. 全てのコースの紫色のタイマーの右隣りにある時間表示が設定した 時間に変わります。

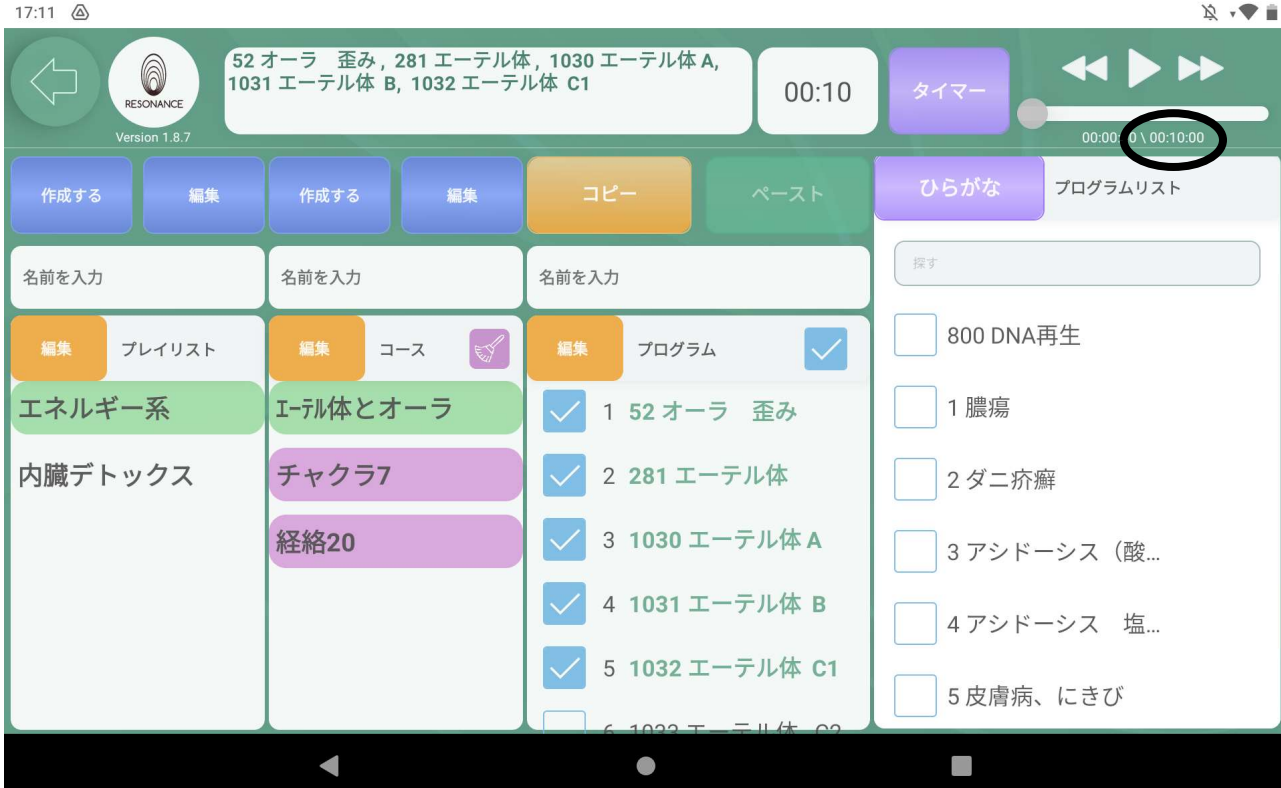

2−5.他の全てのコースにも設定した時間が反映されています。

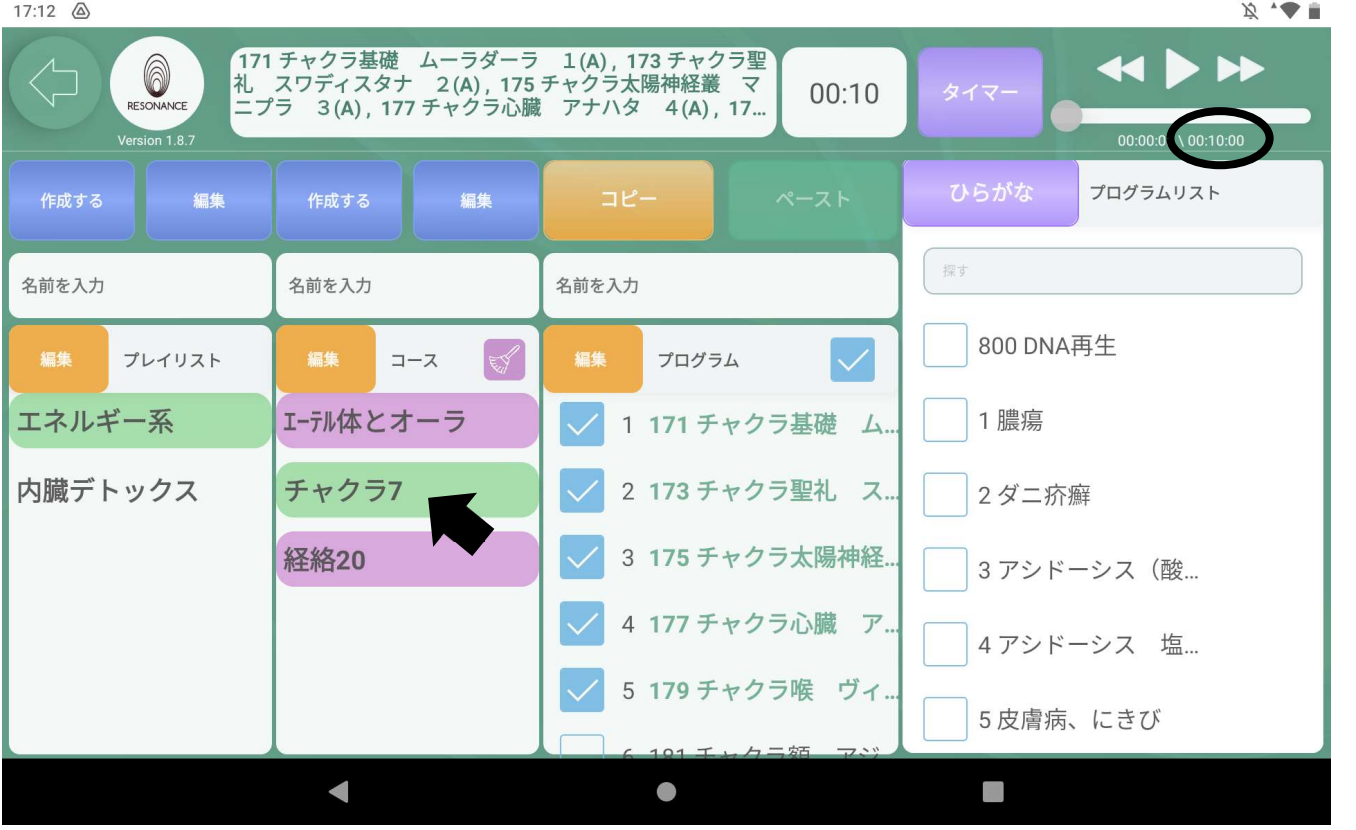

※「経絡20」も同様です。

※コース毎に時間を設定して連続再生することもできます。 詳細はP4「1−7. 時間の設定をする」を参照。

#### ③作成したオリジナルコースを連続再生する 例:「エーテル体とオーラ」➡「チャクラ7」➡「経絡20」の順に連続再生します。

3−1.一番上のコースをタッチして、画面右上にある【 ▶ 】をタッチする と、全てのコースのプログラムが1コースずつ自動的に最後まで連続再生 されます。

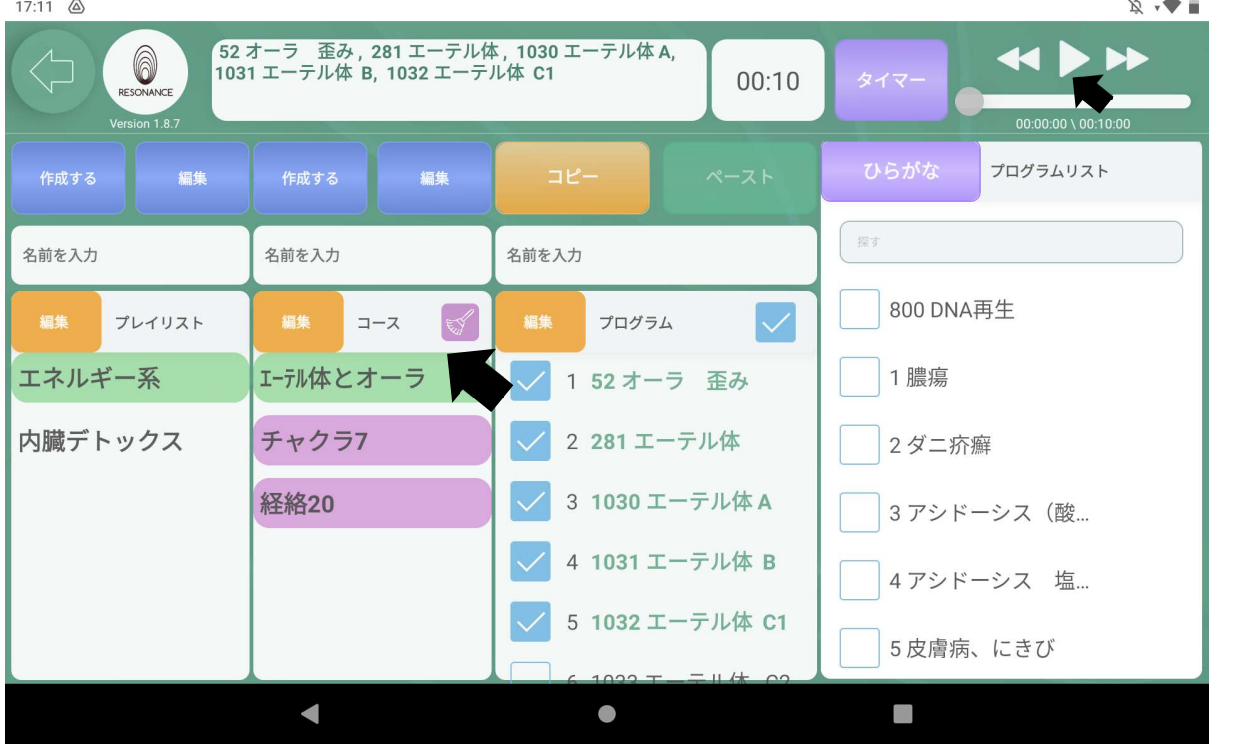

※どのコースからでも連続再生することができます。

※同じコース内で他の5つのプログラムに変更したり、1〜4つのプログラムに 減らしても連続再生することができます。

- ※【プラグラム】の右側にある水色のチェックをタッチすると そのコースだけ連続再生のモードを解除することができます。
- 例:連続再生モードから「チャクラ7」のコースだけを解除すると、 「エーテル体とオーラ」→「経絡20」の順で連続再生されます。

## ④連続再生モードを解除する

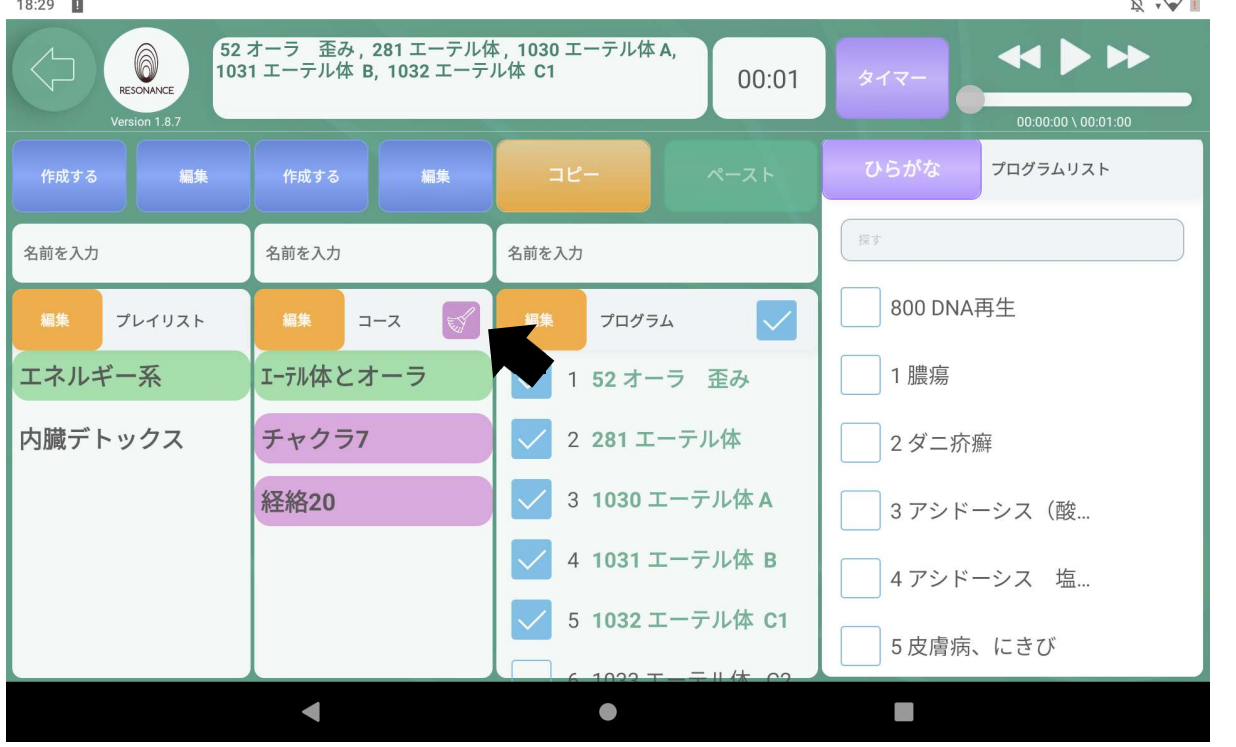

4−1. 画面中央左の紫色の√ホウキのマークをタッチします。

4−2.【すべてクリアしてもよろしいですか?】と表示されますので、 【はい】をタッチします。

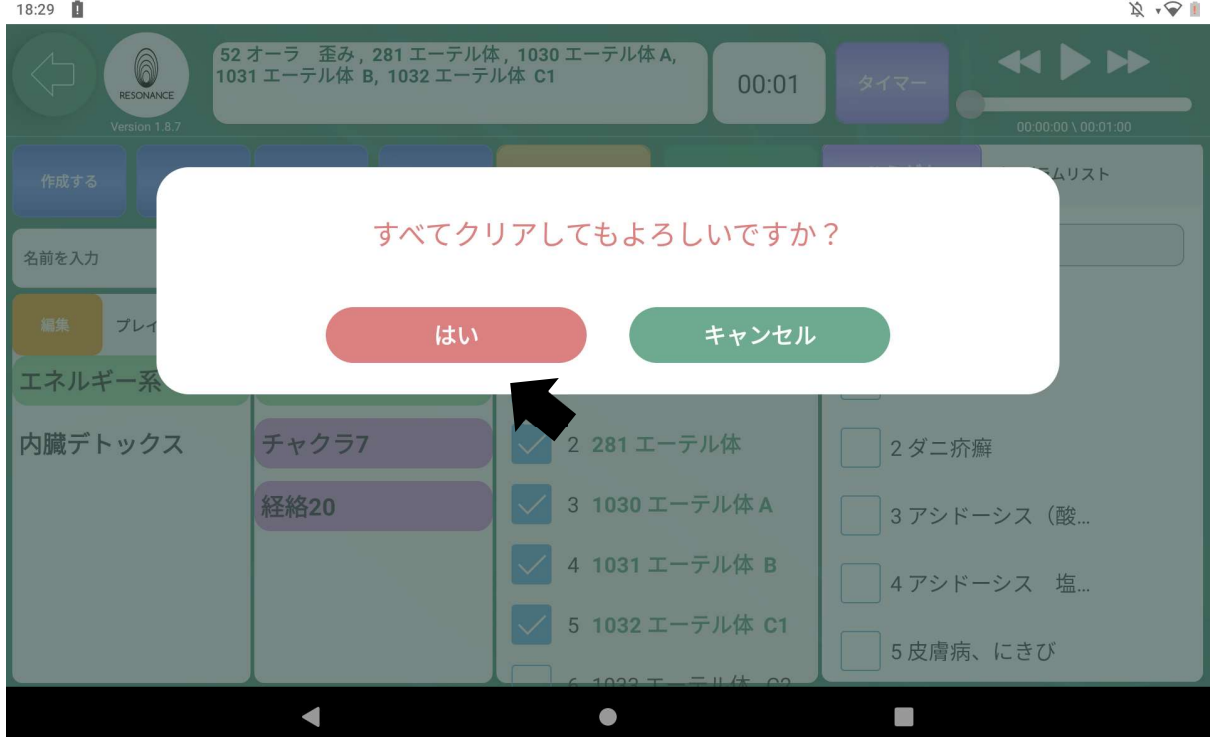

#### 4−3.連続再生モードが解除されました。

15:27 4

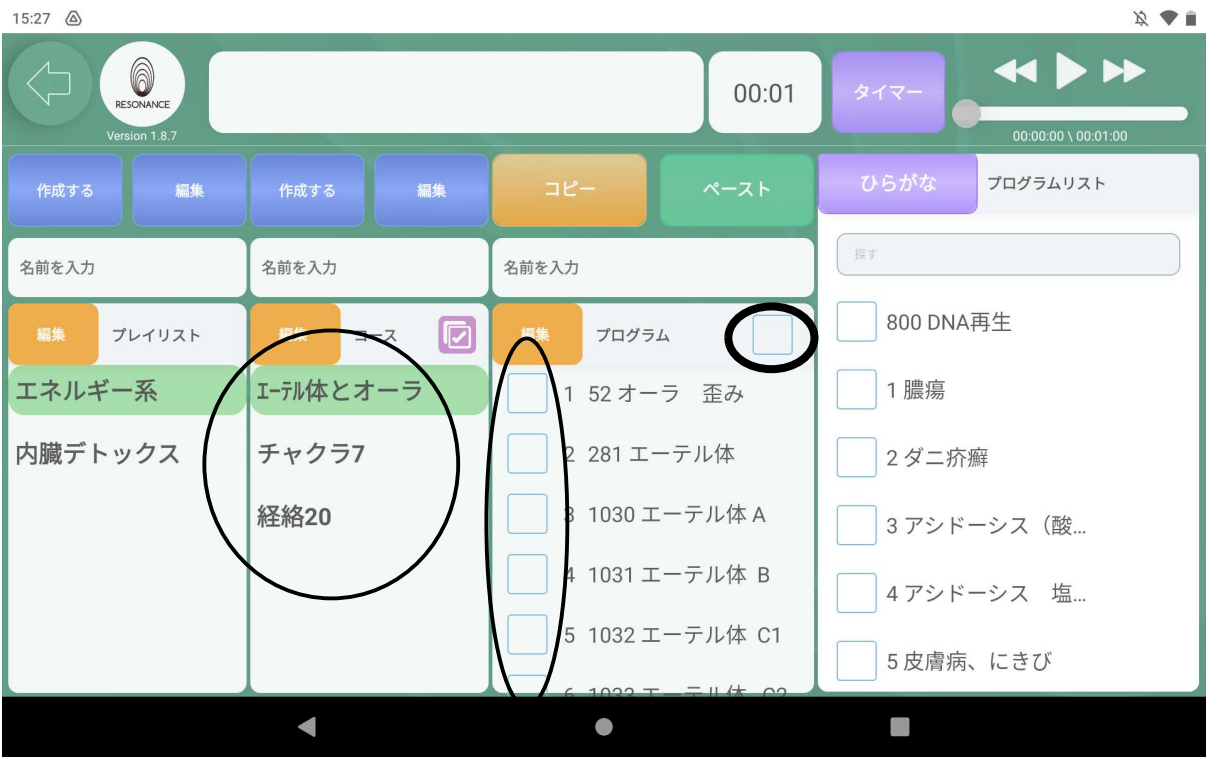